# **FUJITSU Notebook LIFEBOOK**

製品ガイド

(機種別編)

LIFEBOOK U938/T LIFEBOOK U938/TW

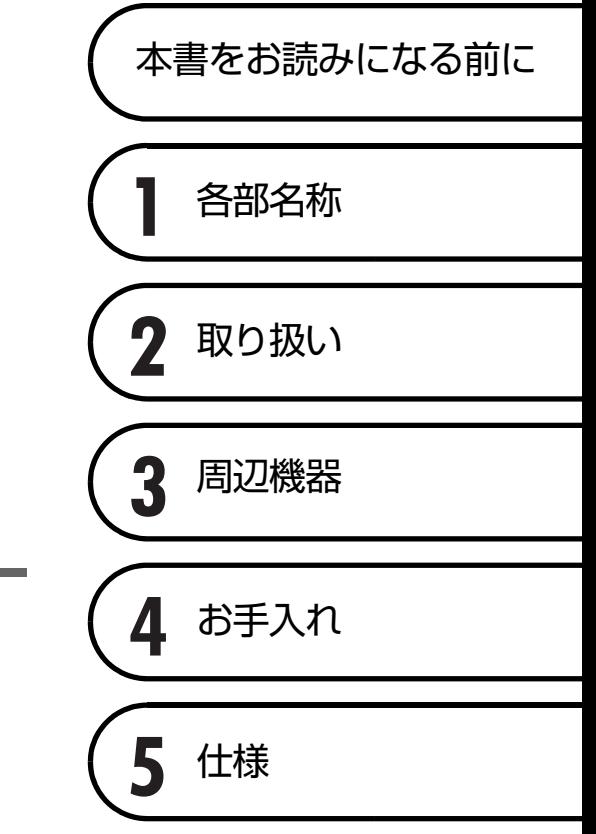

# 目次

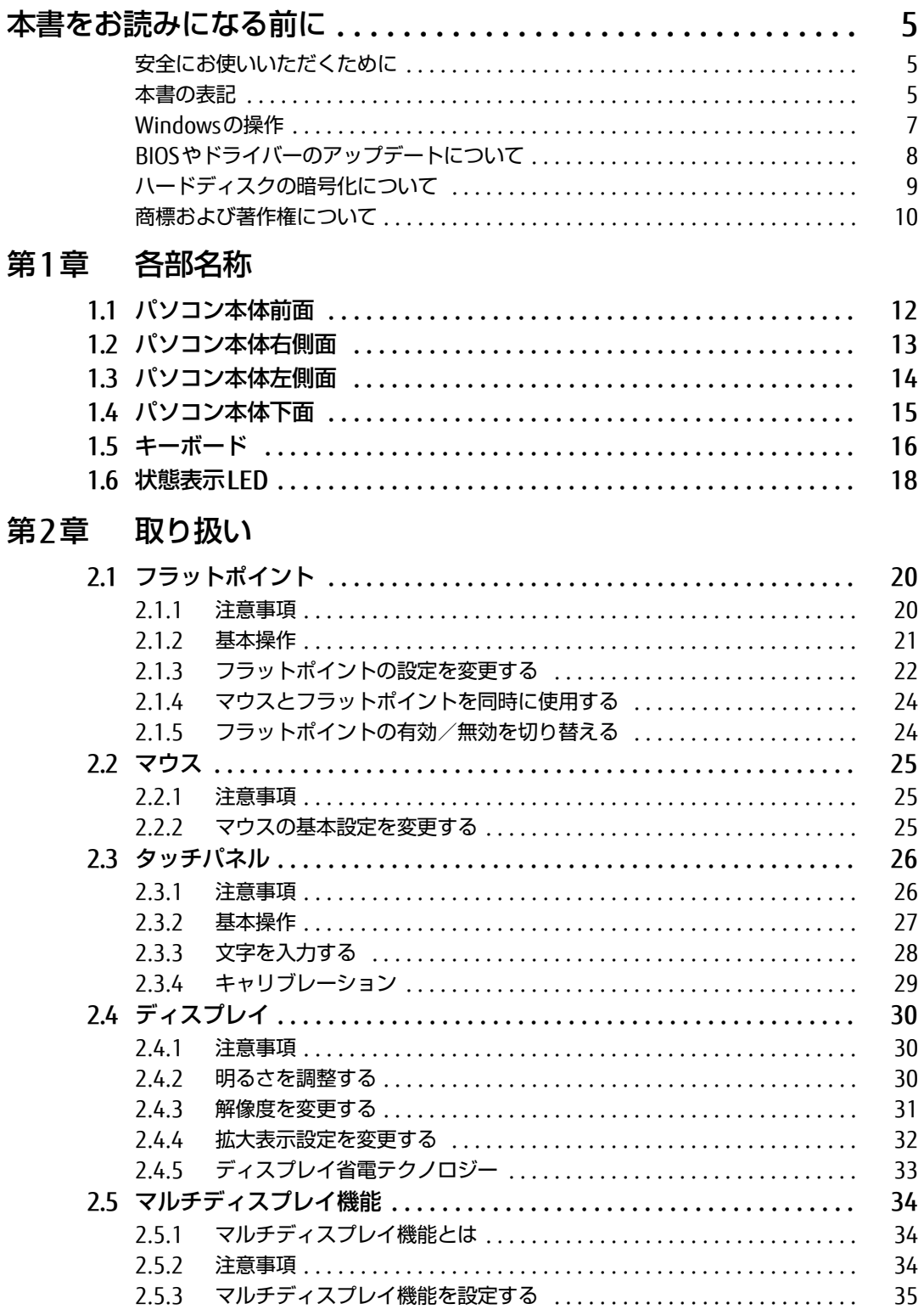

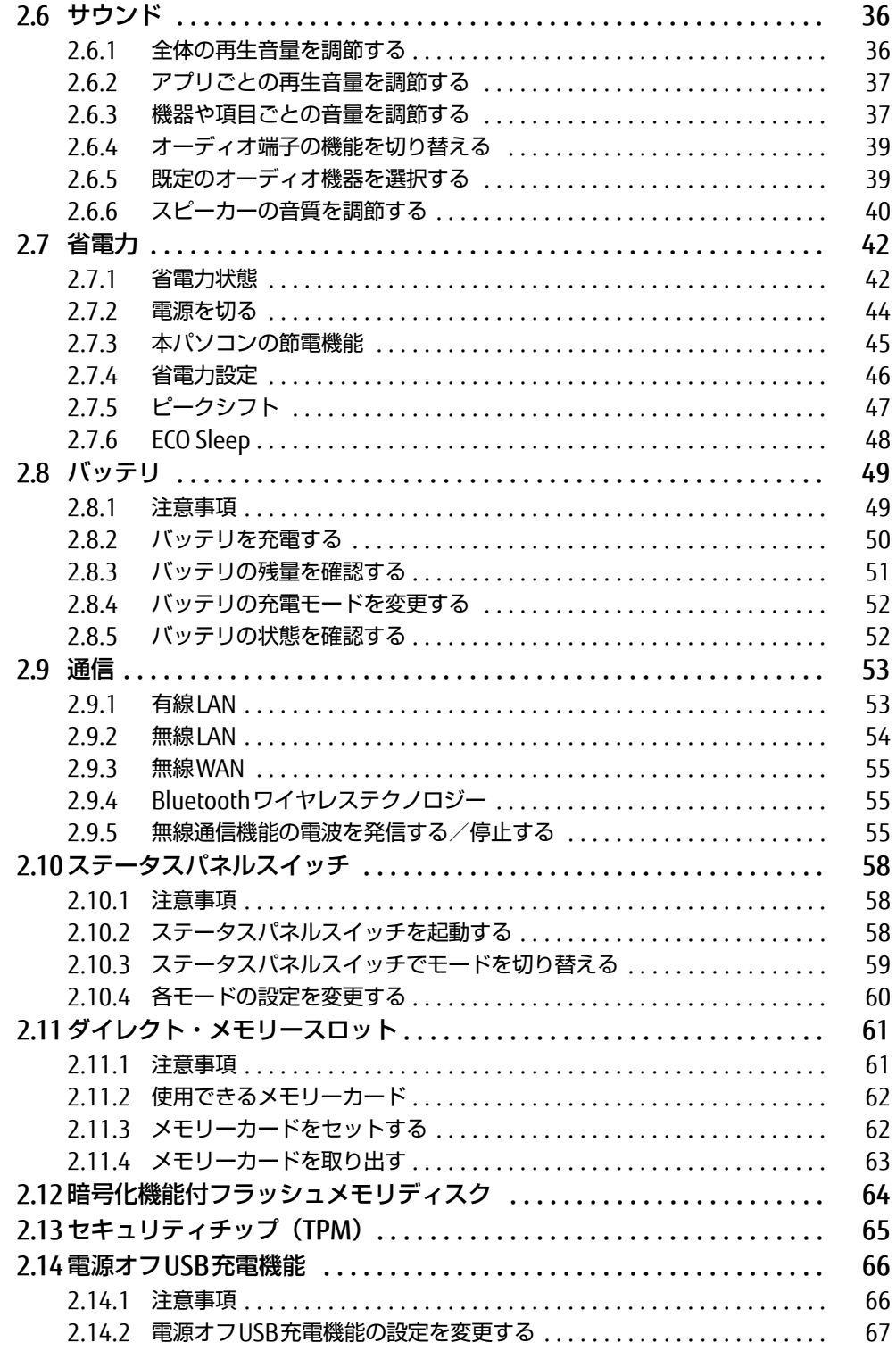

## 第3章 周辺機器

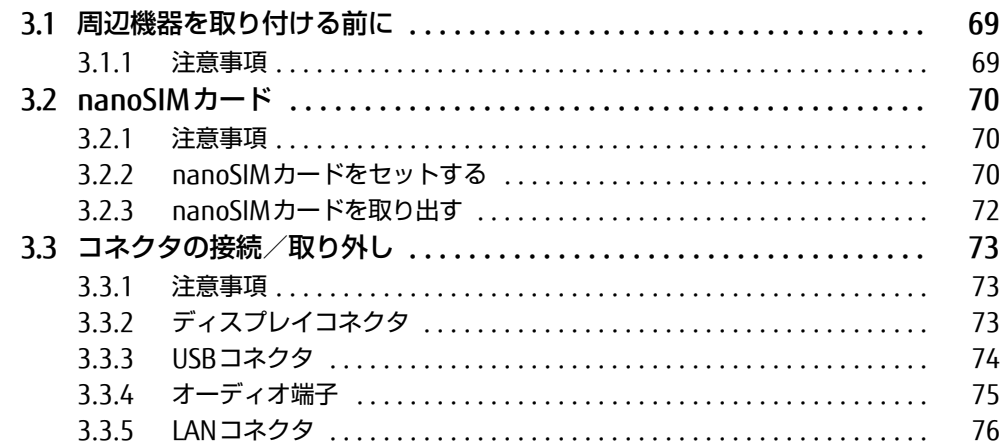

# 第4章 お手入れ

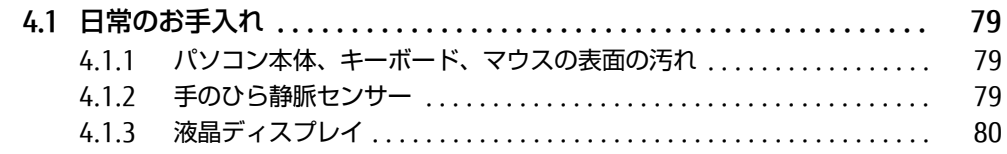

# 第5章 仕様

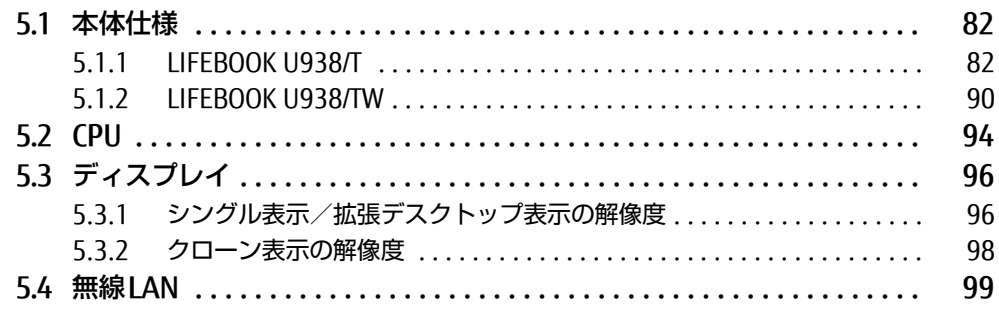

# <span id="page-4-0"></span>本書をお読みになる前に

# <span id="page-4-1"></span>安全にお使いいただくために

本製品を安全に正しくお使いいただくための重要な情報が『取扱説明書』に記載されています。 特に、「安全上のご注意」をよくお読みになり、理解されたうえで本製品をお使いください。

## <span id="page-4-2"></span>本書の表記

本書の内容は2018年7月現在のものです。お問い合わせ先やURLなどが変更されている場合 は、「富士通パーソナル製品に関するお問い合わせ窓口」へお問い合わせください。詳しく は、『取扱説明書』をご覧ください。

## ■ 本文中の記号

本文中に記載されている記号には、次のような意味があります。

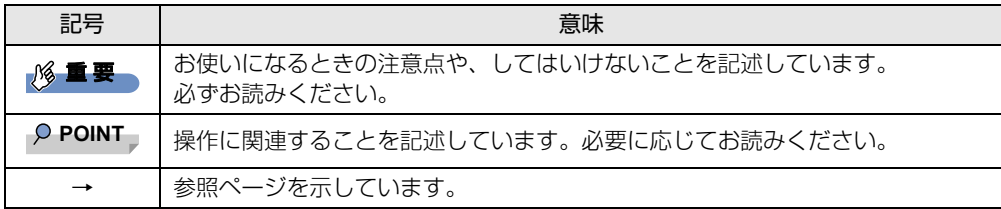

### ■ キーの表記と操作方法

本文中のキーの表記は、キーボードに書かれているすべての文字を記述するのではなく、説 明に必要な文字を次のように記述しています。

例:【Ctrl】キー、【Enter】キー、【→】キーなど

また、複数のキーを同時に押す場合には、次のように「+」でつないで表記しています。

**例: 【Ctrl】+【F3】キー、【Shift】+【↑】キーなど** 

### ■ 連続する操作の表記

本文中の操作手順において、連続する操作手順を、「→」でつなげて記述しています。

例: コントロールパネルの「システムとセキュリティ」をクリックし、「システム」をクリック し、「デバイス マネージャー」をクリックする操作 ↓

「システムとセキュリティ」→「システム」の「デバイス マネージャー」の順にクリックします。

## ■ ウィンドウ名の表記

本文中のウィンドウ名は、アドレスバーの最後に表示されている名称を表記しています。

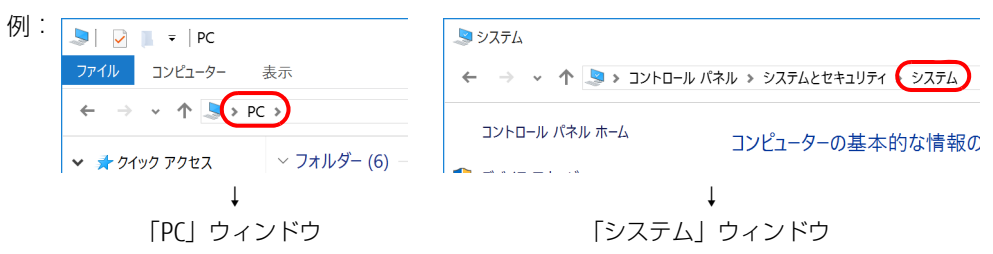

## ■ 画面例およびイラスト

本文中の画面およびイラストは一例です。お使いの機種やモデルによって、実際に表示され る画面やイラスト、およびファイル名などが異なることがあります。また、イラストは説明 の都合上、本来接続されているケーブル類を省略したり形状を簡略化したりしていることが あります。

### ■ 周辺機器の使用

本文中の操作手順において、DVDなどを使用することがあります。 操作に必要なドライブなどが搭載されていないモデルをお使いの場合は、必要に応じて別売 の周辺機器を用意してください。 使用できる周辺機器については、富士通製品情報ページ内にある「システム構成図」[\(http://](http://www.fmworld.net/biz/fmv/product/syskou/) [www.fmworld.net/biz/fmv/product/syskou/\)](http://www.fmworld.net/biz/fmv/product/syskou/) をご覧ください。 また、使用方法については、周辺機器のマニュアルをご覧ください。

## ■ LIFEBOOK U938/TWをお使いの場合

富士通製品情報ページ内にある「システム構成図」で使用できる周辺機器について確認する 場合は、LIFEBOOK U938/Tに関する記載をご覧ください。

## ■ 本文に記載している仕様とお使いの機種との相違

ご購入時の構成によっては、本文中の説明がお使いの機種の仕様と異なる場合があります。 あらかじめご了承ください。

なお、本文内において、機種の書き分けがある箇所については、お使いの機種の情報をお読 みください。

### ■ 製品名の表記

本文中では、製品名称を次のように略して表記します。

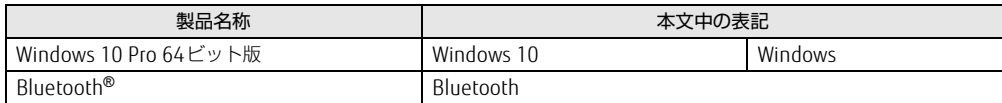

# <span id="page-6-0"></span>Windowsの操作

### <span id="page-6-3"></span>■ アクションセンター

アプリからの通知を表示する他、クリックすることで画面の明るさ設定や通信機能の状態な どを設定できるアイコンが表示されます。

1 画面右下の通知領域にある■をクリックします。 画面右側に「アクションセンター」が表示されます。

## <span id="page-6-2"></span><span id="page-6-1"></span>■ 「コントロールパネル」 ウィンドウ

次の手順で「コントロールパネル」ウィンドウを表示させてください。

1 「スタート」ボタン→「Windows システム ツール」→「コントロールパネル」 の順にクリックします。

### ■ Windowsのヒント

本書で説明されていないWindowsの機能については、次の操作で表示されるWindowsのヒ ントをご覧ください。 Windowsのヒントのご利用は、ネットワークに接続する必要があります。

- 1 「スタート」ボタン→「ヒント」をクリックします。
- 2 画面左側のメニューで「ヒントを参照する」をクリックします。

### ■ ユーザーアカウント制御

本書で説明しているWindowsの操作の途中で、「ユーザーアカウント制御」ウィンドウが表 示される場合があります。これは、重要な操作や管理者の権限が必要な操作の前にWindows が表示しているものです。表示されるメッセージに従って操作してください。

### ■ 通知領域のアイコン

デスクトップ画面右下の通知領域にすべてのアイコンが表示されていない場合があります。 表示されていないアイコンを一時的に表示するには、通知領域の へ をクリックします。

## <span id="page-7-1"></span>■ Windowsモビリティセンター

本パソコンのいくつかの機能は、「Windowsモビリティセンター」で操作できます。 「Windowsモビリティセンター」は次の操作で起動します。

1 デスクトップ画面右下の通知領域にある「電源」アイコン( )を右クリッ クし、「Windowsモビリティセンター」をクリックします。

### $\heartsuit$  POINT

- ▶ 次の操作でも「Windowsモビリティセンター」を表示できます。 ・【 】+【X】キーを押す
	- 表示されたメニューから「モビリティセンター」をクリックします。・「スタート」ボタンを右クリックする
	- 表示されたメニューから「モビリティセンター」をクリックします。

# <span id="page-7-0"></span>BIOSやドライバーのアップデートについて

本パソコンには、さまざまなアプリや周辺機器の接続/制御に必要なBIOS、ドライバーなど が搭載されています。 これらのアプリ、BIOS、ドライバーに対して、アップデートプログラムが提供されることが あります。

アップデートプログラムには、次のような内容が含まれています。

- 機能の向上、追加
- 操作性の向上
- 品質改善

本パソコンをより快適にお使いいただくために、常に最新版のBIOSやドライバーを適用して ください。

アップデート方法については、弊社アップデートサイト([http://www.fmworld.net/biz/fmv/](http://www.fmworld.net/biz/fmv/index_down.html) index\_[down.html\)](http://www.fmworld.net/biz/fmv/index_down.html)をご覧ください。

# <span id="page-8-0"></span>ハードディスクの暗号化について

次の場合は、「デバイスの暗号化」機能により、本パソコン搭載のフラッシュメモリディスク が自動的に暗号化されます。

- Microsoftアカウントでパソコンにサインインしている場合
- Azure Active Directoryアカウントでパソコンにサインインしている場合

暗号化されたハードディスクを修理した場合や修理によりハードウェア情報が更新された場 合、パソコン起動時に「回復キー」の入力を求められます。

「回復キー」を入力しないとパソコンを起動することができないため、次の手順で事前に「回 復キー」を確認し、なくさないように保管してください

- 1 「コントロールパネル」ウィンド[ウ\(→P.7\)](#page-6-1)を表示します。
- 2 「システムとセキュリティ」→「BitLockerドライブ暗号化」の順にクリックし ます。
- 3 「BitLocker ドライブ暗号化」画面の「回復キーのバックアップ」をクリックし ます。
- 4 表示されたメニューから「ファイルに保存する」または「回復キーを印刷する」 を選択し保管します。

 $\heartsuit$  POINT

- ▶ 事前に「回復キー」を保管していない場合は、マイクロソフト社のホームページで確認す ることができます。次のURLにサインインしてください。
	- ・Microsoftアカウントを利用している場合 <http://go.microsoft.com/fwlink/?LinkId=237614>
	- ・Azure Active Directoryアカウントを利用している場合 <https://go.microsoft.com/fwlink/?linkid=857635>

# <span id="page-9-0"></span>商標および著作権について

Intel、インテル、Intel ロゴ、Intel Core、Intel SpeedStep、Intel vPro、Celeronは、アメリカ合衆国および / または その他の国における Intel Corporation の商標です。 マッピンニーのルーム。<br>Bluetooth® のワードマークおよびロゴは、Bluetooth SIG,Inc.が所有する登録商標であり、富士通株式会社はこれらの<br>マークをライセンスに基づいて使用しています。 HDMI、High-Definition Multimedia Interface、およびHDMIロゴは、米国およびその他の国に Həmr おけるHDMI Licensing, LLCの商標または、登録商標です。

MaxxAudioは、Waves Audio Ltd.の米国およびその他の国における登録商標です。

SDXCロゴは SD-3C, LLC. の商標です。

Xi、FOMAはNTTドコモの商標または登録商標です。 その他の各製品名は、各社の商標、または登録商標です。 その他の各製品は、各社の著作物です。 こったっ<sub>ロムなはで</sub>、<br><sub>日本の</sub>のすべての商標は、それぞれの所有者に帰属します。

Copyright FUJITSU LIMITED 2018

本パソコンは、VCCI 自主規制措置運用規程に基づく技術基準に適合した文言、またはマークを画面に電子的に表示しています。 表示の操作方法は、『製品ガイド(共通編)』の「付録3 認定および準拠について」をご覧ください。

本パソコンは、電波法ならびに電気通信事業法に基づく技術基準に適合し、技適マーク (全) を画面に表示することができます。 表示の操作方法は、『製品ガイド(共通編)』の「付録3 認定および準拠について」をご覧ください。

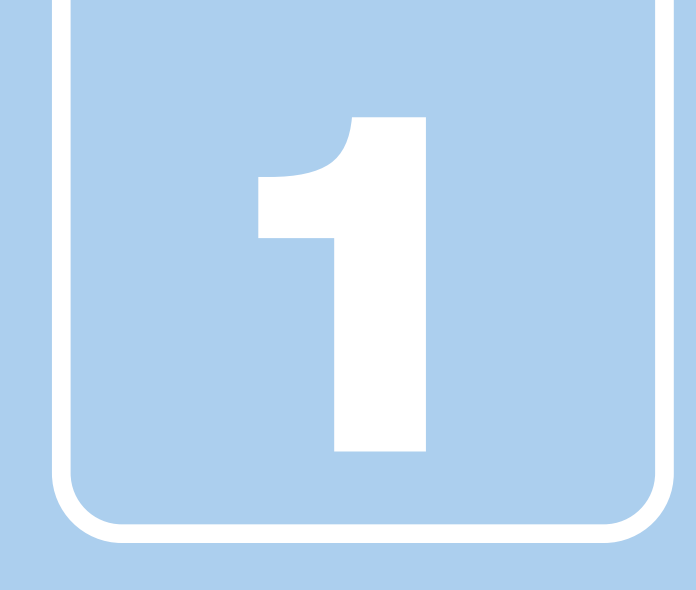

第1章

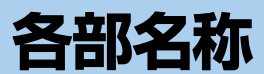

<span id="page-10-1"></span><span id="page-10-0"></span>各部の名称と働きについて説明しています。

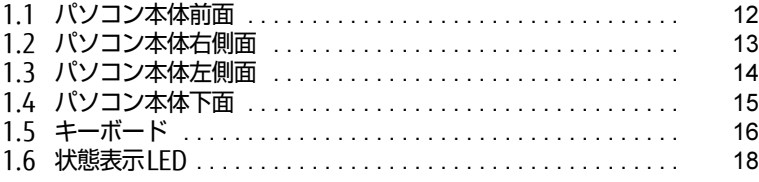

# <span id="page-11-0"></span>1.1 パソコン本体前面

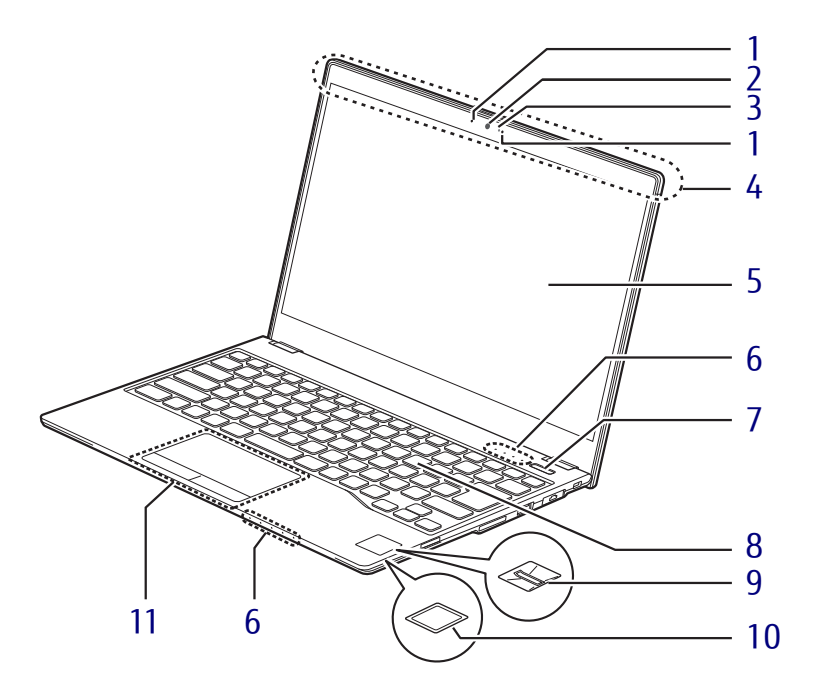

- <span id="page-11-3"></span>1 内蔵マイク (内蔵マイク搭載機種) 音声通話や録音ができます。
- <span id="page-11-1"></span>2 Webカメラ (Webカメラ搭載機種)
- <span id="page-11-2"></span>3 Webカメラ状態表示LED (Webカメラ搭載機種) Webカメラが動作しているときに点灯します。
- <span id="page-11-11"></span>4 ワイヤレスアンテナ (無線LAN、無線WAN、Bluetoothワイヤレ ステクノロジー搭載機種)
- <span id="page-11-4"></span>5 液晶ディスプレイ  $(\rightarrow P.30)$  $(\rightarrow P.30)$ タッチパネル搭載機種の場合は、タッチ操 作に対応します[。\(→](#page-25-2)P.26)
- <span id="page-11-10"></span>6 状態表示LED  $(\rightarrow P.18)$  $(\rightarrow P.18)$
- <span id="page-11-5"></span>7 電源ボタン パソコン本体の電源を入れたり、省電力状態 [\(→P.42\)](#page-41-2)にしたりします。
- <span id="page-11-6"></span>8 キーボード  $(\rightarrow P.16)$
- <span id="page-11-7"></span>9 指紋センサー (指紋センサー搭載機種) コンピューターやWindowsの起動時など に指紋認証によるセキュリティを設定でき ます。詳しくは、SMARTACCESS/Basicのマ ニュアルをご覧ください。
- <span id="page-11-8"></span>10 手のひら静脈センサー

(手のひら静脈センサー搭載機種) コンピューターやWindowsの起動時など に静脈認証によるセキュリティを設定でき ます。詳しくは、SMARTACCESS/Basicのマ ニュアルをご覧ください。 お手入れ方法については、「4[.1.2 手の](#page-78-3)ひら 静脈センサ[ー」\(→](#page-78-3)P.79)をご覧ください。

<span id="page-11-9"></span>11 フラットポイント  $(\rightarrow P.20)$  $(\rightarrow P.20)$ 

# <span id="page-12-0"></span>1.2 パソコン本体右側面

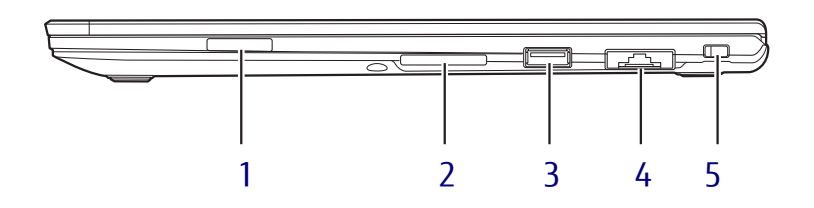

<span id="page-12-2"></span>1 nanoSIMカードスロット (無線WAN搭載機種) nanoSIMカードの取り付け/取り外しは、 [リペアボ](#page-14-1)タン(→P.15)を押してから行っ てください。  $(\rightarrow P.70)$  $(\rightarrow P.70)$ 

#### **降重要**

- ▶ nanoSIMカードの取り付け/取り外し後は、 ACアダプタを接続しないとパソコンは起動 しません。
- <span id="page-12-5"></span>2 ダイレクト・メモリースロット  $(\rightarrow P.61)$
- <span id="page-12-1"></span>3 <del><<</del> USB3.0 Type-Aコネクタ  $(\rightarrow P.74)$
- <span id="page-12-3"></span>4 <sub>呂</sub> LANコネクタ  $\overline{(+}P.76)$
- <span id="page-12-4"></span>5 ■盗難防止用ロック取り付け穴 盗難防止用ケーブルを取り付けます。 弊社がお勧めするワイヤーロック/盗難防 止用品については、富士通製品情報ページ 内にある「システム構成図」([http://](http://www.fmworld.net/biz/fmv/product/syskou/) [www.fmworld.net/biz/fmv/product/](http://www.fmworld.net/biz/fmv/product/syskou/) [syskou/\)](http://www.fmworld.net/biz/fmv/product/syskou/)をご覧ください。

# <span id="page-13-0"></span>1.3 パソコン本体左側面

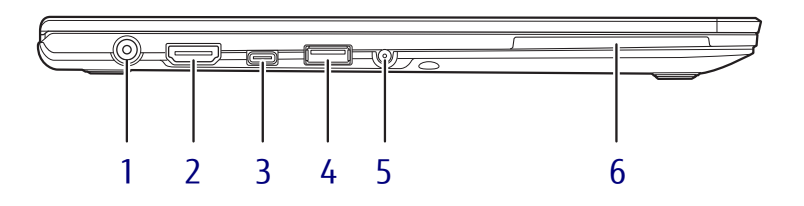

- <span id="page-13-4"></span>1 --- DC-INコネクタ 添付のACアダプタを接続します。
- <span id="page-13-1"></span>2 HDMI HDMI出力端子  $(\rightarrow P.73)$  $(\rightarrow P.73)$
- <span id="page-13-6"></span>**3**  $\leftarrow$   $\leftarrow$   $\leftarrow$  USB3.1 (Gen1) Type-C コネクタ  $(\rightarrow P.74)$

#### $P$  POINT

- ▶ USB Power Deliveryに対応しています。 仕様については[「5.1 本体仕様」\(→P.82\)](#page-81-2) をご覧ください。
- ▶ 別売のポートリプリケータ (USB3.1 Type-C 接続)に対応しています。

### <span id="page-13-2"></span>4 →<

<
→

USB3.0 Type-Aコネクタ (電源オフUSB充電機能対応)  $(\rightarrow P.74)$ 電源オフUSB充電機能については[、「2.1](#page-65-2)4 [電源オ](#page-65-2)フUSB充電機能」(→P.66)をご覧 ください。

- <span id="page-13-5"></span>5 (2マイク・ラインイン・ヘッドホン・ ラインアウト・ヘッドセット兼用端子  $(\rightarrow P.39)$  $(\rightarrow P.39)$
- <span id="page-13-3"></span>6 ( スマードカードスロット (スマートカードスロット搭載機種) Windowsの起動や、ソフトウェアのサイン イン時のセキュリティ認証用に使えるス マートカードをセットします。 スマートカードはICチップのある方を上側 にして挿入してください。 詳しくは、SMARTACCESS/Basicのマニュア ルをご覧ください。

# <span id="page-14-0"></span>1.4 パソコン本体下面

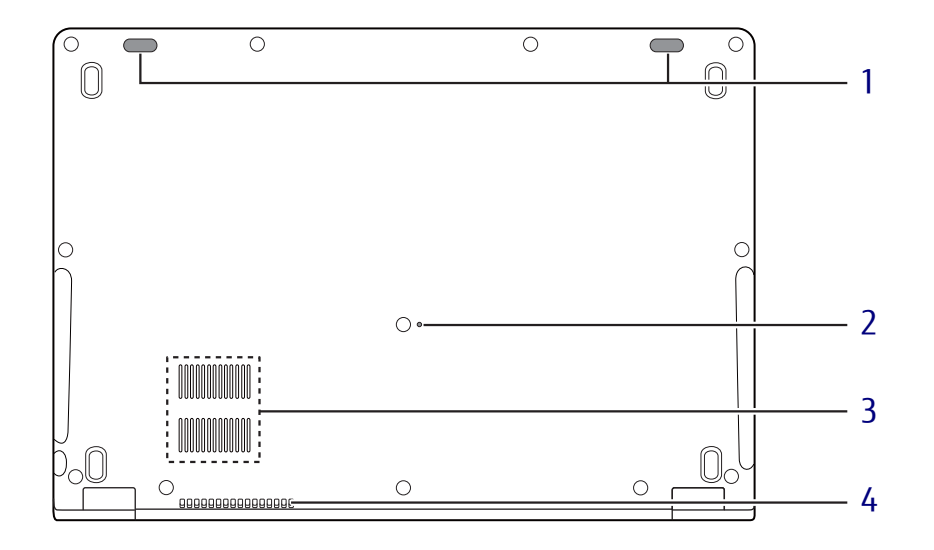

<span id="page-14-4"></span>1 スピーカー

 $(\rightarrow P.36)$ 

<span id="page-14-1"></span>2 リペアボタン

電源ボタンで電源が切れなくなったとき や、nanoSIMカードの取り付け/取り外し 時に使用します。 ACアダプタを接続している場合は必ず取り

外し、クリップの先などを差し込んで押す とパソコンの電源が切れます。

### 1多重要

- ▶ クリップの先などを差し込むときは、でき るだけ垂直に、堅い物を押す感覚があると ころまで差し込んでください。
- ▶ リペアボタンで電源を切った後、最初にパ ソコンの電源を入れるときには、必ずACア ダプタを接続した状態で電源ボタンを押し てください。ACアダプタを接続しないとパ ソコンの電源が入りません。

<span id="page-14-3"></span>3 吸気孔

パソコン本体内部に空気を取り込みます。

### <span id="page-14-2"></span>4 排気孔

パソコン本体内部の熱を外部に逃がしま す。

<span id="page-15-0"></span>1.5 キーボード

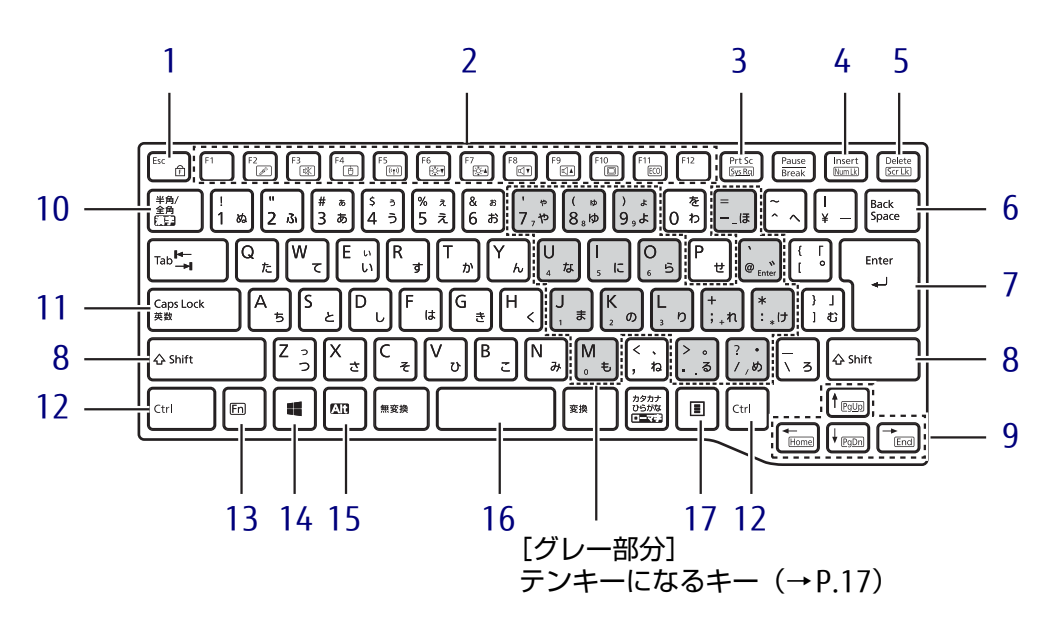

- <span id="page-15-1"></span>1  $[Esc/fr]$ ]  $\pm$ -・このキーだけを押すと、現在の作業を取 り消します。
	- ・F Lock機能(自)

<span id="page-15-6"></span><span id="page-15-4"></span>【Fn】[キー\(→](#page-16-0)P.17)を押しながらこの キーを押すごとに、F Lock機能の有効/ 無効を切り替えます。 F Lock機能を有効にすると、【Fn】キー を押さずにファンクションキーを押すだ けで、ホットキー[\(→](#page-15-3)P.16)の機能を使 用できます。

#### 18重要

- ▶ F Lock機能の有効/無効は、「Function Key」 Lock Utility」でも切り替えることができま す。
- ▶ 「Function Key Lock Utility」をご使用になる 場合は、インストールする必要があります。 インストール方法については、『製品ガイド (共通編)』の「1章 アプリ」―「1.2.1「ド ライバーズディスク検索」からのインストー ル」をご覧ください。
- ▶ F Lock機能は、Windowsが起動している場 合にのみ使用できます。 Windows起動前およびBIOSセットアップで は、F Lock機能は使用できません。
- <span id="page-15-5"></span><span id="page-15-3"></span><span id="page-15-2"></span>2 ファンクションキー/ホットキー
	- ・ファンクションキー(【F1】~【F12】) アプリごとにいろいろな機能が割り当て られています。
		- ・ホットキー(枠で囲われている刻印) 【Fn】[キー\(→](#page-16-0)P.17)を押しながら使用し たい機能のキーを押します。 各キーの機能は次のとおりです。

#### $P$  POINT

- F Lock機[能\(→P.16\)が](#page-15-4)有効の場合は、【Fn】 キーを押さずにホットキーだけを押します。

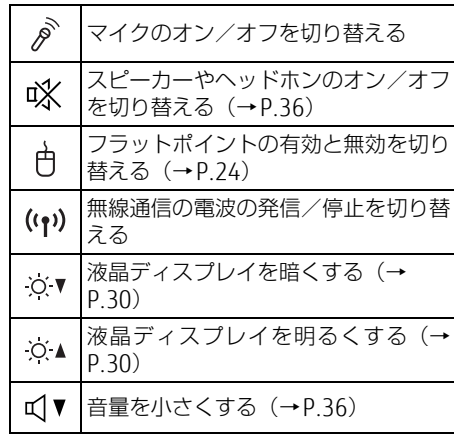

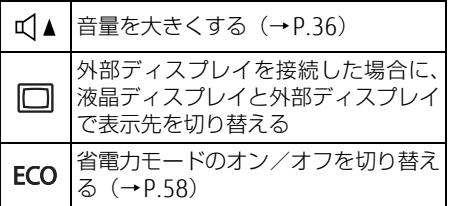

- <span id="page-16-4"></span>3  $[PrSc]$   $\neq$ 画面に表示されている内容を画像としてコ ピーできます。
- <span id="page-16-5"></span>4 【Insert】キー/【Num Lk】キー

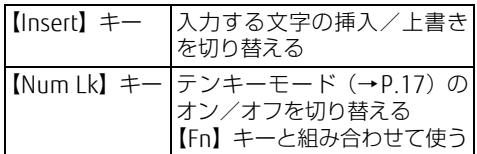

<span id="page-16-6"></span>5  $[Delet]$   $\pm - \angle$   $[Set]$   $\pm -$ 

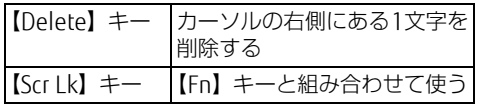

- <span id="page-16-2"></span>6 【Back Space】キー
- <span id="page-16-7"></span>7 【Enter】キー
- <span id="page-16-8"></span>8  $[Shift]$   $\neq$   $-$
- <span id="page-16-9"></span>9 カーソルキー 矢印の方向にカーソルを移動します。

また、【Fn】キーを押しながらカーソル

キーを押すと、次の機能を使用できます。

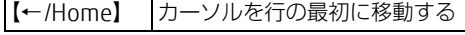

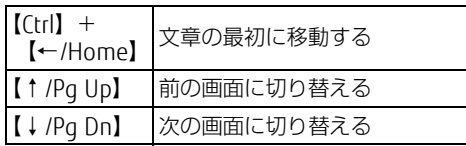

- <span id="page-16-1"></span>10 【半角/全角】キー 日本語入力のオン/オフを切り替えます。
- <span id="page-16-10"></span>11 【Caps Lock】キー 【Shift】キーを押しながらこのキーを押し て、アルファベットの大文字/小文字を切 り替えます。
- <span id="page-16-11"></span>12 【Ctrl】キー
- <span id="page-16-0"></span>13 【Fn】キー

【Fn】キーを押しながら、ファンクション キー[\(→](#page-15-5)P.16)のうち枠で用われている刻 印のあるキー(ホットキー)を押すと、そ れぞれのキーに割り当てられた機能を使用 できます。

#### $P$  POINT

- ▶ F Lock機能 [\(→P.16\)](#page-15-4) が有効の場合、【Fn】 キーを押さずにファンクションキーを押す だけで、ホットキーの機能を使用できます。
- <span id="page-16-12"></span>14  $\left[\begin{array}{c} 1 \\ 1 \end{array}\right]$  (Windows)  $\pm$ 「スタート」メニューを表示します。
- <span id="page-16-13"></span>15 【Alt】キー
- <span id="page-16-14"></span>16 【Space】キー
- <span id="page-16-15"></span>17 【 ] (アプリケーション)キー 選択した項目のショートカットメニューを 表示します。 マウスなどの右クリックと同じ役割をしま す。

## <span id="page-16-3"></span>■ テンキーモード

文字キーの一部をテンキー(数字の入力を容易にするキー配列)として使えるように切り替え た状態のことを「テンキーモード」といいます。【Num Lk】キーを押すと、テンキーモードに なります。テンキーモードのときは、状態表示LEDのNum Lockランプが点灯します。テン キーモードで入力できる文字は、各キーの下段に小さい文字で刻印されています。

## $\overline{P}$  POINT

- 別売のテンキーボードをパソコン本体に接続して【Num Lk】キーを押すと、テンキー ボードのテンキーが有効になり、パソコン本体のテンキーは無効になります。
- ▶ BIOSセットアップの「キーボード/マウス設定」で、「起動時のNumlock設定」を「オン (Fnキー)」に設定すると、【Fn】キーを押しながらパソコン本体のテンキーが使用できる ようになります。

# <span id="page-17-0"></span>1.6 状態表示LED

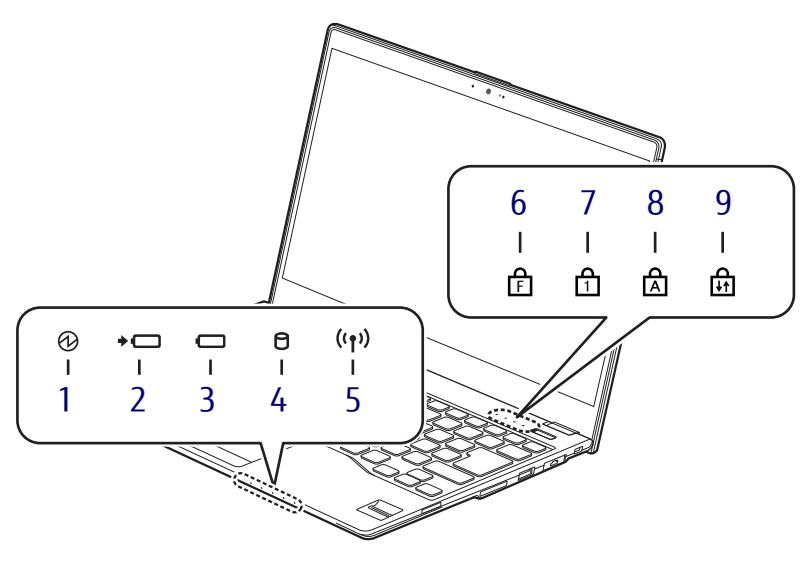

<span id="page-17-5"></span>1 13 電源ランプ

本パソコンの状態を表示します。

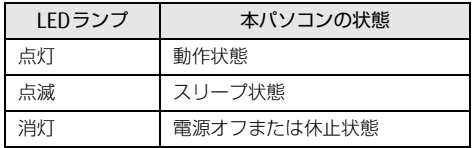

- <span id="page-17-6"></span>2 ◆□ バッテリ充電ランプ  $(\rightarrow P.50)$
- <span id="page-17-7"></span>3 □ バッテリ残量ランプ  $(\rightarrow P.51)$
- <span id="page-17-8"></span>4 ↑ ディスクアクセスランプ フラッシュメモリディスクにアクセスして いるときに点灯します。
- <span id="page-17-9"></span>5 (ツワイヤレス通信ランプ) 本パソコンの無線の状態を表示します。

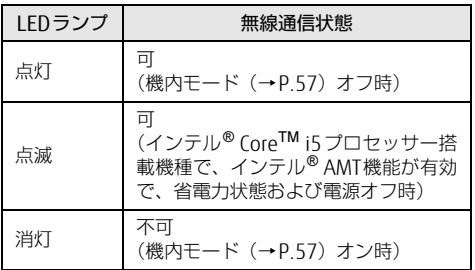

<span id="page-17-10"></span><span id="page-17-4"></span>6 FF Lockランプ

F Lock機能[\(→](#page-15-4)P.16)が有効のときに点灯 します。 点灯時は、【Fn】キーを押さずにファンク ションキーを押すだけで、ホットキ[ー\(→](#page-15-3) P.16[\)](#page-15-3) の機能を使用できます。

- <span id="page-17-1"></span>**7** 日 Num Lockランプ キーボードがテンキーモード (→P[.17\)](#page-16-3)の
- <span id="page-17-2"></span>ときに点灯します。 8 A Caps Lockランプ

アルファベットの大文字入力モードのとき に点灯します。

<span id="page-17-3"></span>9 M Scroll Lockランプ

【Fn】+【Scr Lk】キーを押して、スクロー ルロックの設定と解除を切り替えます。点 灯中の動作は、ソフトウェアに依存します。

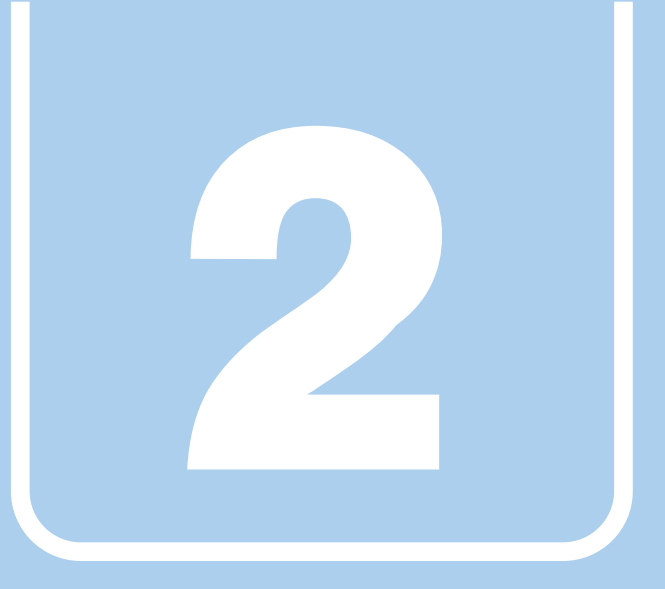

第2章

# 取り扱い

<span id="page-18-1"></span><span id="page-18-0"></span>本パソコンを使用するうえでの基本操作や、本パソコ ンに取り付けられている(取り付け可能な)周辺機器 の基本的な取り扱い方について説明しています。

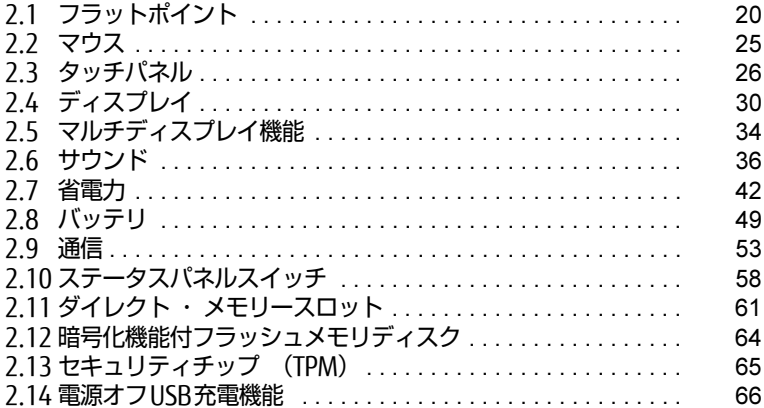

# <span id="page-19-2"></span><span id="page-19-0"></span>2.1 フラットポイント

フラットポイントは、指先の操作でマウスポインターを動かすことのできるポイン ティングデバイスです。

ここでは、フラットポイントの機能について説明しています。

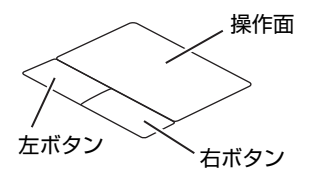

# <span id="page-19-1"></span>2.1.1 注意事項

- フラットポイントは操作面表面の結露、湿気などにより誤動作することがあります。ま た、濡れた手や汗をかいた手でお使いになった場合、あるいは操作面の表面が汚れている 場合は、マウスポインターが正常に動作しないことがあります。このような場合は、電源 を切ってから、薄めた中性洗剤を含ませた柔らかい布で汚れを拭き取ってください。
- フラットポイントは、その動作原理上、指先の乾燥度などにより、動作に若干の個人差が 発生する場合があります。
- ご購入時は、パソコン本体にマウスを接続すると、フラットポイントが無効になるように 設定されています。フラットポイントとマウスを同時に使用する場合は、「2.1.4 [マウス](#page-23-0) とフラットポ[イントを同時に使用する」\(→](#page-23-0)P.24)をご覧ください。

## <span id="page-20-0"></span>2.1.2 基本操作

左ボタン/右ボタンを押すと、マウスの左クリック/右クリックの動作をします。またフ ラットポイントの操作面を軽く、素早くたたく(タップする)とマウスの左クリックの動作 をし、2本指でたたく(タップする)とマウスの右クリックの動作をします。 操作面を指先でなぞると、画面上のマウスポインターが移動します。マウスポインターが操 作面の端まで移動した場合は、一度操作面から指を離し、適当な場所に降ろしてからもう一 度なぞってください。

 $\rho$  point

▶ 指の先が操作面に接触するように操作してください。指の腹を押さえつけるように操作す ると、マウスポインターが正常に動作しないことがあります。

## ■ フラットポイントの基本設定を変更する

左右のボタンの機能や、マウスポインター、ダブルクリック、スクロールの速度などの設定 を変更できます。

- 1 「スタート」ボタン→ ※3 (設定) → 「デバイス」の順にクリックします。
- 2 画面左側のメニューで「タッチパッド」をクリックします。
- 3 画面右側の「関連する設定」の「追加の設定」をクリックします。 「マウスのプロパティ」が表示されます。
- 4 それぞれのタブをクリックし、設定を変更します。

## <span id="page-21-0"></span>2.1.3 フラットポイントの設定を変更する

- 1 「スタート」ボタン→ ※2 (設定) → 「デバイス」の順にクリックします。
- 2 画面左側のメニューで「タッチパッド」をクリックします。
- 3 画面右側の「関連する設定」の「追加の設定」をクリックします。 「マウスのプロパティ」が表示されます。
- 4 「デバイス設定」タブをクリックします。
- 5 「デバイス」から「Synaptics TouchPad」を選択し、「設定」をクリックします。

 $\rho$  point  $\overline{\phantom{a}}$ 

- ▶ デスクトップ画面右下の通知領域にある「Synapticsポインティングデバイス」アイコン をダブルクリックしても、「デバイス設定」ウィンドウを表示できます。
- 6 設定したい機能のチェックを付け、「適用」をクリックします。 フラットポイントの操作面で、次のような操作を行うことができます。

#### $\overline{P}$  POINT  $\overline{P}$

- ▶ 各項目を選択すると、ウィンドウの右側に各機能の操作方法が動画で表示されます。
- ▶ 各項目を選択したときに表示される <mark>\*</mark> (設定) をクリックすると、詳細な設定を行うこ とができます(項目によっては設定アイコンが表示されないものもあります)。 ●(ヘルプ)をクリックすると、各機能の説明が表示されます。

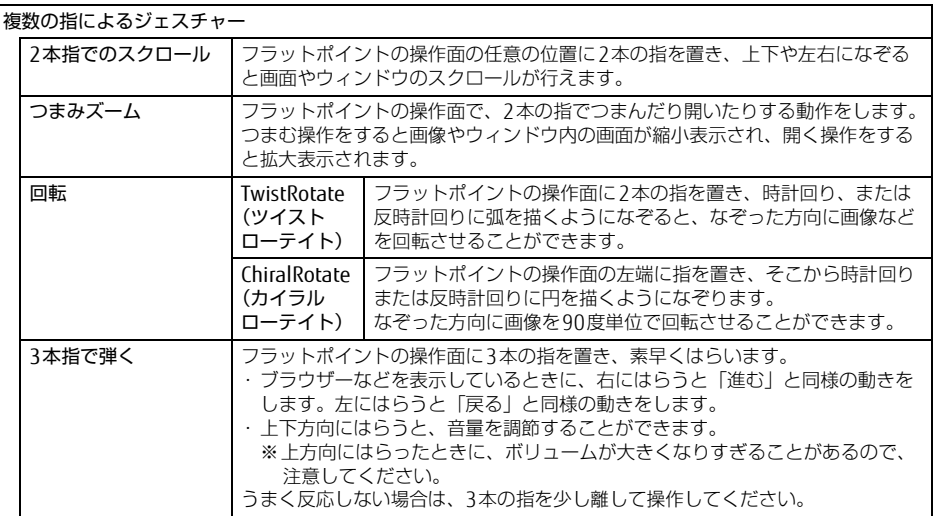

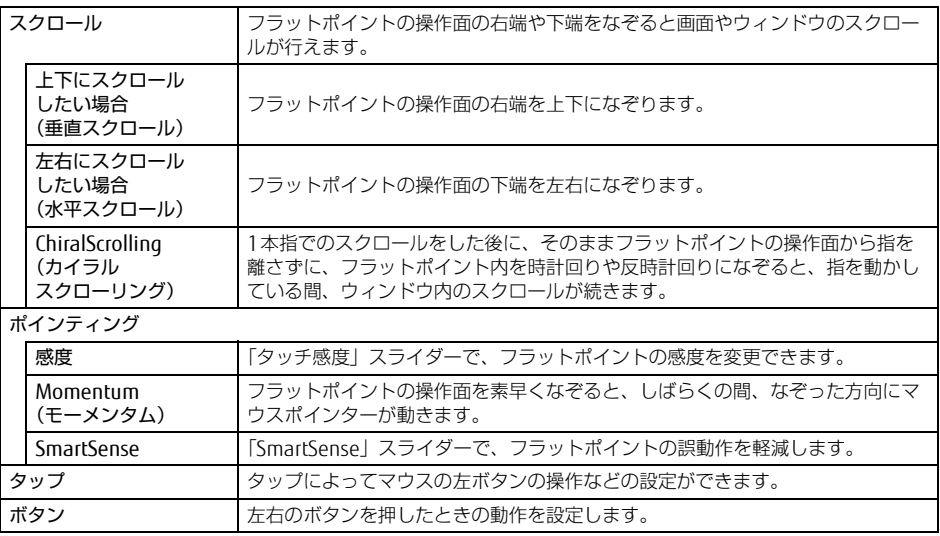

## 8重要

- ▶ マウスポインターが勝手に動いてしまう場合 手のひらや袖口がフラットポイントに触れると、マウスポインターが動いてしまうことが あります。次の項目でフラットポイントの感度を変更すると改善できる場合があります。 ・「ポインティング」の「感度」:フラットポイントの感度を調整できます。
	- -「軽く」側に動かすとタッチ感度が上がり、「重く」側に動かすとタッチ感度が下が ります。
	- -「重く」に調整すると誤反応を防止しやすくなりますが、マウスポインターが動きに くくなることがあります。その場合、フラットポイントに指を強く押し付けるよう にすると、マウスポインターを操作できます。
	- ・「ポインティング」の「SmartSense」:手のひらなどの接触による誤動作を軽減します。 -「最大」側に動かすとタッチ感度が下がり、「オフ」側に動かすとタッチ感度が上が ります。
	- 誤反応を防止するには、「最大」側に動かして調整してください。

詳しくは、各項目のヘルプをご覧ください。

7 「OK」をクリックします。

# <span id="page-23-0"></span>2.1.4 マウスとフラットポイントを同時に使用する

<span id="page-23-3"></span>ご購入時は、パソコン本体にマウスを接続すると、フラットポイントが無効になるように設定 されています。フラットポイントとマウスを同時に使用する場合は、「マウスのプロパティ」 で次のように設定してください。

- 1 「スタート」ボタン→ 88 (設定) → 「デバイス」の順にクリックします。
- 2 画面左側のメニューで「タッチパッド」をクリックします。
- 3 画面右側の「関連する設定」の「追加の設定」をクリックします。 「マウスのプロパティ」が表示されます。
- <span id="page-23-2"></span>4 「デバイス設定」タブの「USBマウス接続時に内蔵ポインティングデバイスを 無効にする。」のチェックを外し、「OK」をクリックします。

## <span id="page-23-1"></span>2.1.5 フラットポイントの有効/無効を切り替える

### 18重要

▶ フラットポイントを無効にする場合は、必ずUSBマウスを接続してください。

#### □ キーボードで切り替える

【Fn】+【F4】キーを押すたびに、次のようにフラットポイントの設定が切り替わります。

無効 → USBマウス接続時は無効 → 有効

#### $\heartsuit$  POINT

- ▶ 【Fn】+【F4】キーを押すたびに、画面右下部に状況を示すメッセージが表示されます。
- ▶ [F Lockランプ\(→P.18\)が](#page-17-10)点灯している場合はF Lock機能[\(→P.16\)が](#page-15-6)有効になってい るので、【Fn】キーを押さずに【F4】キーを押すだけで切り替わります。

□ デスクトップから切り替える

- 1 「スタート」ボタン→ ※2 (設定) → 「デバイス」の順にクリックします。
- 2 画面左側のメニューで「タッチパッド」をクリックします。
- 3 画面右側の「関連する設定」の「追加の設定」をクリックします。 「マウスのプロパティ」が表示されます。
- 4 「デバイス設定」タブをクリックします。
- 5 「デバイス」から「Synaptics TouchPad」を選択し、「有効」または「無効」を クリックします。
- 6 「OK」をクリックします。

# <span id="page-24-3"></span><span id="page-24-0"></span>2.2 マウス

#### 対 象 | マウス使用時

ここでは、マウスの基本設定について説明しています。

# <span id="page-24-1"></span>2.2.1 注意事項

- ご購入時は、パソコン本体にマウスを接続すると、フラットポイントが無効になるように 設定されています。フラットポイントとマウスを同時に使用する場合は、「2.1.4 [マウス](#page-23-3) とフラットポイントを同時に使用する| (→P.24) をご覧ください。
- 光学式マウスは、マウス底面から赤い光を発しています。レーザー式マウスは、マウス底 面から目には見えないレーザー光を発しています。直接目に向けると、目に悪い影響を与 えることがありますので避けてください。
- 光学式マウスおよびレーザー式マウスのセンサー部分を汚したり、傷を付けたりしないで ください。
- 光学式マウスおよびレーザー式マウスは、次のようなものの表面では、正しく動作しない 場合があります。
	- ・鏡やガラスなど反射しやすいもの
	- ・光沢のあるもの
	- ・濃淡のはっきりしたしま模様や柄のもの(木目調など)
	- ・網点の印刷物など、同じパターンが連続しているもの
- 光学式マウスおよびレーザー式マウスは、本来はマウスパッドを必要としませんが、マウ ス本体や傷が付きやすい机、テーブルの傷防止のために、マウスパッドをお使いになるこ とをお勧めします。

## <span id="page-24-2"></span>2.2.2 マウスの基本設定を変更する

左右のボタンの機能や、マウスポインター、ダブルクリック、スクロールの速度などは、「マ ウスのプロパティ」で変更できます。

- 1 「スタート」ボタン→ ※3 (設定) → 「デバイス」の順にクリックします。
- 2 画面左側のメニューで「マウス」をクリックします。
- 3 画面右側の「関連設定」の「その他のマウス オプション」をクリックします。 「マウスのプロパティ」が表示されます。
- 4 それぞれのタブをクリックし、設定を変更します。

# <span id="page-25-2"></span><span id="page-25-0"></span>2.3 タッチパネル

#### 対 象 | タッチパネル搭載機種

本パソコンのタッチパネルは、指で画面をタッチするだけでマウスポインターを操 作できます。画面上で直接操作できるので、直感的でスピーディな操作が可能です。

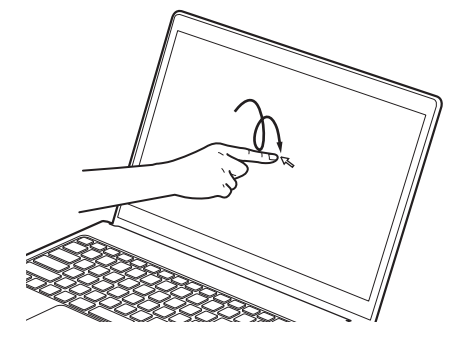

 $\heartsuit$  POINT

▶ 本パソコンのタッチパネルでは、複数箇所を同時にタッチする操作ができます。

## <span id="page-25-1"></span>2.3.1 注意事項

- 結露による水滴が液晶ディスプレイ (タッチパネル) に付着している状態で電源を入れる と、タッチ機能が正しく動作しない場合があります。水滴を拭き取ってから電源を入れて ください。
- 液晶ディスプレイ (タッチパネル) に、ほこりや皮脂が付着していると、タッチ機能が正 しく動作しない場合があります。
- アプリによっては、タッチ機能の反応が悪い場合や、タッチ機能に対応していない場合が あります。
- 画面を強く押さないでください。
- ●濡れた手や、指先が汚れた状態で操作しないでください。
- つめや手袋をした指では操作できません。必ず、指の皮膚の部分が画面に触れるようにし てください。

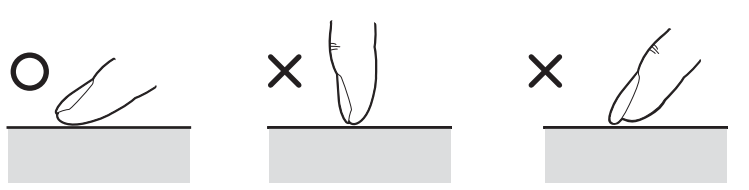

# <span id="page-26-0"></span>2.3.2 基本操作

画面上でタップ(マウスのクリックと同様の操作)する場合は、指で操作します。 マウスポインターは、画面上をなぞった方向に移動します。

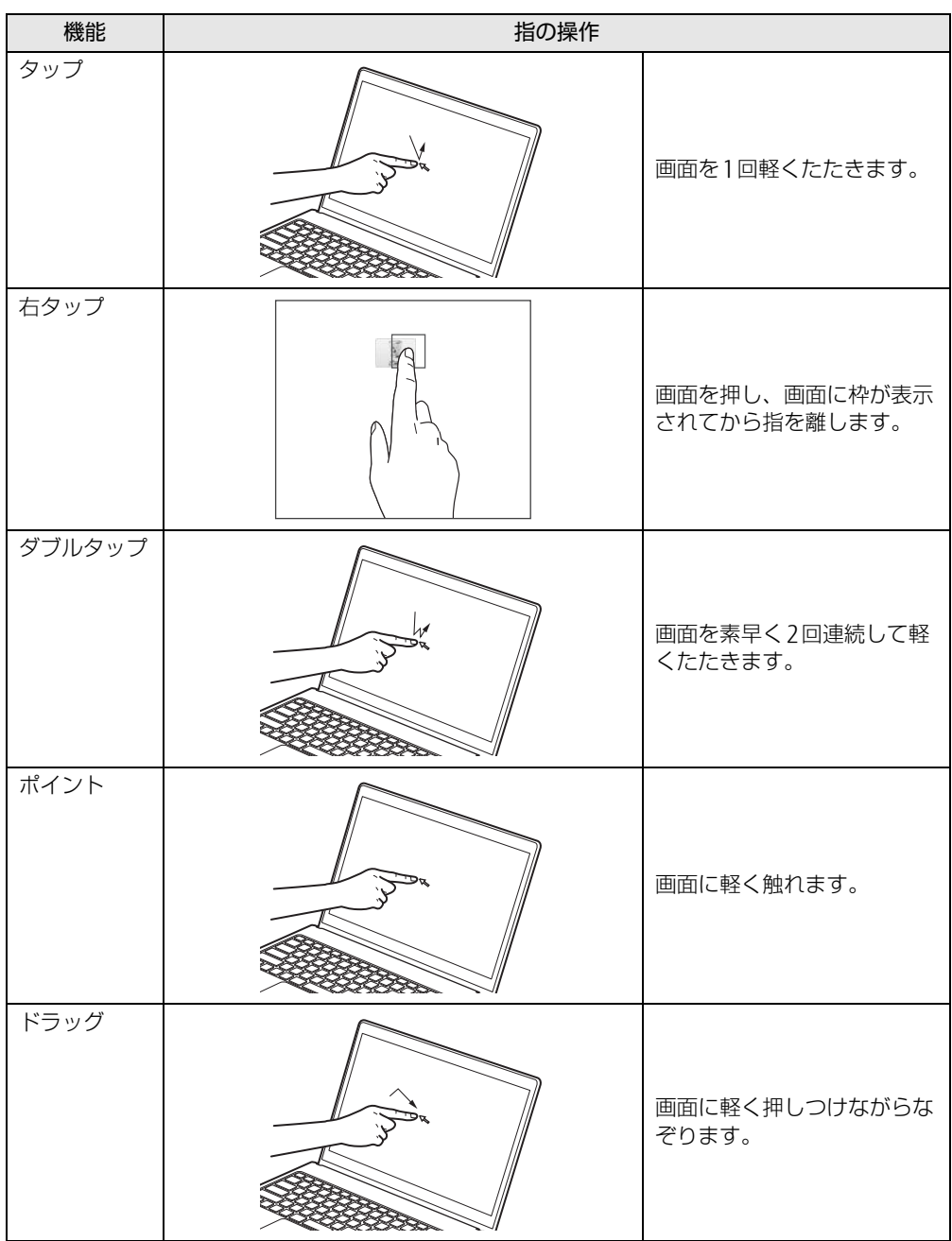

## <span id="page-27-0"></span>2.3.3 文字を入力する

キーボードを使わずに文字を入力するには、「タッチ キーボード」を使用します。

#### ■ 注意事項

● Windowsにサインインしていない場合は「タッチ キーボード」は使用できません。

## ■ 「タッチ キーボード」 を使う

「タッチ キーボード」では、手書きパッドおよびタッチ キーボードによる文字の入力ができ ます。

「タッチ キーボード」の表示は、タスクバーの「タッチ キーボード」アイコン ( | | ) を タップします。

#### $\heartsuit$  POINT

- ▶ 「タッチ キーボード」アイコンが表示されていない場合は、次の操作を行ってください。
	- 1. デスクトップ画面のタスクバーを右クリックします。
	- 2. 「タッチキーボードボタンを表示」をクリックします。
	- タスクバーに「タッチ キーボード」アイコン (■) が表示されます。
	- 3. 「タッチ キーボード」のアイコンをクリックします。 画面に「タッチ キーボード」が表示されます。

# <span id="page-28-0"></span>2.3.4 キャリブレーション

キャリブレーションとは、画面上で実際にタップした位置とパソコンが「タップされた」と 認識する位置とを一致させるための作業です。入力位置がずれてきた場合にはキャリブレー ションを行ってください。

#### $\rho$  point

- ▶ キャリブレーションを行うときに、調整ポイントが言語バーの下に隠れる場合があります。 言語バーを最小化しておくことをお勧めします。
- 1 「コントロールパネル」ウィンド[ウ\(→P.7\)](#page-6-2)を表示します。
- 2 「ハードウェアとサウンド」→「タブレット PC設定」の順にクリックします。 「タブレット PC設定」が表示されます。
- 3 「画面」タブの「調整」をクリックします。
- 4 画面の「+」マークの交点を正確に指でタップします。 「+」マークが次の調整ポイントに移動します。

#### $\rho$  point

- ▶ 指の皮膚の部分でタップしてください。つめや手袋をした指での操作はできません。
- 5 <sup>同</sup>様に「+」マークを順番にタップします。
- 6 「はい」をタップします。

### $\overline{P}$  POINT  $\overline{P}$

- キャリブレーションを行ってずれが生じてしまった場合は、次の手順でご購入時の設定に 戻すことができます。
	- 1. 「コントロールパネル」ウィンド[ウ\(→P.7\)](#page-6-2)を表示します。
	- 2. 「ハードウェアとサウンド」→「タブレット PC設定」の順にクリックします。 「タブレット PC設定」が表示されます。
	- 3. 「画面」タブで、「リセット」をクリックします。 ご購入時の設定に戻ります。

# <span id="page-29-3"></span><span id="page-29-0"></span>2.4 ディスプレイ

ここでは、本パソコンの液晶ディスプレイを使う方法について説明しています。 複数のディスプレイを使ってマルチディスプレイ機能を使う方法については[、「](#page-33-3)2.5 [マルチディスプレイ機能」\(→P.3](#page-33-3)4)をご覧ください。

# <span id="page-29-1"></span>2.4.1 注意事項

<span id="page-29-4"></span>● 解像度などを変更するときに一時的に画面が乱れることがありますが、故障ではありません。

## <span id="page-29-2"></span>2.4.2 明るさを調整する

本パソコンの液晶ディスプレイの明るさは、次の方法で変更できます。

#### □ スライダーで変更する

- 1 「スタート」ボタン→ ※2 (設定) → 「システム」の順にクリックします。
- 2 画面左側のメニューで「ディスプレイ」をクリックします。
- 3 画面右側のメニューで「明るさの変更」のスライダーを左右に動かします。 スライダーを右に動かすと明るく、左に動かすと暗くなります。

#### $\heartsuit$  POINT

- アクションセンタ[ー\(→P.7\)](#page-6-3)でも明るさを調整できます。 タイルをクリックするごとに、明るさのレベルが変わります。

#### □ キーボードで明るさを変更する

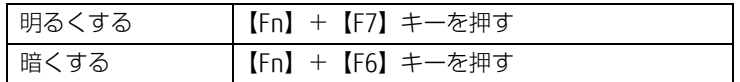

#### $\rho$  point

▶ [F Lockランプ\(→P.18\)が](#page-17-10)点灯している場合はF Lock機能[\(→P.16\)が](#page-15-6)有効になってい るので、【Fn】キーを押さずに【F7】/【F6】キーを押すだけで明るさを変更できます。

明るさの設定は、現在選択されている電源プランの現在の電源状態(「バッテリ駆動」または 「電源に接続」)に対して行われます。それ以外の状態の明るさの設定を変更するには、 「□ 「電源オプショ[ン」で変更する」\(→](#page-30-1)P.31)をご覧ください。 画面左上部に明るさを示すインジケーターが表示されます。

### □ ステータスパネルスイッチで変更する

- 1 デスクトップ画面のタスクバーにある <mark>+x</mark> をクリックします。 「ステータスパネルスイッチ」ウィンドウが表示されます。
- 2 「画面の明るさ」ボタンをクリックします。 ボタンをクリックするたびに、次のように切り替わります。 ・明るい→中間→暗い

#### □ 「Windowsモビリティセンター」 で変更する

- 1 「Windowsモビリティセンター[」\(→P.](#page-7-1)8)を起動します。
- 2 「ディスプレイの明るさ」のスライダーを左右に動かします。

明るさの設定は、現在選択されている電源プランの現在の電源状態(「バッテリ駆動」または 「電源に接続」)に対して行われます。それ以外の状態の明るさの設定を変更するには、 「□ 「電源オプショ[ン」で変更する」\(→](#page-30-1)P.31)をご覧ください。

#### <span id="page-30-1"></span>□ 「電源オプション」 で変更する

現在選択されていない電源プランや、現在と異なる電源状態(「バッテリ駆動」または「電源 に接続」)の明るさの設定は、「電源オプション」で変更できます。

- 1 「スタート」ボタン→ (殺(設定)→「システム」の順にクリックします。
- 2 画面左側のメニューで「電源とスリープ」をクリックします。
- 3 画面右側の「関連設定」の「電源の追加設定」をクリックします。 「電源オプション」が表示されます。
- 4 設定を変更するプランの「プラン設定の変更」をクリックします。
- <span id="page-30-2"></span>5 明るさを変更し、「変更の保存」をクリックします。

## <span id="page-30-0"></span>2.4.3 解像度を変更する

ここでは、ディスプレイの解像度、リフレッシュレートの変更方法について説明します。

- 1 デスクトップで右クリックし、「インテル® グラフィックスの設定」をクリック します。 「インテル® UHDグラフィックス・コントロール・パネル」が表示されます。
- 2 「ディスプレイ」アイコンをクリックします。
- 3 「解像度」、「リフレッシュ・レート」を設定します。 設定可能な値は、「5.3.1 シングル表示/拡張[デスクトップ表示の解](#page-95-2)像度」(→P.96) をご覧ください。

4 「適用」をクリックします。 確認のメッセージが表示された場合は、メッセージに従って操作します。

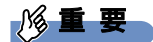

▶ 画面が正常に表示されない場合は、何もせずに15秒程度待ってください。変更前の設定 に戻ります。

## <span id="page-31-0"></span>2.4.4 拡大表示設定を変更する

ご購入時の解像度より小さい解像度に設定した場合、画面を拡大して表示できます。

- 1 デスクトップで右クリックし、「インテル® グラフィックスの設定」をクリック します。 「インテル® UHDグラフィックス・コントロール・パネル」が表示されます。
- 2 「ディスプレイ」アイコンをクリックします。
- 3 「スケーリング」を設定します。 ・ディスプレイ・スケーリングを保持する ディスプレイの拡大表示機能を使用します。
	- ・縦横比を保持する 画面の縦横比を維持したまま最大限に拡大されます。
	- ・全画面のスケールにする 画面がディスプレイ全体に拡大されます。
	- ・画像を中央揃えにする 画面は拡大されずに中央に表示されます。

 $\rho$  point  $\overline{\phantom{a}}$ 

- ▶ ディスプレイの種類や解像度により表示されない項目がある場合があります。
- 4 「適用」をクリックします。 確認のメッセージが表示された場合は、メッセージに従って操作します。

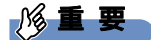

▶ 画面が正常に表示されない場合は、何もせずに15秒程度待ってください。変更前の設定 に戻ります。

# <span id="page-32-0"></span>2.4.5 ディスプレイ省電テクノロジー

「ディスプルイ省電テクノロジー」は、見た目の画質を維持したままバックライトの省電力を 行い、バッテリ駆動時間を延ばす機能です。

### ■ 注意事項

- バッテリ駆動時のみ動作します。 ご購入時は次のように設定されています。 ・ディスプレイ省電テクノロジー:「オン」 ・レベル:「最長バッテリー駆動時間」
- ディスプレイ省電テクノロジーが動作しているときは、次のように表示される場合があり ますが、故障ではありません。
	- ・表示している画像を切り替えたときに画面の明るさや色調が徐々に変更される。
	- ・画像のグラデーション部分に段差が見える。

## ■ ディスプレイ省電テクノロジーを設定する

- 1 デスクトップで右クリックし、「インテル® グラフィックスの設定」をクリック します。 「インテル® UHDグラフィックス・コントロール・パネル」が表示されます。
- 2 「電源」アイコンをクリックします。
- 3 画面左側のメニューで「バッテリー駆動」をクリックします。
- 4 「ディスプレイ省電テクノロジー」を設定します。
	- ・動作させる場合は、「有効」をクリックし、動作レベルのバーを設定します。 バーを左に設定するほど画質が優先され、バーを右に設定するほどバッテリ駆動時 間が優先される設定になります。
	- ・動作させない場合は、「無効」をクリックするか、「最高画質」に設定します。
- 5 「適用」をクリックします。 「適用」をクリックすると、画面にメッセージが表示されることがあります。 この場合は、画面の指示に従って操作してください。
- 6 画面右上の「閉じる」をクリックして、画面を閉じます。

# <span id="page-33-3"></span><span id="page-33-0"></span>2.5 マルチディスプレイ機能

本パソコンに外部ディスプレイを接続すると、マルチディスプレイ機能が使えるよ うになります。

ディスプレイの取り扱いについては、お使いのディスプレイのマニュアルをご覧く ださい。外部ディスプレイを接続する方法については、「3.3.2 [ディスプレイコネ](#page-72-3) [クタ」\(→P.73\)を](#page-72-3)ご覧ください。

# <span id="page-33-1"></span>2.5.1 マルチディスプレイ機能とは

マルチディスプレイ機能により、複数のディスプレイを使用した次のような表示方法を選択 できます。

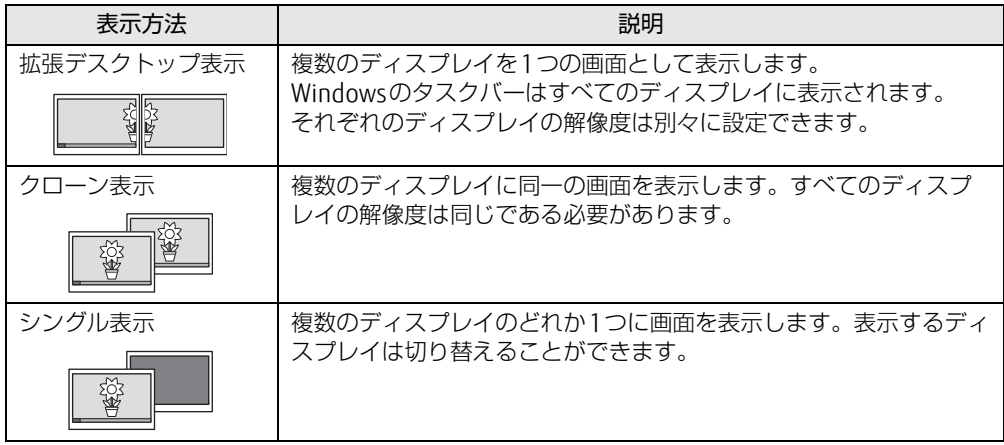

【 】+【P】キーを押すことで、表示方法を選択する画面を表示できます。

# <span id="page-33-2"></span>2.5.2 注意事項

- お使いのディスプレイと本パソコンの両方が対応している解像度のみ表示できます。お使 いのディスプレイのマニュアルをご覧になり、表示可能な解像度を確認してください。
- マルチディスプレイ機能を変更するときは、動画を再生するアプリは終了してください。
- マルチディスプレイ機能は、Windowsが起動している場合にのみ有効です。Windowsが 起動するまでの間は、BIOSセットアップの設定が有効になります。起動設定は、『BIOS セットアップメニュー 一覧』の「詳細」メニューをご覧ください。
- 解像度などを変更するときに一時的に画面が乱れることがありますが、故障ではありません。
- ●本体液晶ディスプレイとHDMI出力端子、USB3.1 (Gen1) Type-Cコネクタとの組合せで、 最大3画面でマルチディスプレイを設定することができます。

## <span id="page-34-0"></span>2.5.3 マルチディスプレイ機能を設定する

- 1 デスクトップで右クリックし、「インテル® グラフィックスの設定」をクリック します。 「インテル® UHDグラフィックス・コントロール・パネル」が表示されます。
- 2 「ディスプレイ」アイコンをクリックします。
- 3 画面左側のメニューで「マルチ・ディスプレイ」をクリックします。
- 4 「ディスプレイ・モードの選択」を設定します。
	- ・シングル表示にする場合、「シングル・ディスプレイ」を選択します。 ・クローン表示にする場合、「クローン・ディスプレイ」を選択します。
	- ・拡張デスクトップにする場合、「拡張デスクトップ」を選択します。必要に応じて、表 示されているディスプレイをドラッグして、2つのディスプレイの位置を設定します。 「1」と表示されているのがプライマリディスプレイです。
- 5 「アクティブ・ディスプレイの選択」を選択します。 ・接続されているディスプレイの名前が表示されており、クリックして別のディスプ レイの名前を選択することで、順番を変更できます。 ・一番上がプライマリディスプレイです。
- 6 「適用」をクリックします。 確認のメッセージが表示された場合は、メッセージに従って操作します。

18重要

- ▶ 画面が正常に表示されない場合は、何もせずに15秒程度待ってください。変更前の設定 に戻ります。
- 7 必要に応じて「解像度」、「リフレッシュ・レート」を設定します。
	- 1. 画面左側のメニューで「一般設定」をクリックします。
	- 2.「ディスプレイの選択」から設定を変更するディスプレイを選択します。
	- 3.「解像度」、「リフレッシュ・レート」の設定方法は「[2.4.3 解像度を変更する](#page-30-2)」(→ P[.31\)](#page-30-2) をご覧ください。

設定可能な値は、「5.3.1 シングル表示/拡張[デスクトップ表示の解](#page-95-2)像度」(→P.96) をご覧ください。

# <span id="page-35-2"></span><span id="page-35-0"></span>2.6 サウンド

ここでは、音量の調節方法やオーディオ端子の機能の切り替え方法などについて説 明しています。

<span id="page-35-3"></span>オーディオ端子に機器を接続する方法については、「3.3.4 [オーディオ端子」\(→](#page-74-1) [P.7](#page-74-1)5)をご覧ください。

## <span id="page-35-1"></span>2.6.1 全体の再生音量を調節する

パソコン本体のスピーカーや、本パソコンに接続されたヘッドホンの再生音量は、次の操作 で調節します。

#### □ キーボードで変更する

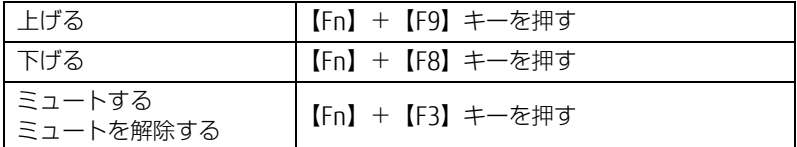

#### $\overline{P}$  POINT  $\overline{P}$

▶ F Lockランプ (→P.18) が点灯している場合はF Lock機能 (→P.16) が有効になっている ので、【Fn】キーを押さずに【F9】/【F8】/【F3】キーを押すだけで音量を変更できます。

画面左上部に音量を示すインジケーターが表示されます。

#### □ フラットポイントで変更する

1 フラットポイントを3本指で上または下方向に弾きます。

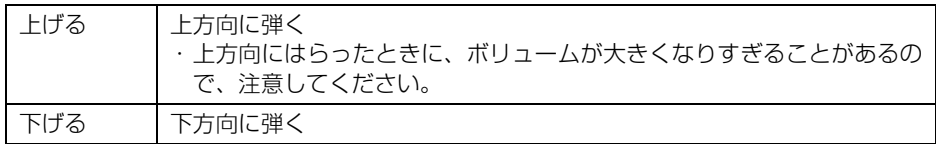

#### $\heartsuit$  POINT

▶ デスクトップ画面右下の通知領域にある「スピーカー」アイコン( <mark>30</mark>)をクリックして 表示される「ミキサー」で調節することもできます。
### 2.6.2 アプリごとの再生音量を調節する

アプリごとの再生音量は「音量ミキサー」で調節します。

- 1 音量を調節するアプリを起動します。
- 2 デスクトップ画面右下の通知領域にある「スピーカー」アイコン(10))を右 クリックし、「音量ミキサーを開く」をクリックします。
- 3 「アプリケーション」の一覧で、音量の設定を変更したいアプリの音量を調節 します。

### 2.6.3 機器や項目ごとの音量を調節する

機器や項目ごとの音量は次の手順で調節します。 調節できる機器や項目は、「■ 再生するときに調節[できる機器と](#page-37-0)項目」(→P.38)、「■ [録音](#page-37-1) するときに調節[できる機器と](#page-37-1)項目」(→P.38)をご覧ください。

- 1 音量を調節したい機器が接続されていない場合は接続します。 「3.3.4 オ[ーディ](#page-74-0)オ端子」(→P.75)
- 2 デスクトップ画面右下の通知領域にある「スピーカー」アイコン (10))を右 クリックし、「サウンド」をクリックします。 「サウンド」ウィンドウが表示されます。
- 3 「再生」タブまたは「録音」タブをクリックします。
- 4 音量を調節したい機器を右クリックし、「プロパティ」をクリックします。
- 5 「レベル」タブをクリックします。
- 6 音量を調節したい項目で音量を調節し、「OK」をクリックします。

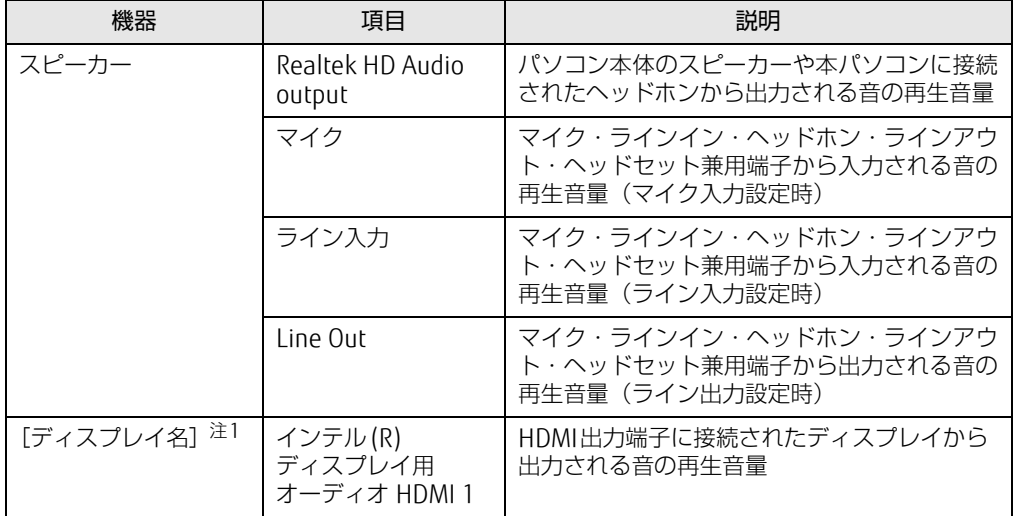

### <span id="page-37-0"></span>■ 再生するときに調節できる機器と項目

<span id="page-37-2"></span>注1 :「[ディスプレイ名]」には、接続されたディスプレイの名称が表示されます。

### <span id="page-37-1"></span>■ 録音するときに調節できる機器と項目

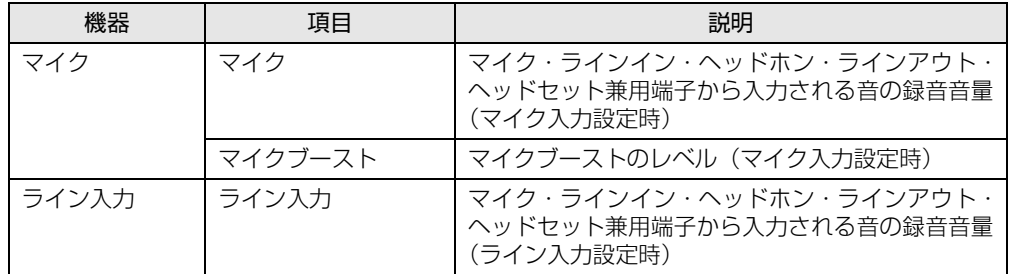

### 2.6.4 オーディオ端子の機能を切り替える

オーディオ端子(マイク・ラインイン・ヘッドホン・ラインアウト・ヘッドセット兼用端子) の機能は、次の手順で切り替えます。

- 1 オーディオ端子に機器を接続します[\(→P.7](#page-74-0)5)。
- 2 デスクトップ画面右下の通知領域にある「Realtek HDオーディオマネージャ」 アイコン (Kil) をダブルクリックします。 「Realtek HDオーディオマネージャ」ウィンドウが表示されます。
- 3 ウィンドウ右にある機能を切り替えたい端子のアイコンをダブルクリックし ます。 機能を選択するウィンドウが表示されます。
- 4 機能を選択し、「OK」をクリックします。

### 2.6.5 既定のオーディオ機器を選択する

音声を録音または再生する機器が複数使用可能な場合、既定の機器を選択できます。

- 1 デスクトップ画面右下の通知領域にある「スピーカー」アイコン (10))を右 クリックし、「サウンド」をクリックします。 「サウンド」ウィンドウが表示されます。
- 2 「再生」タブまたは「録音」タブをクリックします。
- 3 既定に設定する機器を選択し、「既定値に設定」をクリックします。
- 4 「OK」をクリックします。

### 2.6.6 スピーカーの音質を調節する

パソコンに内蔵されているスピーカーの音質を、より詳細に調節することで、クリアで広が りのあるステレオ感や、重厚感のある低音を実現します。

18重要

- ▶ Waves MaxxAudioの音質の調節は、内蔵スピーカーとヘッドホンが対象となります。
- 1 「コントロールパネル」ウィンド[ウ\(→P.7\)](#page-6-0)を表示します。
- 2 「ハードウェアとサウンド」→「Waves MaxxAudio」の順にクリックします。 「Waves MaxxAudio」が表示されます。
	- $\overline{\mathsf{x}}$  $\overline{\bullet}$  (2) **WAVES** MaxxAudio<sup>®</sup> (2)  $(1)$  $(3)$ . )  $\frac{1}{24}$  -18 -12 -6 0 Music  $\left(4\right)$ (5)27  $\{|\textbf{u}\rangle$ 'n 1 Small Medium Large Internal<br>Speakers **MaxxBass** Treble Width **Focus**  $(6)$  $\overline{\mathcal{O}}$  $\mathcal{O}$ <u>(ර්</u>  $\bigcirc$ 33  $20$  $30<sub>0</sub>$  $\Omega$  $(7)$ Ô Gain 0.0 0.0 0.0 0.0 0.0 **Equalizer** Frequency 63 250 1000 4000 16000 **MaxxVolume**  $(8)$ Dimension
- 3 好みの音質になるように、設定を変更します。

- (1)MaxxAudio機能のON/OFFを切り替えます。
- (2)各設定を初期値に戻します。
- (3)レベル・メーター
- (4)「Music」か「Movie」かコンテンツのジャンルを選択できます。
- (5)ヘッドホンを使用するときは、「Small」「Medium」「Large」から選択します。 内蔵スピーカーを使用するときは「InternalSpeakers」が選択されています。 ここで選択した出力デバイスと(4)のコンテンツのジャンルの組み合わせごとに音質を調節 できます。
- (6)ドラッグして青い部分を増減させ、各種音質の調節ができます。
	- ・ MaxxBass
	- 音響心理学に基づいた倍音再生技術により、低音を充分感じ取れるようにします。
	- ・ Treble
		- 高域の小さな音は大きくして聞き取りやすくする一方、高域の大きな音はやかましくなら ないよう一定レベル以下に抑えます。
	- ・ Width
		- 左右スピーカーの向く角度だけを擬似的に変えて、ステレオ感を広げます。ヘッドホン使 用時はOFFになります。
	- ・ Focus
	- 映画のセリフなどを強調し、聞き取りやすくします。
- (7)Equalizerをドラッグすることで、好みの周波数特性を設定できます。 「Gain」と「Frequency」の5つの入力欄に直接数値を入力して設定することも可能です。 「Equalizer」ボタンをクリックしてグレーにすると、この機能のみOFFにできます。
- (8)各機能のON/OFFを切り替えます。ONのときは青、OFFのときはグレーになります。
	- ・ MaxxVolume ONの時は音声レベルを監視し、大きな信号は歪まないように抑え、小さな信号は聞きやす いように大きくします。
	- ・ Revive
		- mp3などの低ビットレート・ソースで失われがちな音を復元することで音質を改善します。

## 2.7 省電力

ここでは、パソコンを使わないときに省電力にする省電力状態と、その他の節電機 能について説明しています。

### 2.7.1 省電力状態

Windowsの動作を一時的に中断させた状態です。スリープ状態と休止状態があります。 スリープ状態ではメモリにWindowsの状態を保存するため、電力を少しずつ消費しますが、 素早くレジュームできます。休止状態ではフラッシュメモリディスクにWindowsの状態を保 存するため、電源が切れてもWindowsの状態を保存できます。

#### ■ 注意事項

- 状況により省電力状態にならない場合があります。メッセージが表示された場合は、メッ セージに従って操作してください。
- 状況により省電力状態になるのに時間がかかる場合があります。
- レジュームした後、すぐに省電力状態にしないでください。必ず10秒以上たってから省電 力状態にするようにしてください。
- ●省電力状態にした後、すぐにレジュームしないでください。必ず10秒以上たってからレ ジュームするようにしてください。
- Wakeup on LAN機能によるレジュームを有効にしているときは、省電力状態で本パソコン の液晶ディスプレイを閉じないでください。レジューム後に放熱が妨げられ、故障の原因 となります。
- 液晶ディスプレイを閉じたときに何もしないように設定した場合は、本パソコンの動作中 には液晶ディスプレイを閉じないでください。放熱が妨げられ、故障の原因となります。
- 電源ボタンを押す以外の方法でスリープ状態からレジュームさせると、Windowsの仕様に より画面が表示されない場合があります。 その場合は、キーボードやマウスなどから入力を行うと画面が表示されます。画面が表示 されないままの状態で一定時間経過すると、再度スリープ状態になります。

### <span id="page-42-4"></span>■ 省電力状態にする

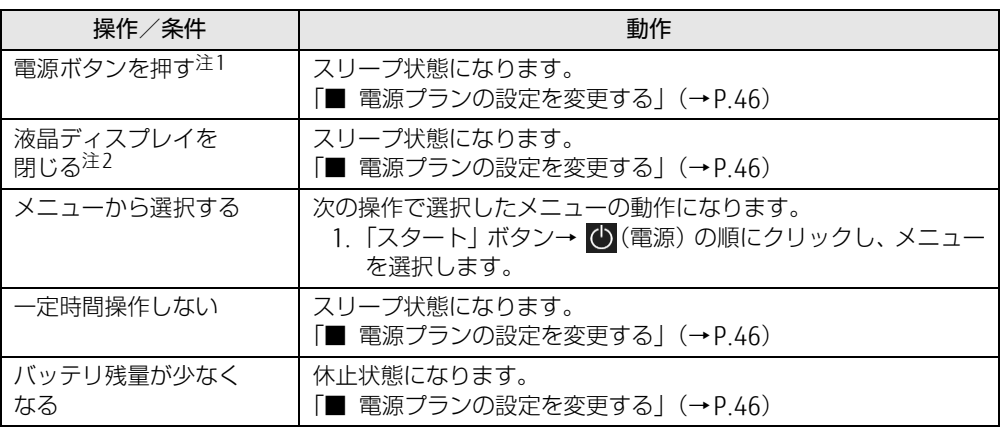

<span id="page-42-0"></span>注1:電源ボタンは4秒以上押さないでください。電源ボタンを4秒以上押すと、Windowsが正常終了せずに本パソコ <sub>電磁</sub>ホラフは4秒以上押さない<br>ンの電源が切れてしまいます。

<span id="page-42-1"></span>注2:液晶ディスプレイを閉じた後は、電源ランプ(→P.18)で省電力状態になったことを確認してください。省電力 <sub>及語フィ スフレイ を閉じた後は、電*源フ*ンフ ( ´r.io)C 冒<br>状態にならないと放熱が妨げら[れ、故障の原因となります](#page-17-0)。</sub>

### ■ 省電力状態からレジュームする

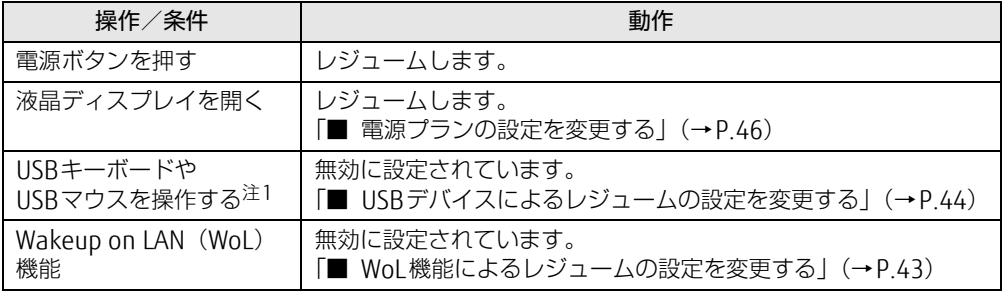

<span id="page-42-2"></span>注1:休止状態からはレジュームしません。

### <span id="page-42-3"></span>■ WoL機能によるレジュームの設定を変更する

WoL機能とは、他のコンピューターから有線LAN経由で本パソコンを起動・レジュームする 機能です。WoL機能には、電源オフ状態から起動する機能と、省電力状態からレジュームす る機能があります。ここでは、省電力状態からレジュームするための設定について説明します。 電源オフ状態から起動する機能については、『製品ガイド(共通編)』の「2章 BIOS」―「Wakeup on LANを有効にする」をご覧ください。

- 1 管理者アカウントでサインインします。
- 2 「コントロールパネル」ウィンドウ (→P.7) を表示します。
- 3 「システムとセキュリティ」→「システム」の順にクリックします。
- 4 画面左側のメニューで「デバイス マネージャー」をクリックします。 「デバイス マネージャー」が表示されます。
- 5 「ネットワークアダプター」をダブルクリックします。
- 6 次のデバイスをダブルクリックします。 Intel(R) Ethernet Connection I219-V
- 7 「電源の管理」タブをクリックします。
- 8 Wol 機能を有効にするには次の項目にチェックを付け、無効にするには チェックを外します。
	- ・電力の節約のために、コンピューターでこのデバイスの電源をオフにできるように する
	- ・このデバイスで、コンピューターのスタンバイ状態を解除できるようにする

#### $\rho$  point

▶ マジックパケットを受信したときのみ省電力状態からレジュームさせるようにするには、 「Magic Packetでのみ、コンピューターのスタンバイ状態を解除できるようにする」にも チェックを付けます。

9 「OK」をクリックします。

#### <span id="page-43-0"></span>■ USBデバイスによるレジュームの設定を変更する

USBキーボードやUSBマウスを操作してスリープ状態からレジュームする設定は、次の手順 で変更します。

- 1 「Windowsモビリティセンター[」\(→P.](#page-7-0)8)を起動します。
- <span id="page-43-1"></span>2 「スリープ状態からの復帰」に表示されている現在の設定を確認し、必要に応 じて「切り替える」をクリックします。

### 2.7.2 電源を切る

ここでは、Windowsを終了させてパソコン本体の電源を切る方法を説明します。

#### ■ 注意事項

- 電源を切る前に、すべての作業を終了し必要なデータを保存してください。
- 電源を切るとき、ノイズが発生することがあります。その場合はあらかじめ音量を下げて おいてください。
- 電源を切った後、すぐに電源を入れないでください。必ず10秒以上たってから電源を入れ るようにしてください。

#### ■ 電源の切り方

次のいずれかの方法で、パソコン本体の電源を切ります。

#### □ Windowsを終了する

- 1 「スタート」ボタン→ (1) (電源) の順にクリックします。
- 2 「シャットダウン」をクリックします。

□ 完全に電源を切る

### 重 要

- ▶ 次のような場合は、ここで説明している手順でパソコンの電源を切ってください。
	- ・BIOS セットアップを起動する ・診断プログラムを使用する
	- ・nanoSIMカードをセットする/取り出す
	- ・フラッシュメモリディスクデータ消去
- 1 「スタート」ボタン→ ※2 (設定) → 「更新とセキュリティ」の順にクリックし ます。
- 2 画面左側のメニューで「回復」をクリックします。
- 3 画面右側のメニューで「今すぐ再起動」をクリックします。
- 4 「PCの電源を切る」をクリックします。

### 2.7.3 本パソコンの節電機能

本パソコンには、さまざまな節電機能が搭載されています。これらの機能と有効となるパソ コンの状態との関係は次のとおりです。

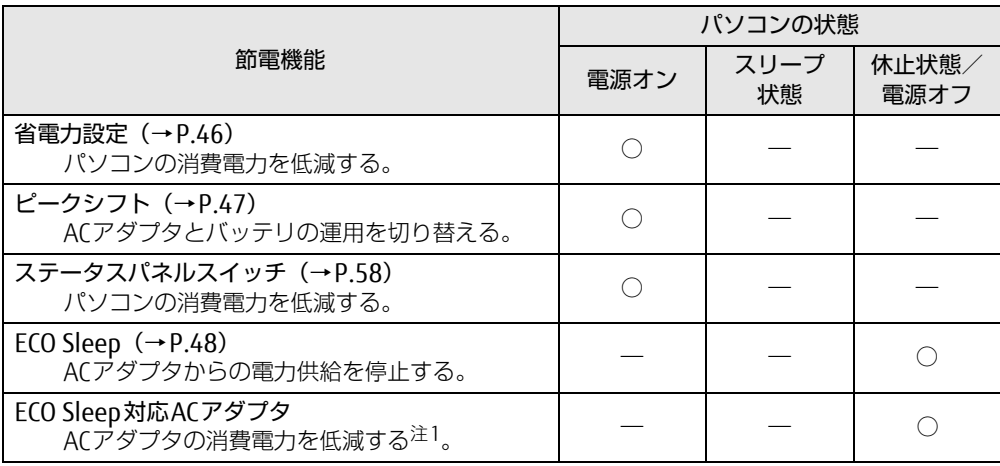

<span id="page-44-0"></span>注1:電源オフ状態や休止状態でバッテリの充電が完了している場合に、ECO Sleepでは低減できないAC*アダプタそ*の<br>ものが消費する消費電力を低減します。

### <span id="page-45-1"></span>2.7.4 省電力設定

使用状況にあわせて電源プランを切り替えたり設定を変更することで、消費電力を抑えるこ とができます。

### ■ 電源プランを切り替える

- 1 「スタート」ボタン→ 838 (設定) → 「システム」の順にクリックします。
- 2 画面左側のメニューで「電源とスリープ」をクリックします。
- 3 画面右側の「関連設定」の「電源の追加設定」をクリックします。 「電源オプション」が表示されます。
- 4 お使いになる電源プランをクリックします。

 $\rho$  point  $\overline{\phantom{a}}$ 

▶ ご購入時の電源プランは「バランス」のみ用意されています。電源プランは新規に作成す ることができます。

□ 新規に電源プランを作成する場合

1 「電源オプション」ウィンドウ左のメニューで「電源プランの作成」をクリッ クします。 「電源プランの作成」ウィンドウが表示されたら、メッセージに従って操作します。

#### <span id="page-45-2"></span><span id="page-45-0"></span>■ 電源プランの設定を変更する

- 1 「スタート」ボタン→ ※2 (設定) → 「システム」の順にクリックします。
- 2 画面左側のメニューで「電源とスリープ」をクリックします。
- 3 画面右側の「関連設定」の「電源の追加設定」をクリックします。 「電源オプション」が表示されます。
- 4 設定を変更するプランの「プラン設定の変更」をクリックします。
- 5 「詳細な電源設定の変更」をクリックします。
- 6 リストから項目を選択し、設定を変更します。

 $\rho$  point  $\overline{\phantom{a}}$ 

- ▶ 一部の設定は手順1や手順2で表示される画面でも変更できます。
- 7 「OK」をクリックします。

## <span id="page-46-0"></span>2.7.5 ピークシフト

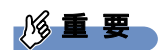

▶ 「ピークシフト設定」をご使用になる場合は、インストールする必要があります。 インストール方法については、『製品ガイド(共通編)』の「1章 アプリ」―「1.2.1「ドラ イバーズディスク検索」からのインストール」をご覧ください。

設定した時間にあわせてACアダプタ運用とバッテリ運用を切り替えられる機能です。1日の うち電力需要のピークタイムをはさんでパソコンを連続してお使いになる場合に有効です。

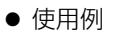

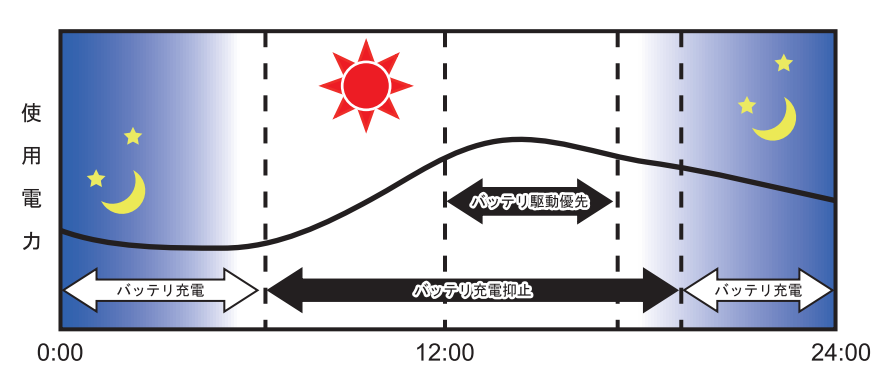

#### 重 要

▶ バッテリは消耗品であり、充放電を繰り返すたびに少しずつ性能が劣化します。 ピークシ フトを利用するとバッテリの充放電回数が増えるため、性能劣化が早まる場合がありま す。なお、バッテリが劣化している場合には、バッテリ駆動時間が短くなり、充分な効果 を得られないことがあります。

#### ■ピークシフトを設定する

ピークシフトが動作する期間と、バッテリ駆動優先の時間帯、バッテリ充電抑止の時間帯を 設定できます。一度設定を行うと、パソコンが起動するたびに、自動的に有効になります。

- 1 「スタート」ボタン→「FUJITSU ピークシフト設定」→「設定」の順にクリッ クします。
- 2 必要に応じて、設定を変更します。

#### $\heartsuit$  POINT

- ▶ 「ピークシフト設定」では、2つの期間を設定できます。 例えば、設定1に夏季、設定2に冬季の設定を行うなどのように使用します。
- ▶ ピークシフトの詳しい使い方は、次の操作で表示されるヘルプをご覧ください。 1. 「スタート」ボタン→「FUJITSU - ピークシフト設定」→「ソフトウェア説明書」の 順にクリックします。

## <span id="page-47-0"></span>2.7.6 ECO Sleep

<span id="page-47-1"></span>電源オフ状態や休止状態でバッテリの充電が完了している場合に、ACアダプタからの電力供 給を止めることにより消費電力を抑える機能です。

### ■ ECO Sleepを有効にする

- 1 「スタート」ボタン→「FUJITSU バッテリーユーティリティ」→「バッテリー ユーティリティ」の順にクリックします。
- 2 「ECO Sleep」をクリックします。
- 3 「変更」をクリックします。
- 4 ECO Sleepを有効にする場合は「低待機モード」を、ECO Sleepを無効にする 場合は「通常モード」を選択し、「OK」をクリックします。

ここでは、バッテリを使用して本パソコンを使用する方法や注意事項について説明 しています。

バッテリの充電時間や駆動時間など、バッテリの仕様については「5.1 本[体仕様](#page-81-0)」 [\(→P.](#page-81-0)82)をご覧ください。

### 2.8.1 注意事項

### ■ バッテリで運用するとき

- 本パソコンの使用中にバッテリの残量がなくなると、作成中のデータが失われることがあ ります。バッテリの残量に注意してお使いください。バッテリの残量を確認するには、 [「2.8.3 バッテリの](#page-50-0)残量を確認する」(→P.51)をご覧ください。
- 本パソコンの機能を多用したり負荷の大きいアプリを使用したりすると、多くの電力を消 費するためバッテリの駆動時間が短くなります。このような場合や重要な作業を行う場合 は、ACアダプタを接続することをお勧めします。
- ●本パソコンを省電力モードにすることにより、バッテリ駆動時間を長くすることができま す。ただし、モードを切り替える前の状態によっては、バッテリ駆動時間が長くならない 場合もあります。モードの切り替え方法については[、「2.10 ステー](#page-57-0)タスパネルスイッチ」 [\(→](#page-57-0)P.58)をご覧ください。
- バッテリは使用しなくても少しずつ自然放電していきます。
- 低温時にはバッテリ駆動時間が短くなる場合があります。
- 周囲の温度が高すぎたり低すぎたりすると、バッテリの充電能力が低下します。

#### ■ 寿命について

- バッテリは消耗品です。長期間使用すると充電能力が低下し、バッテリ駆動時間が短くな ります。バッテリの駆動時間が極端に短くなったり、満充電にならなくなったりしたら バッテリの寿命です。「富士通ハードウェア修理相談センター」、またはご購入元にご連絡 ください。
- パソコン本体を長期間使用しない場合でも、バッテリは劣化します。
- ●「バッテリーユーティリティ」でバッテリの満充電量を抑えることにより、バッテリの寿命 を延ばすことができます。詳しくは、「2.8.4 バッテリの充電[モードを変更する」\(→](#page-51-0)P.52) をご覧ください。

### 2.8.2 バッテリを充電する

#### 1 パソコン本体にACアダプタを接続します。

充電が始まります。バッテリの充電状態は、バッテリ充電[ランプ\(→](#page-17-1)P.18)で確認で きます。

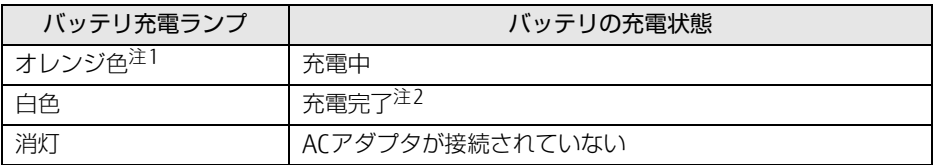

<span id="page-49-0"></span>注1 :点滅している場合は、バッテリの温度が高すぎる、または低すぎるなどの理由でバッテリの保護機能<sup>が</sup> 働き充電が停止している状態です。バッテリの温度が正常に戻れば点灯し、充電を再開します。

<span id="page-49-1"></span>注2 : ECO Sleep [\(→P.48\)](#page-47-1) が動作中の場合、電源オフ状態や休止状態では点灯しません。

#### $\rho$  point  $\overline{\phantom{a}}$

- ▶ バッテリを保護するため、次の場合は充電は始まりません。
	- ・充電モードが「フル充電モード」で、バッテリの残量が90%以上の場合 ・充電モードが「80%充電モード」で、バッテリの残量が70%以上の場合 バッテリの残量が少なくなると自動的に充電が始まります。

### <span id="page-50-0"></span>2.8.3 バッテリの残量を確認する

バッテリの残量は、バッテリ残量[ランプ\(→](#page-17-2)P.18)で確認できます。 なお、表示されるバッテリの残量は、バッテリの特性上、使用環境(温度条件やバッテリの 充放電回数など)により実際のバッテリの残量とは異なる場合があります。

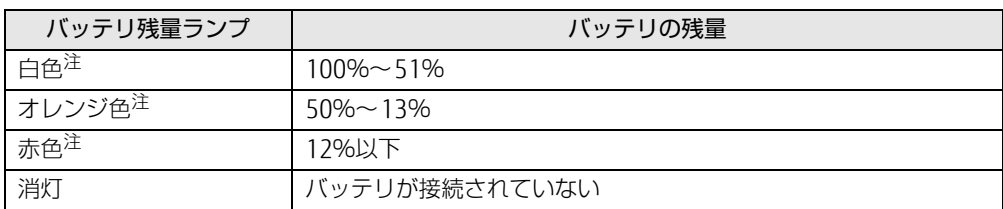

<span id="page-50-1"></span>注:本パソコンの電源の状態により次のようになります。なお、「充電中」とは、バッテリ充電ランプがオレンジ色<sup>に</sup> 点灯している状態です。

・電源オン:点灯

・スリープ状態:点灯(充電中)またはゆっくり点滅(非充電中)

・電源オフ/休止状態:点灯(充電中)または消灯(非充電中)

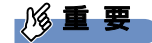

短い間隔で赤色に点滅している場合は、バッテリが異常です。 「富士通ハードウェア修理相談センター」、またはご購入元にご連絡ください。

 $P$  POINT

▶ より詳しいバッテリの状態は「バッテリーユーティリティ」で確認できます。詳しくは、 [「2.8.5 バッテリの状態を確認する」\(→P.52\)](#page-51-1)をご覧ください。

### ■ バッテリ残量ランプが赤色に点灯したら

バッテリの残量はわずかになっています。すみやかに次のいずれかの対処を行ってください。

- ACアダプタを接続する
- 本パソコンを休止状態にする
	- 「■ 省電力状態[にする」\(→](#page-42-4)P.43)
- 作業を終了して本パソコンの電源を切る 「2.7.2 電源を切[る」\(→](#page-43-1)P.44)

ご購入時は、バッテリの残量が約3%になると自動的に休止状態になるように設定されてい ます。設定を変更するには、「■ 電源[プランの設定を変更する」\(→](#page-45-2)P.46)をご覧ください。

### <span id="page-51-0"></span>2.8.4 バッテリの充電モードを変更する

バッテリの充電モードを「80%充電モード」に変更しバッテリの満充電量を抑えることによ り、バッテリの寿命を延ばすことができます。

### 18重要

- ▶ 「80%充電モード」に設定すると、バッテリ駆動時間は「フル充電モード」よりも短くな ります。
- 1 「スタート」ボタン→「FUJITSU バッテリーユーティリティ」→「バッテリー ユーティリティ」の順にクリックします。
- 2 「バッテリー満充電量」をクリックします。
- 3 「変更」をクリックします。
- 4 「フル充電モード(100%充電)」または「80%充電モード」を選択し、「OK」 をクリックします。
- 5 「閉じる」をクリックします。

### <span id="page-51-1"></span>2.8.5 バッテリの状態を確認する

バッテリの情報や消耗状態の確認は、「バッテリーユーティリティ」で行うことができます。

#### ■ バッテリの情報を確認する

- 1 「スタート」ボタン→「FUJITSU バッテリーユーティリティ」→「バッテリー ユーティリティ」の順にクリックします。
- 2 「バッテリーの情報」をクリックします。

「サイクル数」、「残量」、「消耗状態」などを確認できます。

## 2.9 通信

ここでは本パソコンの通信機能について説明しています。

ネットワーク機器を接続してお使いになる場合は、お使いのネットワーク機器のマ ニュアルもご覧ください。また、搭載されている通信機能の仕様については、「5[.1](#page-81-0)  本体仕様[」\(→P.](#page-81-0)82)をご覧ください。

#### $P$  POINT

- ▶ 本パソコンには、ネットワーク環境を簡単に切り替えられるユーティリティ「Plugfree NETWORK」が添付されています。 『製品ガイド(共通編)』の「1章 アプリ」―「1.2.1「ドライバーズディスク検索」からの インストール」をご覧になり、「Plugfree NETWORK」をインストールしてください。 また、「Plugfree NETWORK」の詳しい使い方は、次の操作で表示されるヘルプをご覧くだ さい。
	- 1. 「スタート」ボタン→「Plugfree NETWORK」→「使用場所管理の使い方」および 「ネットワーク診断の使い方」の順にクリックします。

### 2.9.1 有線LAN

LANケーブルを接続する方法については、「3.3.5 L[ANコネ](#page-75-0)クタ」(→P.76)をご覧ください。 LANの設定については、ネットワーク管理者に確認してください。

### ■ 注意事項

●本パソコンに搭載されている LAN デバイスには節電機能があります。この機能は、 Windowsの省電力機能によってディスプレイの電源が切れると、通信速度を下げること により電力消費を抑えるものです。 ご購入時の設定ではこの機能は有効に設定されていますが、次の条件にすべて一致する環

境でお使いの場合、Windowsの省電力機能によってディスプレイの電源が切れるときに通 信エラーが発生することがあります。これにより問題がある場合は、「■ LAN[デバイスの](#page-53-0) 節電機能[の設定を変更する」\(→](#page-53-0)P.54)をご覧になり、この機能を無効に設定してください。 ・LAN デバイスの設定で、「速度とデュプレックス」が「オートネゴシエーション」に設 定されているとき(ご購入時の設定)

・本パソコンを、オートネゴシエーションが可能なネットワーク機器と接続しているとき

#### <span id="page-53-0"></span>■ LANデバイスの節電機能の設定を変更する

LANデバイスの節電機能の設定を変更するには、次の操作を行います。

- 1 管理者アカウントでサインインします。
- **2** 「コントロールパネル」ウィンド[ウ\(→P.7\)](#page-6-0)を表示します。
- 3 「システムとセキュリティ」→「システム」の順にクリックします。
- 4 画面左側のメニューで「デバイス マネージャー」をクリックします。 「デバイス マネージャー」が表示されます。
- 5 「ネットワークアダプター」をダブルクリックします。
- 6 次のデバイスをダブルクリックします。 Intel(R) Ethernet Connection I219-V
- 7 「詳細設定」タブをクリックします。
- 8 「プロパティ」で「システム無動作時の節電機能」をクリックし、「値」で 「有効(オン)」または「無効(オフ)」を選択します。
- 9 「OK」をクリックします。

### 2.9.2 無線LAN

#### 対 象 | 無線LAN搭載機種

無線LANについては、『無線LANご利用ガイド』をご覧ください。 無線LANの設定については、ネットワーク管理者に確認してください。 また、無線LANの仕様については、「5.4 無線LAN」(→P[.99\)](#page-98-0)をご覧ください。 本パソコンは、電波法ならびに電気通信事業法に基づく技術基準に適合し、技適マーク(2)を 画面に表示できます。 表示の操作方法は、『製品ガイド(共通編)』の「付録3 認定および準拠について」をご覧く ださい。

#### ■ 無線LANの種類を確認する

搭載されている無線LANの種類を確認するには、次の操作を行います。

- 1 「コントロールパネル」ウィンド[ウ\(→P.7\)](#page-6-0)を表示します。
- 2 「システムとセキュリティ」→「システム」の順にクリックします。
- 3 画面左側のメニューで「デバイス マネージャー」をクリックします。 「デバイス マネージャー」が表示されます。

4 「ネットワークアダプター」をダブルクリックします。 本パソコンに搭載されている無線LANの種類が表示されます。

### 2.9.3 無線WAN

#### 対 象 | 無線WANモデル

nanoSIMカードを取り付けることにより、高速パケット通信が可能になります。 nanoSIMカードを取り付ける方法については、「3.2 nanoSIMカ[ード」\(→](#page-69-0)P.70)をご覧くだ さい。

無線WANについては、『内蔵無線WANをお使いになる方へ』をご覧ください。

### 2.9.4 Bluetoothワイヤレステクノロジー

#### 対 象 | Bluetoothワイヤレステクノロジー搭載機種

Bluetoothワイヤレステクノロジーとは、ヘッドセットやワイヤレスキーボード、携帯電話 などの周辺機器や他のBluetoothワイヤレステクノロジー搭載のパソコンなどに、ケーブル を使わず電波で接続できる技術です。

Bluetoothワイヤレステクノロジーについては、『Bluetoothワイヤレステクノロジーご利用 ガイド』をご覧ください。

また、Bluetoothワイヤレステクノロジーのバージョンについては、「5.1 本体[仕様」\(→](#page-81-0)P.82) をご覧ください。

### 2.9.5 無線通信機能の電波を発信する/停止する

病院や飛行機内、その他電子機器使用の規制がある場所では、あらかじめ無線通信機能の電 波を停止してください。

電波の発信/停止は次の方法で変更できます。

### ■ ステータスパネルスイッチ

ステータスパネルスイッチで、電波の発信/停止を切り替えます。

- 「ステータスパネルスイッチ」ウィンドウが表示されます。 1 デスクトップ画面のタスクバーにある <mark>ま</mark>をクリックします。
- 2 「ワイヤレスオフモード」ボタンをクリックします。 ボタンをクリックするたびに、ON/OFFが切り替わります。

 $\heartsuit$  POINT

▶ 無線デバイスの発信/停止を個別に切り替えることもできます。詳しくは[、「2.1](#page-57-0)0 ス テータスパネルスイッチ[」\(→P.58\)](#page-57-0)をご覧ください。

#### ■ キーボード

パソコンに搭載されている、すべての無線通信機能の電波を発信/停止します。

1 【Fn】+【F5】キーを押します。

【Fn】+【F5】キーを押すたびに、電波の発信/停止が切り替わります。 ワイヤ[レス通信ランプ\(→](#page-17-4)P.18)で、発信/停止を確認してください。

 $\heartsuit$  POINT

▶ F Lockランプ (→P.18) が点灯している場合はF Lock機能 (→P.16) が有効になっている ので、【Fn】キーを押さずに【F5】キーを押すだけで電波の発信/停止が切り替わります。

重 要 

- ▶ 無線デバイスは、個別に電波を発信/停止することもできます。 そのため、ワイヤレス通信ランプが点灯していても電波が停止しているデバイスや、反対 にワイヤレス通信ランプが消灯していてもデバイスが電波を発信していることがあります のでご注意ください。 電波の発信/停止の状態は、ステータスパネルスイッチ[\(→P.58\)ま](#page-57-0)たは「■ [Windows](#page-55-0) [の機能」\(→P.56\)](#page-55-0)の手順で表示される画面で確認できます。
- ▶ 電波を「停止」に切り替えた場合、すべての無線デバイスが「停止」になりますが、「発 信」に切り替えた場合は、電波を「停止」する直前に「発信」の状態だったデバイスのみ が「発信」となります。

#### <span id="page-55-0"></span>■ Windowsの機能

Windowsの機能で、無線通信機能の電波の発信/停止を切り替えることもできます。

- 1 「スタート」ボタン→ 【※3】(設定)→「ネットワークとインターネット」の順に クリックします。
- 2 画面左側のメニューで「機内モード」をクリックします。

#### $\rho$  point

- ▶ 機内モード
	- ・機内モードとは、パソコンに搭載されている無線通信機能の電波を停止する機能です。 機内モードを「オン」にすると電波が停止します。
	- ・【Fn】+【F5】キーを押すたびに機内モードのオン/オフを切り替えます。

#### 3 画面右側の「機内モード」または「ワイヤレスデバイス」でそれぞれの設定 を切り替えます。

「機内モード」では無線通信の電波をまとめて発信/停止します。特定の電波の発信/ 停止を設定する場合は「ワイヤレスデバイス」で設定します。

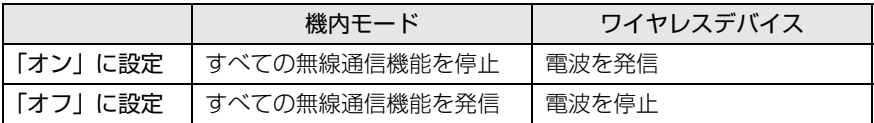

重 要

- ▶ 機内モードを「オフ」にすると、ワイヤレス通信[ランプ\(→P.18\)](#page-17-4)が点灯します。
- ▶ 電波を「停止」に切り替えた場合、すべての無線デバイスが「停止」になりますが、「発 信」に切り替えた場合は、電波を「停止」する直前に「発信」の状態だったデバイスのみ が「発信」となります。

#### $P$  POINT

- ▶ Bluetoothワイヤレステクノロジーは、次の操作でも設定を切り替えることができます。
	- 1. 「スタート」ボタン→ (設定)→「デバイス」の順にクリックします。
	- 2. 画面左側のメニューで「Bluetoothとその他のデバイス」をクリックします。
	- 3. 画面右側のメニューでBluetoothの設定を切り替えます。
		- ・「オン」:電波を発信する
		- ・「オフ」:電波を停止する

## <span id="page-57-0"></span>2.10 ステータスパネルスイッチ

画面上のボタンを操作してモードを切り替えるだけで、画面の明るさやCPUのパ フォーマンスなどを一括で変更し、パソコンを使用する状況に最適なモードに変更 することができる機能です。

### 2.10.1 注意事項

- CPUパフォーマンスを次の設定にしていると動画の再生時にコマ落ちが発生する場合があ ります。
	- ・低

・中

このような場合には、「各デバイスの状態の切り替え」で「CPUパフォーマンス」を次の 設定にしてください。

- ・高
- ・「モード切り替え設定」で、CPUパフォーマンスのチェックを外[す\(→](#page-59-0)P.60)
- 各デバイスの状態を「ON」から「OFF」に切り替える場合、切り替え前にそのデバイスの 使用を中止し、接続または挿入されているデバイスをすべて取り外してから切り替えてく ださい。デバイスを使用中に切り替えると、デバイスを停止できない場合があります。 また、各デバイスの状態を「OFF」から「ON」に切り替える場合は、切り替え後に各デバ イスをパソコンに装着してください。
- Windows ヘサインインした直後は、各デバイスの状態を切り替えると、切り替えに失敗 する場合があります。 各デバイスの状態の切り替えは、Windows へサインインした後、しばらくしてから実行 してください。

### 2.10.2 ステータスパネルスイッチを起動する

1 デスクトップ画面のタスクバーにある <mark>ま</mark>をクリックします。 「ステータスパネルスイッチ」ウィンドウが表示されます。

#### $\heartsuit$  POINT

- ▶ 次の操作でも起動できます。
	- 1. 「スタート」ボタン→「FUJITSU ステータスパネルスイッチ」→「ステータスパネル スイッチ」の順にクリックします。

### 2.10.3 ステータスパネルスイッチでモードを切り替える

1 「ステータスパネルスイッチ」ウィンドウで、「モード切り替え」から使用し たいモードのボタンをクリックします。

選択したモードに切り替わります。

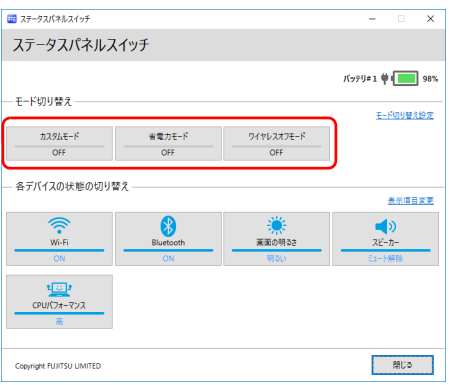

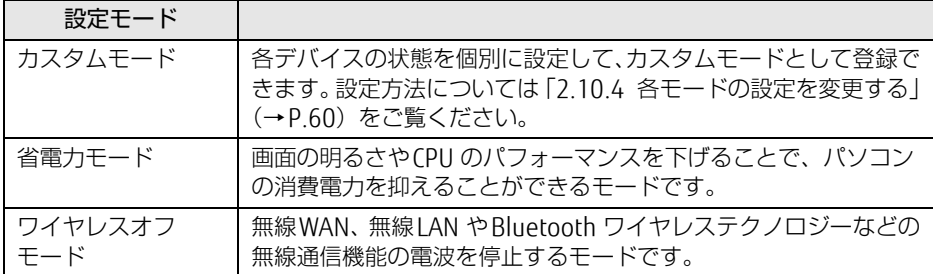

#### $\overline{P}$  POINT  $\overline{P}$

- ▶ 「各デバイスの状態の切り替え」では、それぞれの機能のボタンをクリックすると、個別 に状態を変更できます。ただし、「ワイヤレスオフモード」が「ON」の場合、無線WAN の状態の切り替えはできません。
- ▶ 「表示項目変更」をクリックすると、「各デバイスの状態の切り替え」に表示する項目を変 更できます。
- 画面の明るさを、省電力モードで設定された画面の明るさよりも暗くしている場合は、省 電力モードにしても画面が暗くならない場合があります。
- ▶ 【Fn】キーを押しながら �� の刻印のあるキーを押して、省電力モードの「ON」/「OFF」 を切り替えることもできます。 の刻印のあるキーの場所については、「1章 各部名称[」\(→P.11\)](#page-10-0)をご覧ください。 また[、F Lockランプ\(→P.18\)が](#page-17-3)点灯している場合は、F Lock機[能\(→P.16\)](#page-15-0)が有効に なっているので【Fn】キーを押さずに [co] の刻印のあるキーを押すだけで切り替わります。

### <span id="page-59-0"></span>2.10.4 各モードの設定を変更する

各モードで制御するデバイスの選択や、各デバイスの状態を個別に変更できます。

1 「ステータスパネルスイッチ」ウィンドウで、「モード切り替え設定」をクリッ クします。

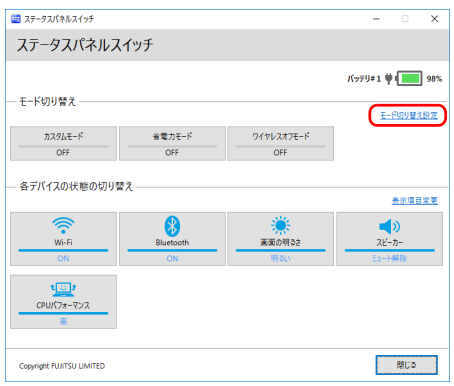

- 2 設定を変更します。
	- 1. モードを選択します。
	- 2. 制御するデバイスを選択します。
	- 3. デバイスの状態や値を設定します。

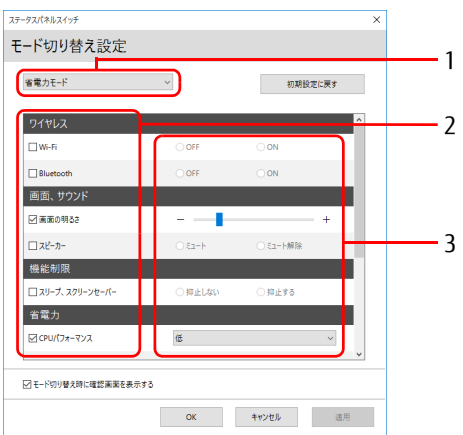

- 3 「適用」をクリックします。
- 4 「OK」をクリックします。

## 2.11 ダイレクト ・ メモリースロット

ここでは、ダイレクト・メモリースロットに、SDメモリーカードをセットしたり取 り出したりする方法について説明しています。 メモリーカードの取り扱いについては、お使いのメモリーカードのマニュアルをご 覧ください。メモリーカードを周辺機器で使用する場合は、お使いの周辺機器のマ ニュアルもご覧ください。また、ダイレクト・メモリースロットの仕様については、 「5.1 本体仕様[」\(→P.](#page-81-0)82)をご覧ください。

### 2.11.1 注意事項

- メモリーカードは、静電気に対して非常に弱い部品で構成されており、人体にたまった静 電気により破壊される場合があります。メモリーカードを取り扱う前は、一度アルミサッ シやドアノブなどの金属に手を触れて、静電気を放電してください。
- miniSDカード、microSDカード、microSDHCカード、microSDXCカードをお使いになるに は、アダプターが必要です。そのまま挿入するとメモリーカードが取り出せなくなります。

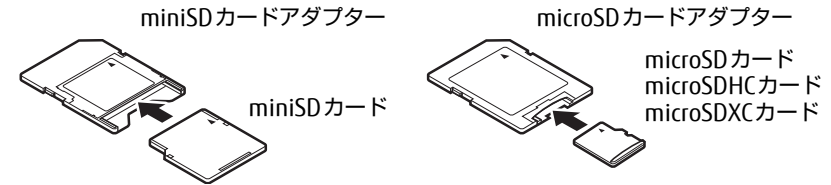

- アダプターが必要なメモリーカードは、必ずアダプターに差し込んだ状態でセットしたり 取り出したりしてください。アダプターだけをダイレクト・メモリースロットに残すと、 故障の原因となります。
- 裏面の中央部に端子が露出しているタイプのminiSDカードアダプターは使用できません。 故障の原因となります。

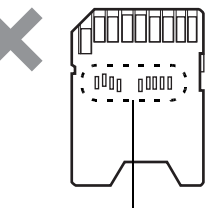

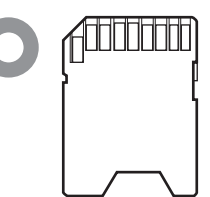

端子が露出している

UHS-II対応のSDXCカードも裏面中央から端子が露出していますが、このカードはそのま ま使用してください。

### 2.11.2 使用できるメモリーカード

すべてのメモリーカードの動作を保証するものではありません。

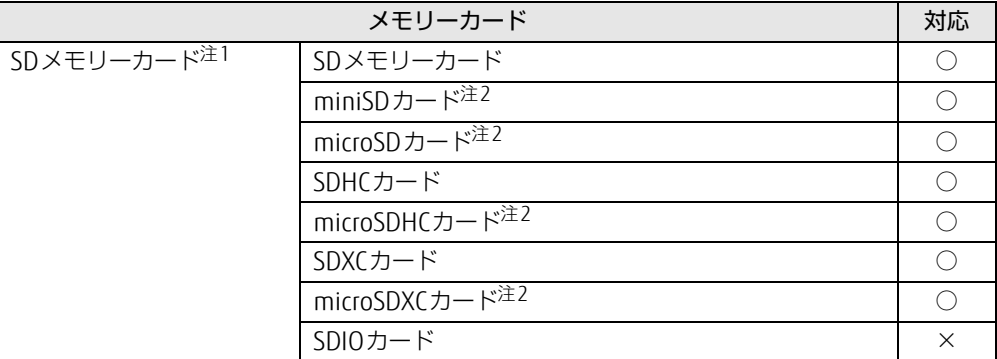

<span id="page-61-0"></span>注1:・著作権保護機能には対応していません。

・マルチメディアカード(MMC)、セキュアマルチメディアカードには対応していません。

<span id="page-61-1"></span>注2:アダプターが必要です。

### 2.11.3 メモリーカードをセットする

1 メモリーカードのラベル面を上に、端子側を奥にして「カチッ」と音がする ま[でダイレクト・メモリースロット\(→P.13\)](#page-12-0)に差し込みます。

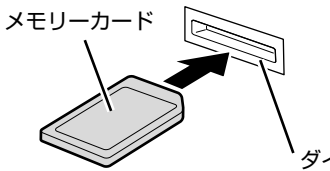

ダイレクト・メモリースロット

 $\heartsuit$  POINT

▶ メッセージ(画面右下)が表示された場合は、そのメッセージをクリックし、必要に応じ て動作を選択するか、メッセージを閉じてください。

### 2.11.4 メモリーカードを取り出す

- 1 デスクトップ画面右下の通知領域にある「ハードウェアの安全な取り外し」ア イコン ( l ) をクリックします。
- 2 取り外すメモリーカードをクリックし、表示されるメッセージに従います。
- 3 メモリーカードを一度押し、少し出てきたメモリーカードを引き抜きます。

### 8重要

▶ メモリーカードを強く押さないでください。指を離したときメモリーカードが飛び出し、 紛失したり衝撃で破損したりするおそれがあります。また、ダイレクト・メモリースロッ トを人に向けたり、顔を近づけたりしないでください。メモリーカードが飛び出すと、け がの原因になります。

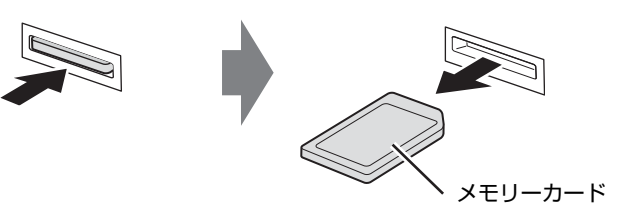

## 2.12 暗号化機能付フラッシュメモリディスク

「暗号化機能付フラッシュメモリディスク」は、OSやプログラムを含むフラッシュメモリ ディスク上の全データについて、書き込み時には自動的に暗号化し、読み出し時には自動的 に復号します。そのため、暗号化を意識せずにセキュリティを確保できます。 BIOSセットアップでハードディスクパスワードを設定することにより、フラッシュメモリ ディスクへのアクセスはパスワードで管理され、認証された使用者のみが復号されたデータ を入手できます。

また、本パソコンからフラッシュメモリディスクを抜き取り、他のパソコンに接続してデー タを読み取ろうとした場合にも、パスワードの入力が必要になるため不正な使用を防ぐこと ができます。

### 8重要

▶ ハードディスクパスワードを設定していない場合はフラッシュメモリディスクへの不正な アクセスを防ぐことができません。必ずハードディスクパスワードを設定してください。 ハードディスクパスワードの設定方法は『製品ガイド(共通編)』の「2章 BIOS」― 「BIOSのパスワード機能を使う」をご覧ください。

## 2.13 セキュリティチップ (TPM)

セキュリティチップ (TPM) は、ドライブを暗号化したときの暗号鍵などの重要なデータを 格納・管理するための特別なICチップです。暗号鍵などをフラッシュメモリディスクに残さ ないため、フラッシュメモリディスクが盗まれても暗号を解析できません。

## 2.14 電源オフUSB充電機能

本パソコンには電源オフUSB充電機能が搭載されています。電源オフUSB充電機能 とは、パソコン本体の電源が入っていなかったり省電力状態だったりした場合で も、携帯電話などUSB充電に対応したUSB対応周辺機器を充電することができる機 能です。

ここでは電源オフUSB充電機能の設定を変更する方法について説明しています。

### 2.14.1 注意事項

- <del>■●<<:</del> という刻印のあるUS[B3.0 Type](#page-13-0)-Aコネクタ (→P.14) のみ電源オフUSB充電機能に 対応しています。
- 電源オフUSB充電機能を有効にした場合、USBメモリなどの充電機能を持たないUSB周辺 機器は、電源オフUSB充電機能対応のUSBコネクタに接続しないでください。
- USBキーボードまたはUSB マウスは、電源オフUSB充電機能の有効/無効にかかわらず、 電源オフUSB充電機能対応のUSB コネクタには接続できません。
- USB対応周辺機器によっては、電源オフUSB充電機能を使用できない場合があります。
- 電源ボタンを4秒以上押して本パソコンの電源を切った場合は、電源オフUSB充電機能は 動作しません。
- 電源オフUSB充電機能が有効に設定されている場合、本機能に対応したUSBコネクタに接 続したUSB対応周辺機器を操作して省電力状態からレジュームすることはできません。
- 電源オフUSB充電機能が有効に設定されている場合、省電力状態からレジュームしたとき に、本機能に対応したUSBコネクタに接続されたUSB対応周辺機器で次の現象が発生する 場合があります。これらの現象が発生してもUSB対応周辺機器本体および記録データが破 損することはありません。
	- ・デバイス認識のポップアップウィンドウが表示される
	- ・「自動再生」ウィンドウが表示される
	- ・関連付けられているアプリが起動する
	- ・ドライブ文字が変わる

### 2.14.2 電源オフUSB充電機能の設定を変更する

電源オフUSB充電機能の設定を変更するには「電源オフUSB充電ユーティリティ」を使用し ます。

#### 18重要

▶ 「電源オフUSB充電ユーティリティ」をご使用になる場合は、インストールする必要があ ります。インストール方法については、『製品ガイド(共通編)』の「1章 アプリ」―「1.2.1「ドラ

イバーズディスク検索」からのインストール」をご覧ください。

 $P$  POINT

- ▶ BIOSセットアップで変更することもできます。『BIOSセットアップメニュー 一覧』の 「詳細」メニューをご覧ください。
- 1 「スタート」ボタン→「FUJITSU 電源オフUSB充電ユーティリティ」→「設定」 の順にクリックします。
- 2 お使いになる設定を選択します。

#### $\overline{P}$  POINT  $\overline{P}$

- ▶ 「充電する(ACアダプタもしくはバッテリ運用時)」に設定していても、バッテリ残量が 12%以下になると電源オフUSB充電機能は停止します。
- 3 「変更」をクリックします。

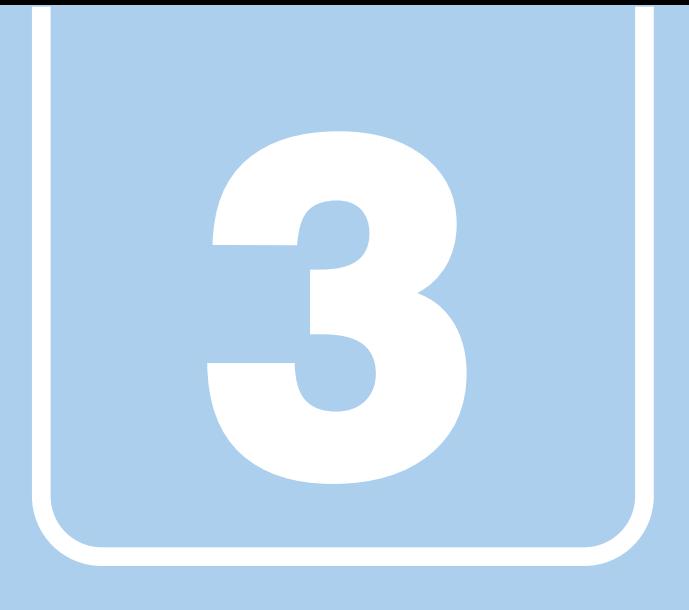

第3章

# 周辺機器

### 周辺機器の取り付け方法や注意事項を説明していま す。

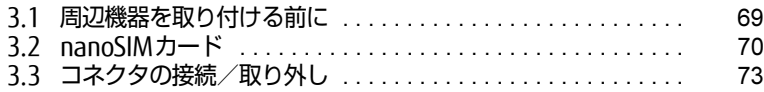

## <span id="page-68-0"></span>3.1 周辺機器を取り付ける前に

ここでは、周辺機器を取り付ける前に知っておいていただきたいことを説明してい ます。必ずお読みください。

### 3.1.1 注意事項

- 本パソコンに対応している弊社純正品をお使いください。詳しくは、富士通製品情報ペー ジ内にある「システム構成図」[\(http://www.fmworld.net/biz/fmv/product/syskou/\)](http://www.fmworld.net/biz/fmv/product/syskou/)を ご覧ください。
- お使いになる周辺機器のマニュアルもあわせてご覧ください。
- 電源を切った直後は、パソコン本体内部が熱くなっています。電源を切り、電源ケーブル を抜いた後、充分に待ってから作業を始めてください。 やけどの原因となります。
- 操作に必要な箇所以外は触らないでください。故障の原因となります。
- 周辺機器の取り付け/取り外しは、Windowsのセットアップが完了してから行ってくださ い。
- お使いになる周辺機器によっては、取り付けた後にドライバーなどのインストールや設定 が必要な場合があります。詳しくは周辺機器のマニュアルをご覧ください。
- 一度に取り付ける周辺機器は1つだけにしてください。一度に複数の周辺機器を取り付け ると、ドライバーのインストールなどが正常に行われないことがあります。1つの周辺機 器の取り付けが終了して、動作確認を行った後、別の周辺機器を取り付けてください。
- 一般的には周辺機器の電源を入れてからパソコン本体の電源を入れ、パソコン本体の電源 を切ってから周辺機器の電源を切ります。ただし、周辺機器によっては逆の順序が必要な 場合があります。詳しくは周辺機器のマニュアルをご覧ください。

## <span id="page-69-0"></span>3.2 nanoSIMカード

対 象 | 無線WANモデル

本パソコンのnanoSIMカードスロットにnanoSIMカードをセットすると、無線 WANによる通信ができるようになります。

ここでは、nanoSIMカードをセットしたり取り出したりする方法について説明して います。無線WANの使い方については、『内蔵無線WANをお使いになる方へ』をご 覧ください。

必ず「3.1 周辺機器[を取り付ける](#page-68-0)前に」(→P.69)をお読みになってから作業をし てください。

### 3.2.1 注意事項

● nanoSIMカードの表面にテープなどを貼らないでください。故障の原因となります。

18重要

- ▶ nanoSIMカードをセットしたり取り出したりするときは、必ずパソコン本体の電源を切 り、ACアダプタを取り外してください。電源の切り方については[、「2.7.2 電源を切る」](#page-43-1) [\(→P.44\)](#page-43-1)をご覧ください。
- ▶ ACアダプタを取り外した後、リペアボタンを押してからnanoSIMカードをセットしたり 取り出したりしてください。 nanoSIMカードのセット、取り出し後はACアダプタを接続しないとパソコンは起動しま せん。

### 3.2.2 nanoSIMカードをセットする

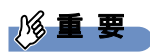

- ▶ カードトレーの取り扱いについては、充分にご注意ください。
	- ・nanoSIMカードは、必ずカードトレーにセットして挿入してください。nanoSIMカー ドを直接パソコン本体に差し込んでも認識できません。また、nanoSIMカードが取り 外せなくなるなど、パソコン本体の故障の原因となります。
	- ・変形したカードトレーを挿入すると、通常のnanoSIMカードを認識できない場合があ ります。
	- ・カードトレーは紛失しないように注意してください。
- 1 パソコン本体の電源を切ります。
- **2** リペアボタン [\(→P.1](#page-14-0)5) を押します。

3 カードスロットカバーを矢印の方向に開きます。

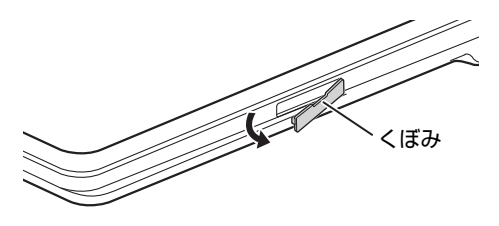

#### $\rho$  point

- ▶ カバーを開閉するときは、強く引っ張ったり、無理に曲げたり、ねじったりしないでくだ さい。
- 4 カードトレーのツメをつかみカードトレーを引き出します。 カードトレーのツメがつかみづらいことがあります。カードトレーのツメ部分につめ や先の細い棒などをひっかけ、引き出してください。

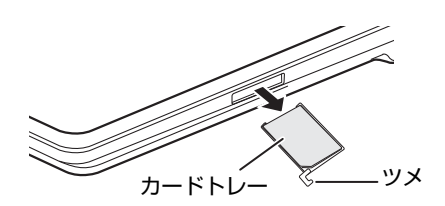

5 nanoSIMカードを図のようにカードトレーにセットし、カードトレーを nanoSIMカードスロットに差し込みます。

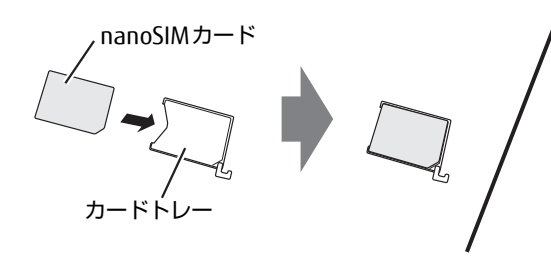

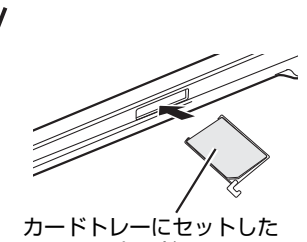

nanoSIMカード

6 カードスロットカバーを閉じます。

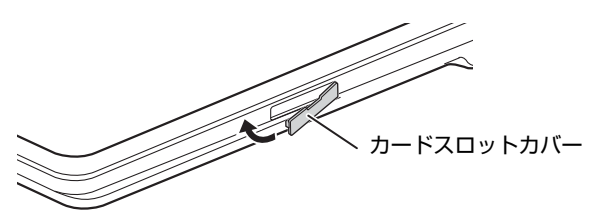

### 3.2.3 nanoSIMカードを取り出す

- 1 パソコン本体の電源を切ります。
- 2 リペアボタン [\(→P.1](#page-14-0)5) を押します。
- 3 カードスロットカバーを矢印の方向に開きます。

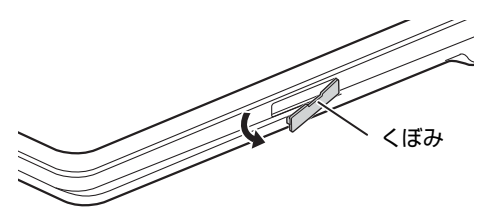

 $\rho$  point  $\overline{\phantom{a}}$ 

- ▶ カバーを開閉するときは、強く引っ張ったり、無理に曲げたり、ねじったりしないでくだ さい。
- 4 カードトレーのツメをつかみカードトレーを引き出し、nanoSIMカードを取 り出します。

カードトレーのツメがつかみづらいことがあります。カードトレーのツメ部分につめ や先の細い棒などをひっかけ、引き出してください。

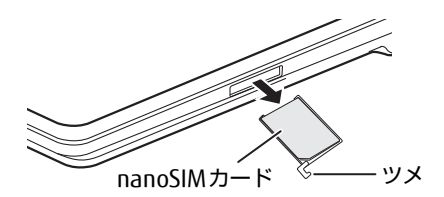

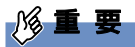

- ▶ 取り外したnanoSIMカードは大切に保管してください。
- 5 カードトレーをnanoSIMカードスロットに差し込みます。
- 6 カードスロットカバーを閉じます。
## 3.3 コネクタの接続/取り外し

ここでは、周辺機器を接続したり、取り外したりする一般的な方法について説明し ています。

接続する周辺機器やケーブルのマニュアルもあわせてご覧ください。また、それぞ れのコネクタの仕様については、「5.1 本体仕様[」\(→P.](#page-81-0)82)をご覧ください。 必ず「3.1 周辺機器[を取り付ける](#page-68-0)前に」(→P.69)をお読みになってから作業をし てください。

## 3.3.1 注意事項

- ご購入時の構成によっては、記載されているコネクタの一部は搭載されていません。
- 周辺機器のコネクタの形状によっては、接続できなかったり、隣接するコネクタに接続さ れた周辺機器と干渉したりする場合があります。周辺機器を接続する前に確認してくださ い。
- 周辺機器によっては、接続したり取り外したりするときに、コネクタの仕様にかかわらず パソコン本体の電源を切る必要があるものがあります。詳しくは周辺機器のマニュアルを ご覧ください。

## 3.3.2 ディスプレイコネクタ

 $\boxed{\phantom{1}}$ 

HDMI出力端子

外部ディスプレイを接続します。パソコン本体の電源を切ってから接続してください。

#### ■ 接続する

- 1 パソコン本体の電源を切ります。
- 2 ディスプレイコネクタに、ディスプレイのケーブルを接続します。 コネクタの形を互いに合わせまっすぐに差し込んでください。
- 3 ディスプレイの電源を入れてから、パソコン本体の電源を入れます。

■ 取り外す

重 要 

▶ マルチディスプレイ機[能\(→P.34\)](#page-33-0)をお使いになっている場合は、取り外すディスプレ イに画面が表示されないようにしてからディスプレイを取り外してください。

#### □ HDMI出力端子

- 1 パソコン本体の電源を切ってから、ディスプレイの電源を切ります。
- 2 ケーブルのコネクタをまっすぐに引き抜きます。

## 3.3.3 USBコネクタ

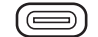

USB3.1 Type-Cコネクタ

```
bitátá
```
USB3.0 Type-Aコネクタ

USB対応周辺機器を接続します。パソコン本体の電源を入れたまま接続、取り外しできます。

#### ■ 接続する

1 USBコネクタに、USB対応周辺機器のケーブルを接続します。 コネクタの形を互いに合わせまっすぐに差し込んでください。

 $\heartsuit$  POINT

- USB3.1 Type-Cコネクタは、どちらの向きでも差し込むことができます。

■ 取り外す

### 8重要

- ▶ USB対応周辺機器によっては、取り外す前に「ハードウェアの安全な取り外し」の操作が 必要になる場合があります。詳しくはお使いのUSB対応周辺機器のマニュアルをご覧く ださい。
- 1 「ハードウェアの安全な取り外し」が必要な場合は次の操作を行います。
	- 1. デスクトップ画面右下の通知領域にある「ハードウェアの安全な取り外し」アイコ ン ( <mark>心</mark>) をクリックします。
	- 2. 取り外すデバイスをクリックし、表示されるメッセージに従ってデバイスを停止 します。
- 2 ケーブルのコネクタをまっすぐに引き抜きます。

## 3.3.4 オーディオ端子

オーディオ機器を接続します。パソコン本体の電源を入れたまま接続、取り外しできます。

## 修重要

▶ マイク・ラインイン・ヘッドホン・ラインアウト・ヘッドセット兼用端子にオーディオ機 器を接続したり取り外したりするときは、オーディオ機器の再生音量を小さくするか、再 生を停止してください。

#### ■ 接続する

1 マイク・ラインイン・ヘッドホン・ラインアウト・ヘッドセット兼用端子に、 オーディオ機器のケーブルを接続します。 まっすぐに差し込んでください。

#### ■ 取り外す

1 ケーブルのコネクタをまっすぐに引き抜きます。

## 3.3.5 LANコネクタ

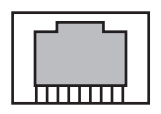

LANケーブルを接続します。パソコン本体の電源を入れたまま接続、取り外しできます。 ただし、電源を入れたまま接続すると、LANが使用可能になるまで時間がかかる場合があり ます。

#### 8重要

▶ 1000BASE-Tの通信を行うためには、1000BASE-Tに対応したネットワーク機器とエンハ ンスドカテゴリー 5 (カテゴリー 5E)以上のLANケーブルを使用してください。

#### ■ 接続する

- 1 パソコン本体のLANコネクタ側を持ち上げ、くぼみに指をかけLANコネクタを 引き出します。
- 2 LANコネクタを上に引き上げます。
- 3 LANコネクタにネットワーク機器のケーブルを接続します。 コネクタのツメを上にして、まっすぐに差し込んでください。

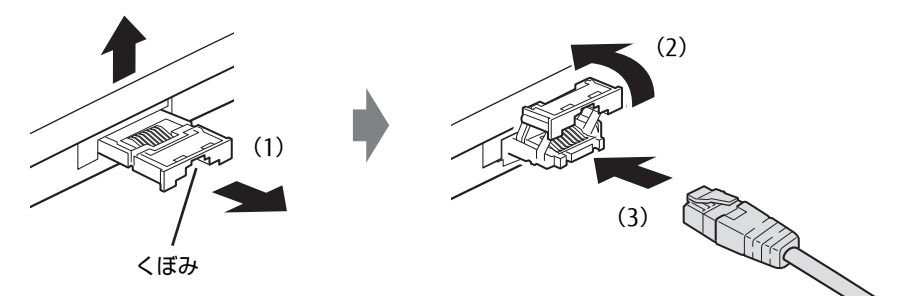

#### $\rho$  point

▶ LANコネクタを強く引き出すと外れる場合がありますが故障ではありません。 外れた場合は、パソコンの電源を完全に切っ[て\(→P.44\)](#page-43-0)から、LANコネクタを差し込 み直してください。

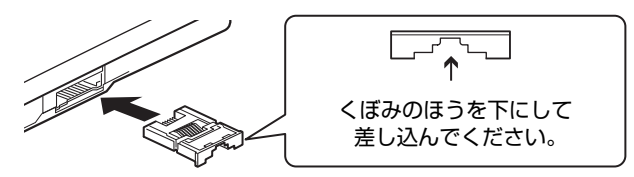

■ 取り外す

- 1 コネクタのツメを押さえながら、LANケーブルをまっすぐに引き抜きます。
- 2 LANコネクタを下側に倒して、パソコン本体に格納します。

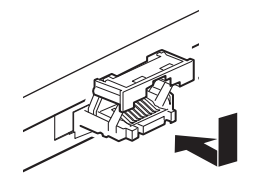

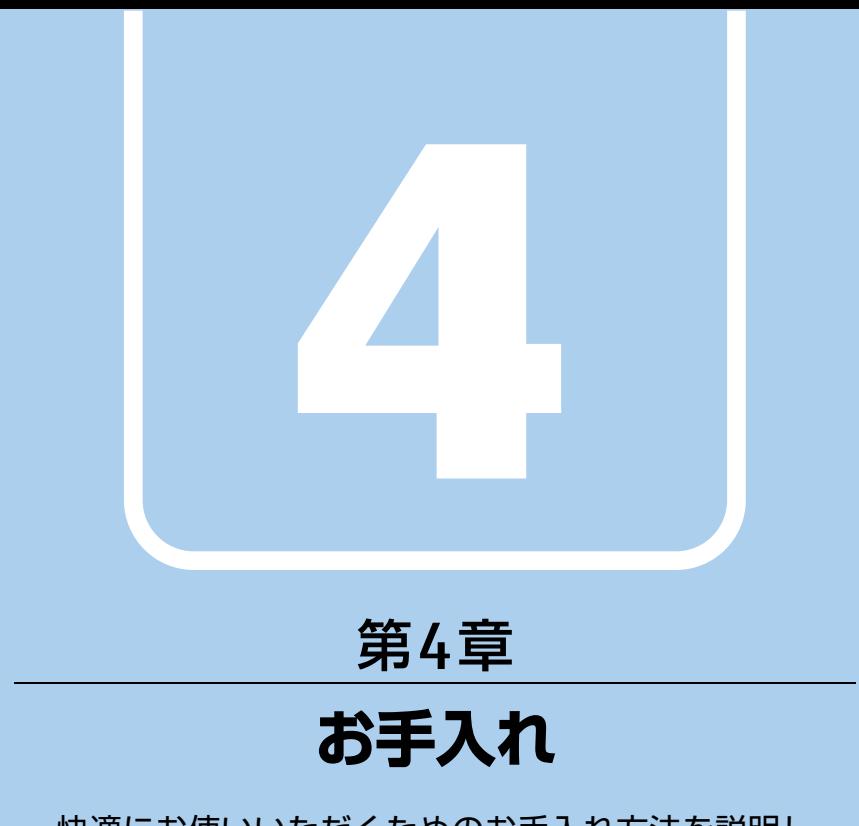

快適にお使いいただくためのお手入れ方法を説明し ています。

4.1 日常のお手入れ [. . . . . . . . . . . . . . . . . . . . . . . . . . . . . . . . . . . . 79](#page-78-0)

## <span id="page-78-0"></span>4.1 日常のお手入れ

パソコン本体や周辺機器を長時間使用していると、汚れが付いたり、ほこりがた まったりします。ここでは、日常のお手入れのしかたを説明しています。

## 4.1.1 パソコン本体、キーボード、マウスの表面の汚れ

乾いた柔らかい布で拭き取ってください。

汚れがひどい場合は、水または水で薄めた中性洗剤を含ませた布を、固く絞って拭き取って ください。中性洗剤を使用して拭いた場合は、水に浸した布を固く絞って中性洗剤を拭き 取ってください。

### 18重要

- ▶ 拭き取るときは、内部に水が入らないよう充分に注意してください。
- ▶ シンナーやベンジンなど揮発性の強いものや、化学ぞうきんは使わないでください。損傷 する原因となります。

#### ■ キーの間のほこり

キーボードのキーの間のほこりは、柔らかいブラシなどを使って取り除いてください。

#### ■ 多重要

- ▶ ゴミは吹き飛ばして取らないでください。キーボード内部にゴミが入り、故障の原因とな ります。
- ▶ 掃除機などを使って、キーを強い力で引っ張らないでください。
- ▶ 毛先が抜けやすいブラシは使用しないでください。キーボード内部にブラシの毛などの異 物が入り、故障の原因となります。

## 4.1.2 手のひら静脈センサー

#### 対象 手のひら静脈センサー搭載機種

手のひら静脈センサーにほこりや汚れが付いたりすると、手のひら静脈認証の精度が低下する 可能性があります。手のひら静脈センサーのほこりや汚れは、次の方法で取り除いてください。

- ほこりは乾いた柔らかい布で軽く払います。
- 汚れは乾いた柔らかい布で軽く拭き取ります。

### 8重要

- ▶ 水を使用しないでください。損傷する原因となります。
- ▶ シンナーやベンジンなど揮発性の強いものや、化学ぞうきんは絶対に使わないでください。 損傷する原因となります。

## 4.1.3 液晶ディスプレイ

つめや指輪などで傷を付けないように注意しながら、乾いた柔らかい布かメガネ拭きを使っ て軽く拭き取ってください。水や中性洗剤を使用して拭かないでください。

### 8重要

- ▶ 液晶ディスプレイの表面を固いものでこすったり、強く押しつけたりしないでください。 液晶ディスプレイが破損するおそれがあります。
- ▶ 液晶ディスプレイの背面を手で支えてください。パソコン本体が倒れるおそれがあります。
- ▶ 化学ぞうきんや市販のクリーナーを使うと、成分によっては、画面表面のコーティ<mark>ン</mark>グを 傷めるおそれがあります。次のものは使わないでください。
	- ・アルカリ性成分を含んだもの
	- ・界面活性剤を含んだもの
	- ・アルコール成分を含んだもの
	- ・シンナーやベンジンなどの揮発性の強いもの
	- ・研磨剤を含むもの

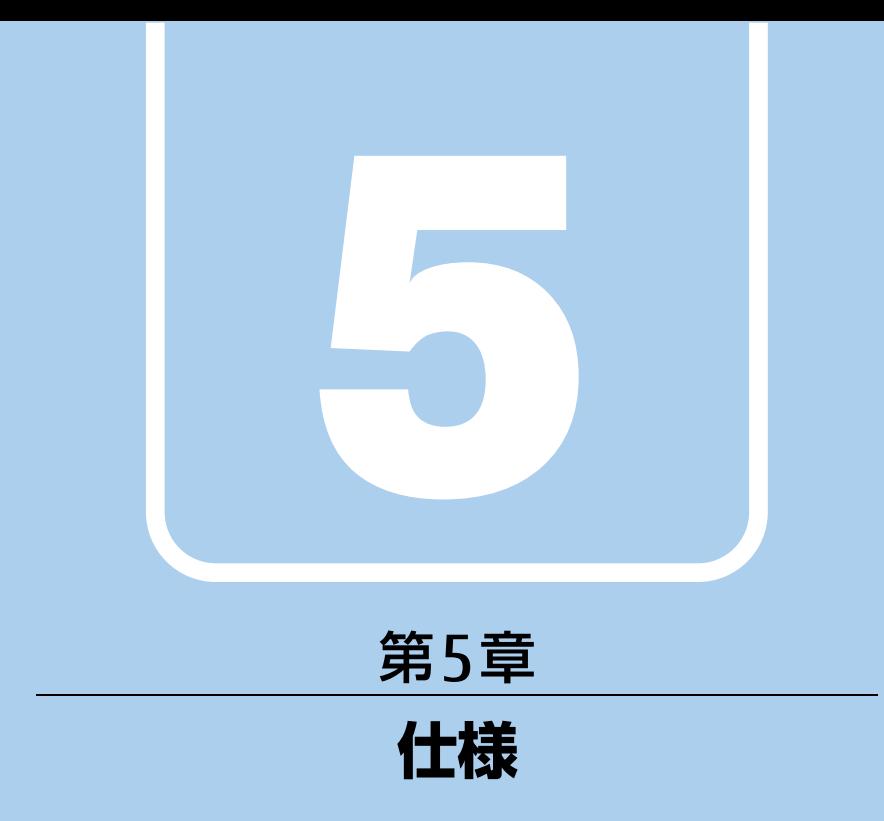

## 本製品の仕様を記載しています。

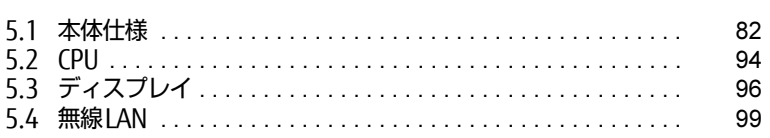

## <span id="page-81-0"></span>5.1 本体仕様

## 5.1.1 LIFEBOOK U938/T

無線WANモデルの仕様については「■ 無線WAN[モデル」\(→](#page-84-0)P.85) をご覧ください。

#### ■標準モデル

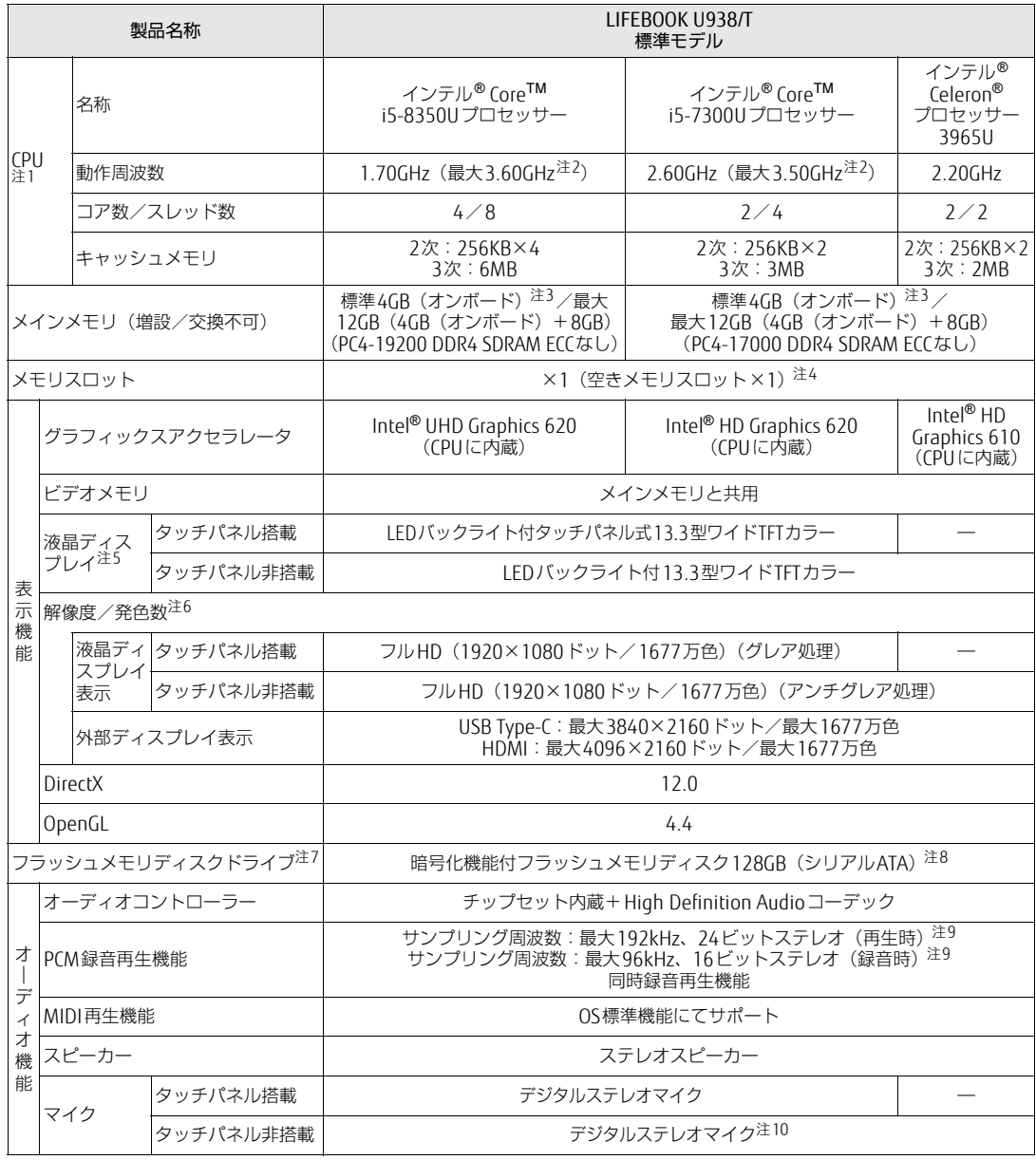

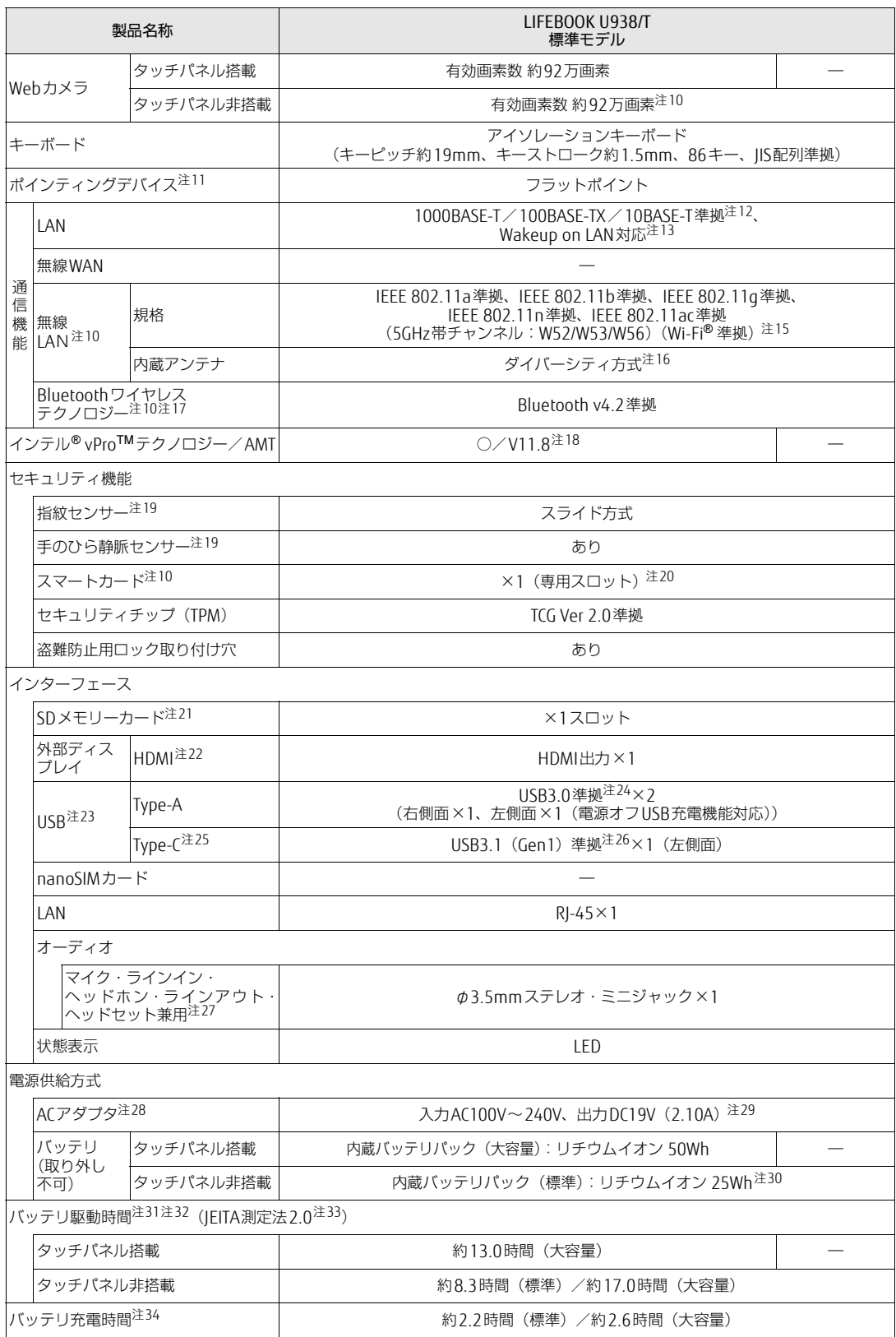

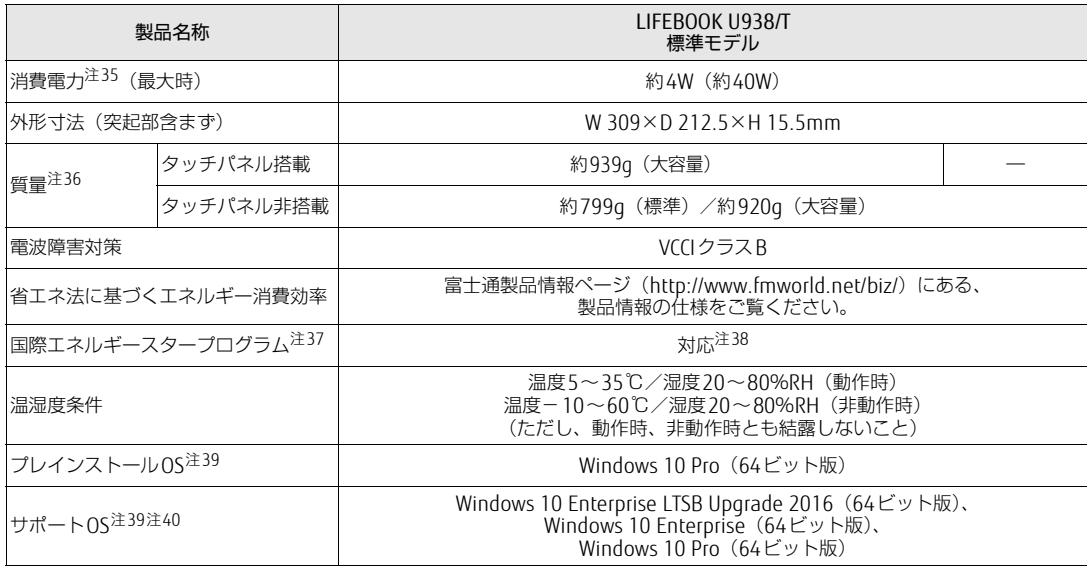

本パソコンの仕様は、改善のために予告なく変更することがあります。あらかじめご了承ください。

## <span id="page-84-0"></span>■無線WANモデル

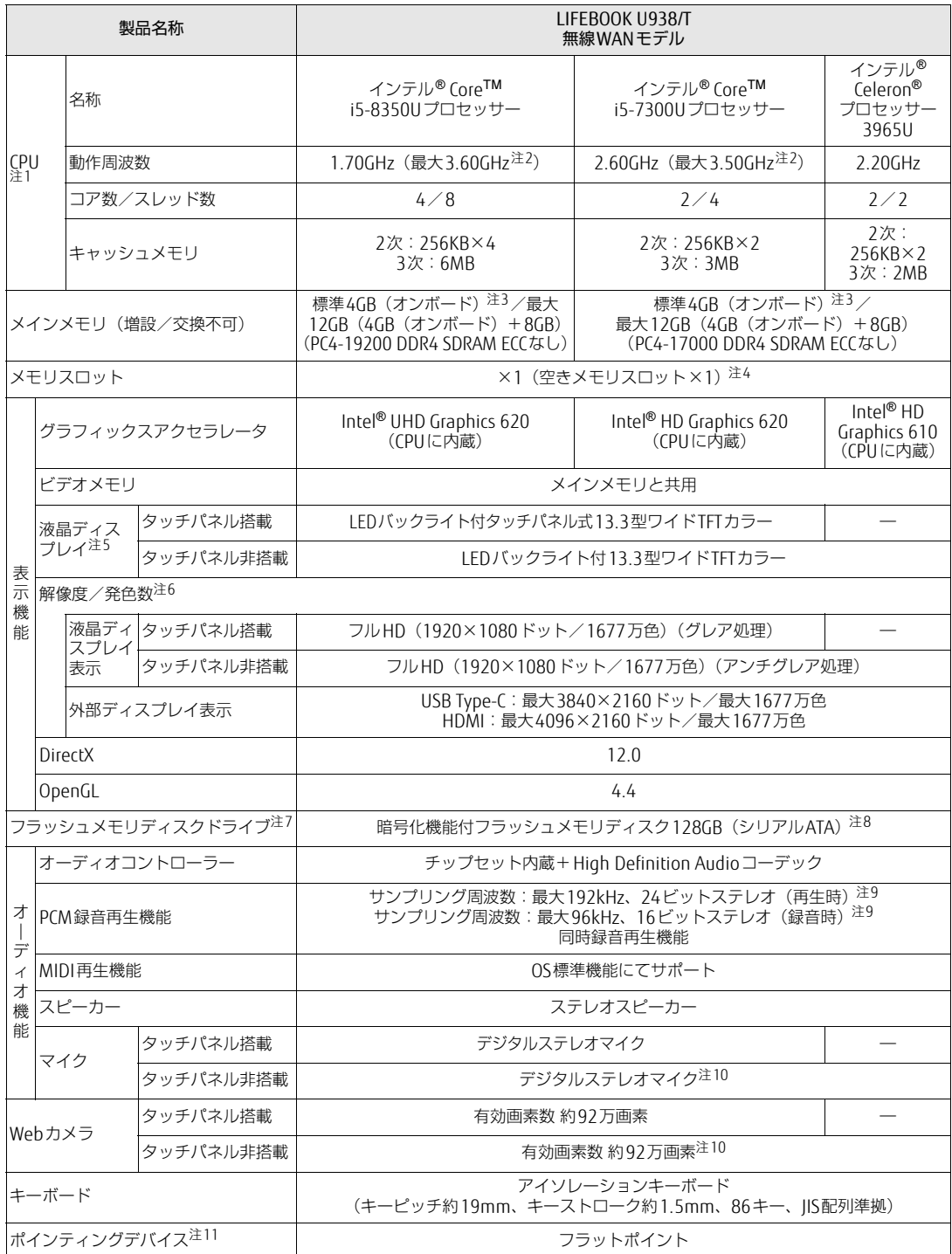

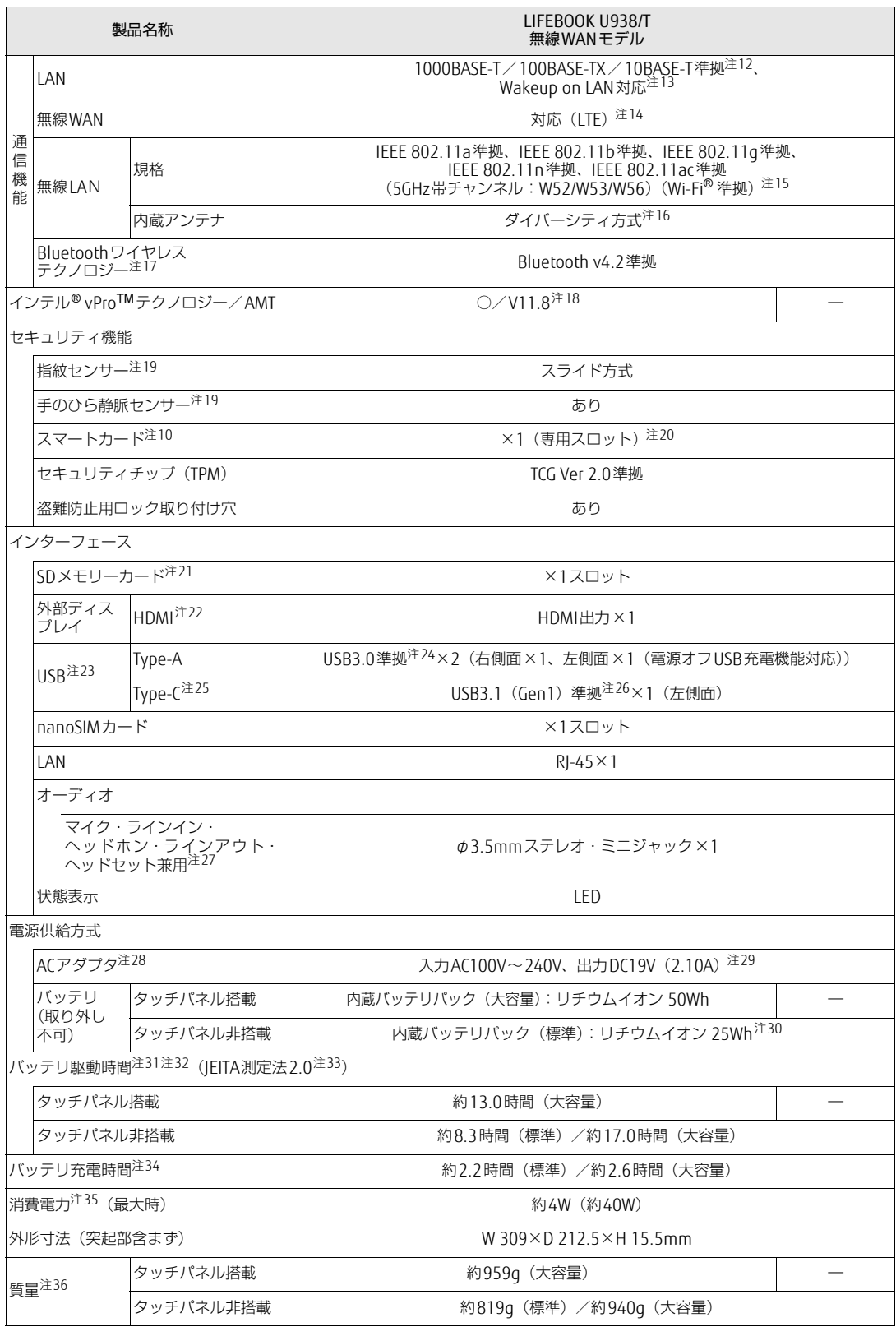

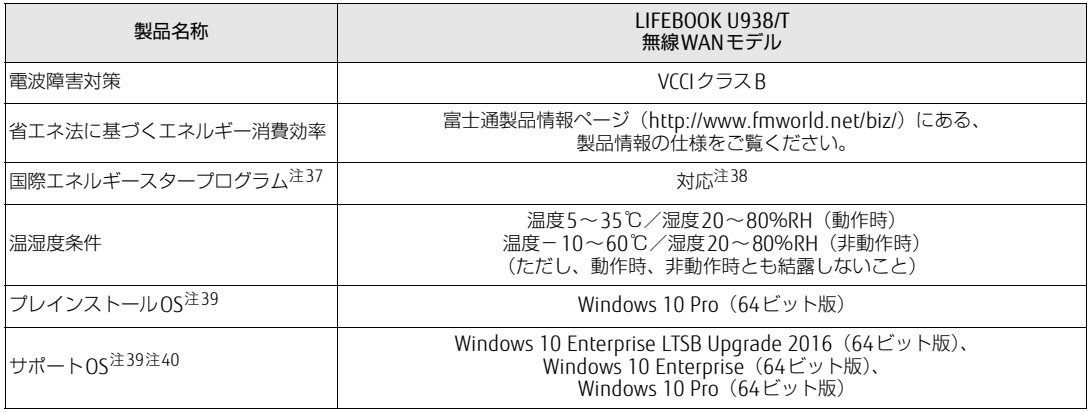

本パソコンの仕様は、改善のために予告なく変更することがあります。あらかじめご了承ください。

- <span id="page-86-0"></span>注1 :・ ソフトウェアによっては、CPU名表記が異なる場合があります。
- ・ 本パソコンに搭載されているCPUで使用できる主な機能については、「5[.2 CPU」\(→P.](#page-93-0)94)をご覧ください。
- <span id="page-86-1"></span>注2 : インテル® ターボ・ブースト・テクノロジー 2.0[\(→P.](#page-93-1)94)動作時。
- <span id="page-86-2"></span>注3 : カスタムメイドの選択によっては、次の容量のメモリが搭載されています。
	- ・ 8GB(4GB(オンボード)+4GB)
		- ・ 12GB(4GB(オンボード)+8GB)
- <span id="page-86-3"></span>注4 : カスタムメイドの選択によっては、空きメモリスロットがない場合もあります。
- <span id="page-86-4"></span><sup>注</sup><sup>5</sup> : 以下は液晶ディスプレイの特性です。これらは故障ではありませんので、あらかじめご了承ください。
	- ・ 液晶ディスプレイは非常に精度の高い技術で作られておりますが、画面の一部に点灯しないドットや、常時点灯する <sub>次語フ</sub>ィスフレ-Test-Alcengovalの技術にドラれてのウメすか、画面の「ahに点力しない!フ!ド、市時点カする<br>ドットが存在する場合があります(有効ドット数の割合は99.99%以上です。有効ドット数の割合とは「対応するディ トットが任任する場合がめりよす(自効トット数の割占は39.99%以上とす。自効トット数<br>スプレイの表示しうる全ドット数のうち、表示可能なドット数の割合」を示しています)。
	- ・ <sup>製</sup>造工程上やご利用環境によって空気中の微細な異物が混入する場合があります。
	- ・ 本パソコンで使用している液晶ディスプレイは、製造工程により、各製品で色合いが異なる場合があります。
	- また、温度変化などで多少の色むらが発生する場合があります。
	- ・ 長時間同じ表示を続けると残像となることがあります。残像は、しばらくすると消えます。この現象を防ぐためには、 省電力機能を使用してディスプレイの電源を切るか、スクリーンセーバーの使用をお勧めします。省電力機能など<sup>を</sup> <sup>利</sup>用して、自動的にディスプレイの電源を切る設定は、「電源オプション」ウィンドウ左の「ディスプレイの電源を切 <sup>る</sup>時間の指定」から行えます。
	- ・ 表示する条件によってはムラおよび微少なはん点が目立つことがあります。
- <span id="page-86-5"></span><sup>注</sup><sup>6</sup> :・ グラフィックスアクセラレータが出力する最大発色数は1677万色ですが、液晶ディスプレイではディザリング機能<sup>に</sup> よって、擬似的に表示されます。
	- ・ 外部ディスプレイに出力する場合は、お使いの外部ディスプレイがこの解像度をサポートしている必要があります。
- <span id="page-86-6"></span>注7 : 容量は、1GB=1000<sup>3</sup>バイト換算値です。
- <span id="page-86-7"></span>注8 : カスタムメイドの選択によっては、次のドライブが搭載されています。
	- ・ 暗号化機能付フラッシュメモリディスク256GB(シリアルATA)
- ・ 暗号化機能付フラッシュメモリディスク512GB(シリアルATA)
- <span id="page-86-8"></span><sup>注</sup><sup>9</sup> : 使用できるサンプリングレートは、ソフトウェアによって異なります。
- <span id="page-86-9"></span>注10: カスタムメイドの選択によって搭載されています。
- <span id="page-86-10"></span>注11: カスタムメイドの選択によっては、USBマウス(光学式/レーザー式)が添付されています。
- <span id="page-86-11"></span><sub>注 11</sub> : ラスラ コン・T → 5,45,7,26,8 つ こば、 550 ヽラス、 7,8→エン シ ワ ユン か 流行これているす。<br>注 12 : ・ 1000Mbpsは 1000BASE-Tの理論上の最高速度であり、実際の通信速度はお使いの機器やネットワーク環境により変化
	- ・ 1000Mbpsの通信を行うためには、1000BASE-Tに対応したハブが必要となります。また、LANケーブルには、 1000BASE-Tに対応したエンハンスドカテゴリー <sup>5</sup>(カテゴリー <sup>5</sup>E)以上のLANケーブルを使用してください。
- <span id="page-86-12"></span>注13:・ 1000Mbpsのネットワーク速度しかサポートしていないハブでは、Wakeup on LAN機能は使用できません。 ・ Wakeup on LAN機能を使用する場合は、次の両方でリンク速度とデュプレックス共に自動検出可能な設定(オート<sup>ネ</sup> <sup>ゴ</sup>シエーション)にしてください。
	- ・本パソコンの有線LANインターフェース
	- ・本パンコンの有線LANインターフェース<br>・本パソコンの有線LANインターフェースと接続するハブのポート
	- この両方が自動検出可能な設定になっていない場合、本パソコンが省電力状態や電源オフ状態のときにハブやポート をつなぎ変えたり、ポートの設定を変えたりするとWakeup on LAN機能が動作しない場合があります。
	- ・ Wakeup on LAN機能を有効に設定している場合、消費電力が増加するためバッテリの駆動時間が短くなります。 Wakeup on LAN機能を使用する場合は、ACアダプタを接続することをお勧めします。
	- Wakeup on ENVi&Bと以用する場面は、ACテンファを技能することでも動のします。<br>・省電力状態からのWakeup on LAN機能を使用するには、「■ WoL機能[によるレジュームの](#page-42-0)設定を変更する」(→P.43) をご覧ください。<br>電源オフ状態からのWakeup on LAN機能を使用するには、『製品ガイド(共通編)』の「2章 BIOS」―「Wakeup on
	- LANを有効にする」をご覧ください。

#### <span id="page-87-18"></span>注14:・ NTTドコモの通信サービスをご利用の場合

SIMカードスロットにXiに対応したSIMカード<sup>(\*1)</sup>を装着するだけで、受信時最大225Mbps/送信時最大 50Mbps<sup>(\*2)</sup>の超高速通信が可能です(Xiエリアの一部に限ります)。

Xiエリア外であってもFOMAのエリアであれば受信時最大14Mbps/送信時最大5.7Mbps<sup>(\*2)</sup>の高速通信が可能で す。(\*3)

- ッ。<br>\*1:ドコモnanoUIMカードが利用可能です。
- \*2: 対応エリアの詳細は、ドコモのホームページでご確認ください。通信速度は、送受信時の技術規格上の最大値 ×灬ㅗっノ○☆☆個人ではありません。ベストエン。『コート方式による提供となり、実際の通信」<br>であり、実際の通信速度を示すものではありません。ベストエフォート方式による提供となり、実際の通信速<br>度は、通信環境やネットワークの混雑状況に応じて変化します。エリアの詳細についてはNTTコモのホーム <sub>反は、 通信環境ドネットノーンの歴程公元に応じて安にしより。 エッパの計画については<br>ページ ( http://www.nttdocomo.co.j[p/support/area/index.html \)](http://www.nttdocomo.co.jp/support/area/index.html ) をご確認ください。</sub>
- \*3: 無線WANをご利用になるには、当社が提供する企業向けネットワークサービス「FENICSⅡユニバーサルコ<sup>ネ</sup> クト」の契約またはNTTドコモとの回線契約およびXiに対応したプロバイダーとの契約が必要です。
- ・ KDDI(au)の通信サービスをご利用の場合 SIMカードスロットに4G LTEに対応したSIMカード<sup>(\* 1)</sup>を装着するだけで、4G LTE<sup>(\* 2)</sup>、WiMAX 2+の高速通信
- がご利用いただけます。(\*3)
- \*1: 「au Nano IC Card 04 LE」のご利用となります。
- \*2: 一部エリアを除く。
- \* 2 : 一品エッフ・<sub>で际</sub>、。<br>\*3 : 4G LTEエリア内であっても電波状況によりご利用いただけない場合があります。エリアについての詳細情報は、<br>http://www.au.kddi.com/mobile/area/ をご覧ください。「4G LTE」「WiMAX2+」は回線の混雑状況などに応 [じ、より](http://www.au.kddi.com/mobile/area/ )混雑が少ないと判断したネットワークに接続します。
- ・ SoftBankの通信サービスをご利用の場合

SIMカードスロットにソフトバンクのSIMカード<sup>(\*1)</sup>を装着するだけで、「SoftBank 4G LTE」「SoftBank 4G」の超 高速通信が可能です。また、「SoftBank 4G LTE」「SoftBank 4G」エリア外でも「3Gハイスピード」の通信でご利<sup>用</sup> <sup>が</sup>可能です。(\*2\*3\*4)

- \*1: ソフトバンク所定のUSIMカード「USIMカード(F)」でご利用が可能です。「USIMカード(F)」からnano<sup>サ</sup> イズで取り外し装着してください。
- \*2: SoftBank 4G LTE、SoftBank 4Gは、第3.5世代移動通信システム以上の技術に対しても4Gの呼称を認めるとい <sup>う</sup>国際電気通信連合(ITU)の声明に基づきサービス名称として使用しています。
- \*3:対応エリアの詳細はソフトバンクのホームページ(https:[//www.soft](https://www.softbank.jp/biz/mobile/network/)bank.jp/biz/mobile/network/)でご確認 ください。
- \*4: 無線WANをご利用になるには、ソフトバンクとの通信回線契約が必要です。
- <span id="page-87-0"></span>注15: Wi-Fi® 準拠とは、無線LANの相互接続性を保証する団体「Wi-Fi Alliance®」の相互接続性テストに合格していることを wi-ii 年愛こに<br>示しています。
- <span id="page-87-1"></span>注16: IEEE 802.11n準拠またはIEEE 802.11ac準拠を使用したときは、MIMO方式にもなります。
- <span id="page-87-2"></span>注17: すべてのBluetoothワイヤレステクノロジー対応周辺機器の動作を保証するものではありません。
- <span id="page-87-3"></span>注18: カスタムメイドで「802.11ac無線LAN(インテル® vProTM テクノロジー対応)」を選択した場合、本パソコンはインテ <sup>ル</sup>® vProTMテクノロジー/AMT11.8対応となります。
- <span id="page-87-4"></span>注19: カスタムメイドにより、手のひら静脈センサーか指紋センサーのいずれかを選択できます。
- <span id="page-87-5"></span>注20: BIOSパスワードをスマートカード認証に置き換えることはできません。
- <span id="page-87-6"></span>注21: · すべてのSDメモリーカードの動作を保証するものではありません。
	- ・ 著作権保護機能には対応していません。
		- ・ マルチメディアカード(MMC)、およびセキュアマルチメディアカードには対応していません。
		- ・ ご使用可能なSDメモリーカードは最大2GB、SDHCメモリーカードは最大32GB、microSDXCカードは最大128GB、 SDXCメモリカードは最大512GBまでとなります。
		- SDACアセンカー(DiagoConzable CURS Bisis)。<br>・ miniSDカードやmicroSDカード/microSDHCカード/microSDXCカードをお使いの場合は、アダプターが必要にな - ります。<br>・SDIOカードには対応していません。
		-
- <span id="page-87-7"></span>注22:・ HDMI端子のあるすべてのディスプレイへの表示を保証するものではありません。
	- ・ 市販のテレビとの連動機能はありません。
- <span id="page-87-8"></span>注23: すべてのUSB対応周辺機器の動作を保証するものではありません。
- <span id="page-87-9"></span>注24: USB3.0準拠のポートについて、外部から電源が供給されないUSB対応周辺機器を接続するときの消費電流の最大容量は、 1ポートにつき900mAです。詳しくは、USB対応周辺機器のマニュアルをご覧ください。
- <span id="page-87-10"></span>注25:・ 接続したUSB 3.1対応機器の転送速度は最大5Gbps(理論値)、USB 3.0対応機器の転送速度は最大5Gbps(理論値)、 USB 2.0対応機器の転送速度は最大480Mbps(理論値)です。
	- ・ 映像出力に対応しています。
	- ・ USB Power Deliveryに対応しています。
	- USB Power DeliveryにADMD こいよす。<br>USB Power Delivery対応機器へ最大5V/1.5Aで給電できます。最大20V/3Aを供給可能な機器であれば、本体に充電<br>できます。ただし、すべての対応機器の動作を保証するものではありません。
- <span id="page-87-11"></span>注26: USB3.1 Type-Cポートについて、外部から電源が供給されないUSB対応周辺機器を接続するときの消費電流の最大容量 い3b3.1 Type-Cホードについて、フトヨログ9電*版*か送給とれる<br>は、1ポートにつき3.0Aです。<br>詳しくは、USB対応周辺機器のマニュアルをご覧ください。
	-
- <span id="page-87-12"></span>注27: ご購入時はヘッドホン出力に設定されています。マイク・ラインイン端子、ラインアウト・ヘッドセット端子として使用 するには「2.6.4 オーディオ端子の機能を切り替える」(→P.39)をご覧ください。
- <span id="page-87-13"></span>注28: 標準添付[されている電源](#page-38-0)ケーブルはAC100V(国内専用品)用です。また、矩形波が出力される機器(UPS(無停電電源 。<br>装置)や車載用AC電源など)に接続されると、故障する場合があります。
- <span id="page-87-14"></span>注29: カスタムメイドの選択により、ECO Sleep対応ACアダプタ(入力AC100V~240V、出力DC19V(4.22A))が添付されます。
- <span id="page-87-15"></span>注30: カスタムメイドの選択により、「内蔵バッテリパック(大容量):リチウムイオン 50Wh」が搭載されます。
- <span id="page-87-16"></span>注31: バッテリ駆動時間は、ご利用状況やカスタムメイド構成によっては記載時間と異なる場合があります。
- <span id="page-87-17"></span>注32: BIOSセットアップの「詳細」メニュー→「各種設定」→「ハードウェア省電力機能」を「使用する」に設定した場合の バッテリ駆動時間です。
- <span id="page-88-0"></span>注33: 一般社団法人電子情報技術産業協会の「JEITAバッテリ動作時間測定法(Ver.2.0)」(http:[//home.](http://home.jeita.or.jp/cgi-bin/page/detail.cgi?n=84&ca=14)jeita.or.jp/cgi-bin/ page/detail.cgi?n=84&ca=14)に基づいて測定。
- <span id="page-88-1"></span>注34:・ 電源オフ時[および省電力状態](http://home.jeita.or.jp/cgi-bin/page/detail.cgi?n=84&ca=14)時。装置の動作状況により充電時間が長くなることがあります。
- ・ バッテリーユーティリティで「80%充電モード」に設定した場合の充電時間は異なります。
- <span id="page-88-2"></span>注35:・ 当社測定基準によります(標準搭載メモリ、標準フラッシュメモリディスク容量、無線LANなし、LCD輝度最小)。 ・ 電源オフ時の消費電力は、約0.2W以下(満充電時)です。
- 電源オフ時の消費電力を0にするには、電源ケーブルをコンセントから抜いてください。 注36: 平均値のため、お使いのパソコンで質量が異なる場合があります。
- <span id="page-88-4"></span><span id="page-88-3"></span>注37:「国際エネルギースタープログラム」は、長時間電源を入れた状態になりがちなオフィス機器の消費電力を削減するた<sup>め</sup> <sup>の</sup>制度です。
- <span id="page-88-5"></span>注38: <sup>当</sup>社は、国際エネルギースタープログラムの参加事業者として本製品が国際エネルギースタープログラムの 対象製品に関する基準を満たしていると判断します。

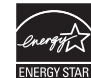

- <span id="page-88-6"></span>注39: <sup>日</sup>本語版。
- <span id="page-88-7"></span>注40:・ 富士通は、本製品で「サポートOS」を動作させるために必要なBIOSおよびドライバーを提供しますが、すべての機能 <sup>を</sup>保証するものではありません。
	- ・ サポートOSに関する最新の情報については、富士通製品情報ページ内にある「OS関連情報」(http:[//www.fmworld.net/](http://www.fmworld.net/biz/fmv/support/os/) <sup>b</sup>iz/fmv/support/os/)をご覧ください。
	- ・ [Windowsを](http://www.fmworld.net/biz/fmv/support/os/)新規にインストールする場合は、『製品ガイド(共通編)』の「付録2 Windowsの新規インストールについ て」をご覧ください。

## 5.1.2 LIFEBOOK U938/TW

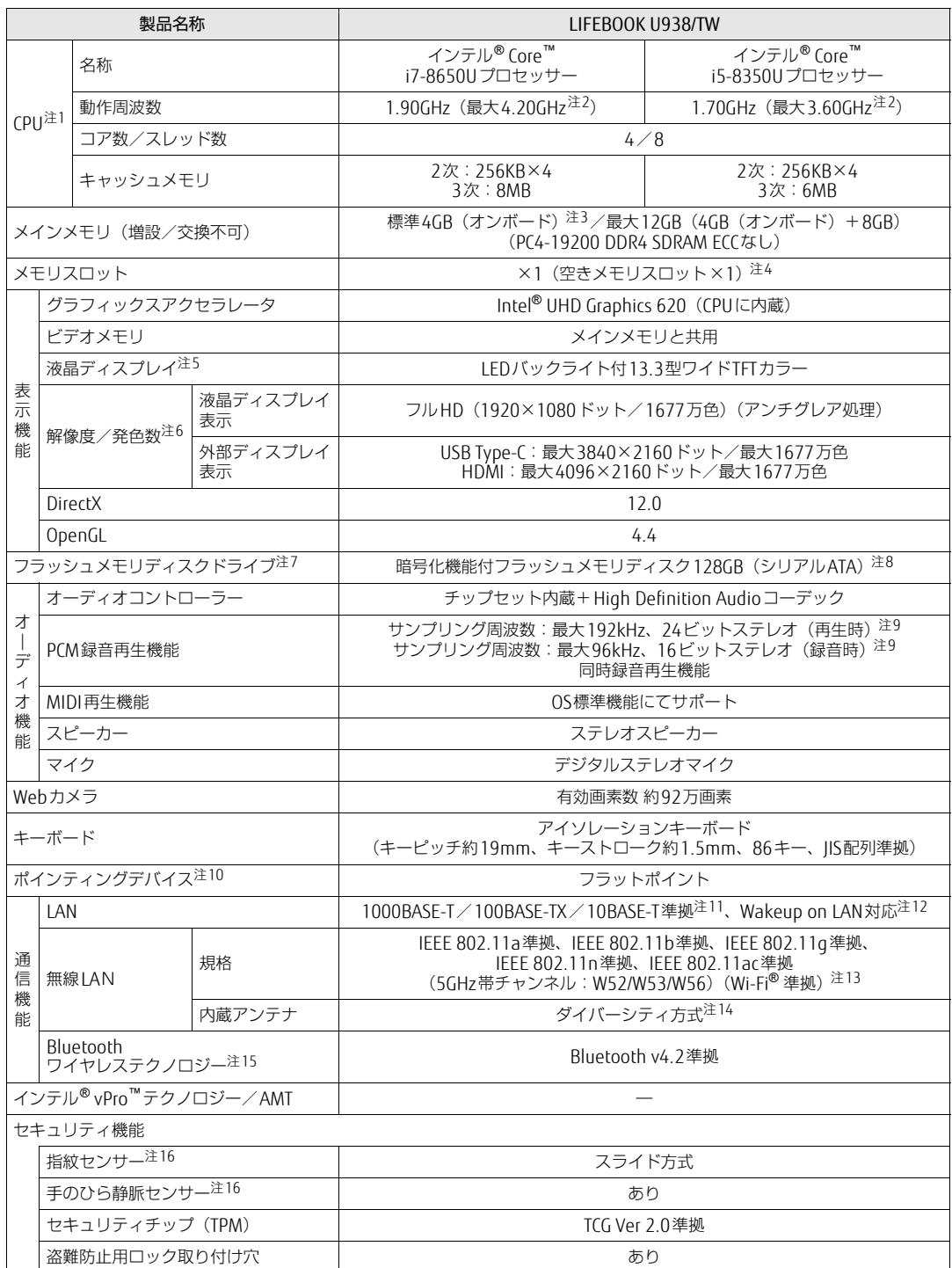

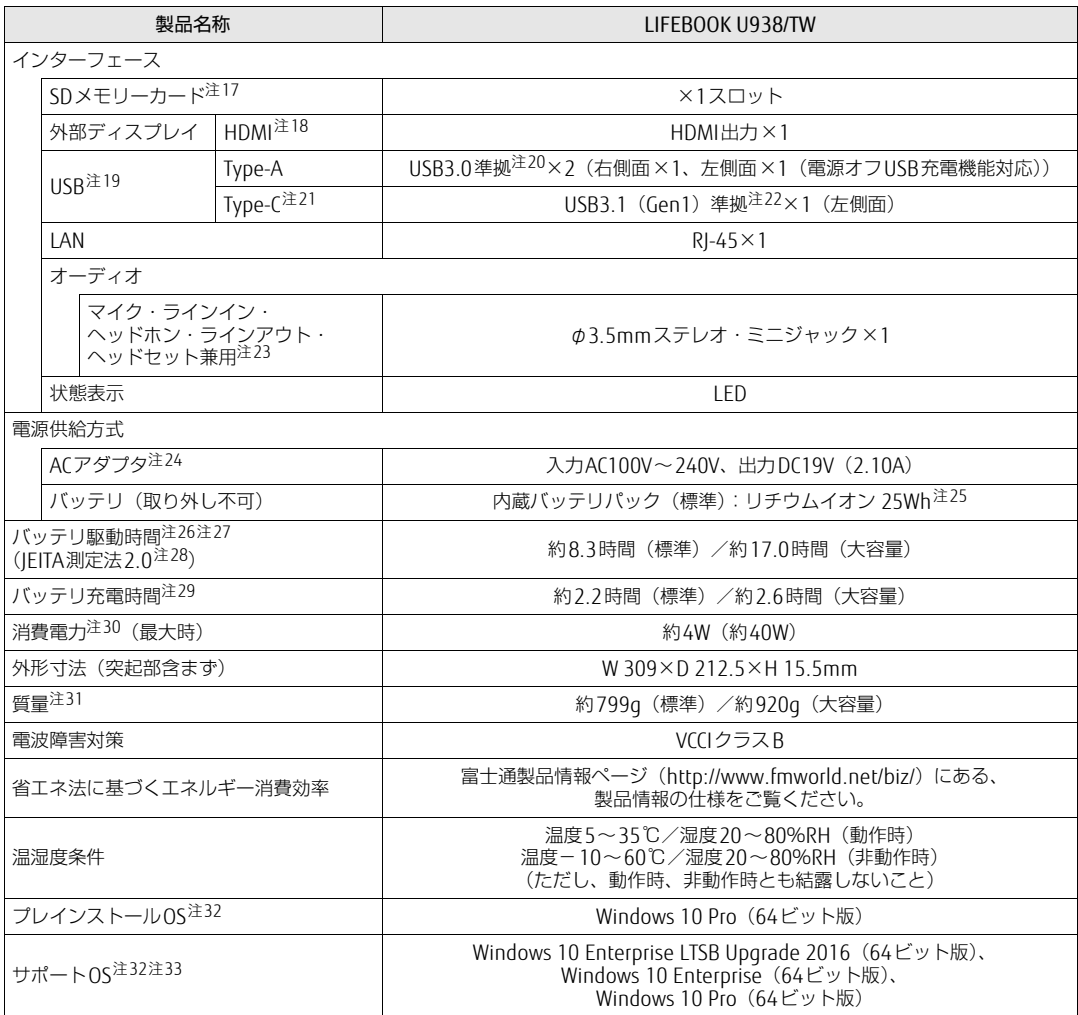

本パソコンの仕様は、改善のために予告なく変更することがあります。あらかじめご了承ください。

- <span id="page-91-0"></span>注1 :・ ソフトウェアによっては、CPU名表記が異なる場合があります。
	- ・ 本パソコンに搭載されているCPUで使用できる主な機能については、「5[.2 CPU」\(→P.](#page-93-0)94)をご覧ください。
- <span id="page-91-1"></span>注2 : インテル® ターボ・ブースト・テクノロジー 2.0[\(→P.](#page-93-1)94)動作時。
- <span id="page-91-2"></span>注3 : カスタムメイドの選択によっては、次の容量のメモリが搭載されています。
	- ・ 8GB(4GB(オンボード)+4GB)
	- ・ 12GB(4GB(オンボード)+8GB)
- <span id="page-91-3"></span>注4 : カスタムメイドの選択によっては、空きメモリスロットがない場合もあります。
- <span id="page-91-4"></span><sup>注</sup><sup>5</sup> : 以下は液晶ディスプレイの特性です。これらは故障ではありませんので、あらかじめご了承ください。 ・ 液晶ディスプレイは非常に精度の高い技術で作られておりますが、画面の一部に点灯しないドットや、常時点灯する ドットが存在する場合があります(有効ドット数の割合は99.99%以上です。有効ドット数の割合とは「対応するディ スプレイの表示しうる全ドット数のうち、表示可能なドット数の割合」を示しています)。
	- ・ <sup>製</sup>造工程上やご利用環境によって空気中の微細な異物が混入する場合があります。
	- ・ 本パソコンで使用している液晶ディスプレイは、製造工程により、各製品で色合いが異なる場合があります。また、<sup>温</sup> <sup>度</sup>変化などで多少の色むらが発生する場合があります。
	- ・ 長時間同じ表示を続けると残像となることがあります。残像は、しばらくすると消えます。この現象を防ぐためには、 BC『同凹∪8√I\©&J\©ZO」では、このプロントック。アポペ、しはつくゞって用スよす。この場象を切るには、<br>省電力機能を使用してディスプレイの電源を切る設定は、「電源オプション」ウィンドウ左の「ディスプレイの電源を切る<br>用して、自動的にディスプレイの電源を切る設定は、「電源オプション」ウィンドウ左の「ディスプレイの電源を切る <sub>用して、日勤的にノィスクレ</sub><br>時間の指定| から行えます。
	- ・ 表示する条件によってはムラおよび微少なはん点が目立つことがあります。
- <span id="page-91-5"></span><sup>注</sup><sup>6</sup> :・ グラフィックスアクセラレータが出力する最大発色数は1677万色ですが、液晶ディスプレイではディザリング機能<sup>に</sup> よって、擬似的に表示されます。

・ 外部ディスプレイに出力する場合は、お使いの外部ディスプレイがこの解像度をサポートしている必要があります。

- <span id="page-91-6"></span>注7: 容量は、1GB=10003バイト換算値です。
- <span id="page-91-7"></span>注8 : カスタムメイドの選択によっては、次のドライブが搭載されています。
	- ・ 暗号化機能付フラッシュメモリディスク256GB(シリアルATA)
	- 暗号化機能付フラッシュメモリディスク512GB (シリアルATA)
- <span id="page-91-8"></span><sup>注</sup><sup>9</sup> : 使用できるサンプリングレートは、ソフトウェアによって異なります。
- <span id="page-91-9"></span>注10: カスタムメイドの選択によっては、USBマウス (光学式/レーザー式) が添付されています。
- <span id="page-91-10"></span>注11:・ 1000Mbpsは1000BASE-Tの理論上の最高速度であり、実際の通信速度はお使いの機器やネットワーク環境により変化 します。
	- ・ 1000Mbpsの通信を行うためには、1000BASE-Tに対応したハブが必要となります。また、LANケーブルには、 1000BASE-Tに対応したエンハンスドカテゴリー <sup>5</sup>(カテゴリー <sup>5</sup>E)以上のLANケーブルを使用してください。
- <span id="page-91-11"></span>注12:・ 1000Mbpsのネットワーク速度しかサポートしていないハブでは、Wakeup on LAN機能は使用できません。 ・ Wakeup on LAN機能を使用する場合は、次の両方でリンク速度とデュプレックス共に自動検出可能な設定(オート<sup>ネ</sup> wakeup on LAN <sub>依能 と 医用 9 る場合は、 *。*<br>ゴシエーション)にしてください。<br>・本パソコンの有線LANインターフェース</sub>
	-
	- ・本パソコンの有線LANインターフェースと接続するハブのポート
	- この両方が自動検出可能な設定になっていない場合、本パソコンが省電力状態や電源オフ状態のときにハブやポートを つなぎ変えたり、ポートの設定を変えたりするとWakeup on LAN機能が動作しない場合があります。
	- ・ Wakeup on LAN機能を有効に設定している場合、消費電力が増加するためバッテリの駆動時間が短くなります。
	- Wakeup on LAN機能を使用する場合は、ACアダプタを接続することをお勧めします。
	- wakeap on ENN線能を使用する。<br>・省電力状態からのWakeup on LAN機能を使用するには、「■ WoL機能[によるレジュームの](#page-42-0)設定を変更する」(→P.43)<br>をご覧ください。 をご覧ください。
	- ・ 電源オフ状態からのWakeup on LAN機能を使用するには、『製品ガイド(共通編)』の「2章 BIOS」―「Wakeup on LANを有効にする」をご覧ください。
- <span id="page-91-12"></span>ーロー<br>注13: Wi-Fi® 準拠とは、無線LANの相互接続性を保証する団体「Wi-Fi Alliance<sup>®</sup>」の相互接続性テストに合格していることを 示しています。
- <span id="page-91-13"></span>注14: IEEE 802.11n準拠またはIEEE 802.11ac準拠を使用したときは、MIMO方式にもなります。
- <span id="page-91-14"></span>注15: すべてのBluetoothワイヤレステクノロジー対応周辺機器の動作を保証するものではありません。
- <span id="page-91-15"></span>注16: カスタムメイドにより、手のひら静脈センサーか指紋センサーのいずれかを選択できます。
- <span id="page-91-16"></span>注17:・ すべてのSDメモリーカードの動作を保証するものではありません。
	- ・ 著作権保護機能には対応していません。
	- ・ マルチメディアカード(MMC)、およびセキュアマルチメディアカードには対応していません。
	- ・ ご使用可能なSDメモリーカードは最大2GB、SDHCメモリーカードは最大32GB、microSDXCカードは最大128GB、 SDXCメモリカードは最大512GBまでとなります。
	- miniSDカードやmicroSDカード/microSDHCカード/microSDXCカードをお使いの場合は、アダプターが必要にな ります。
	- ・ SDIOカードには対応していません。
- <span id="page-91-17"></span>注18:・ HDMI端子のあるすべてのディスプレイへの表示を保証するものではありません。
	- ・ 市販のテレビとの連動機能はありません。
- <span id="page-91-18"></span>注19: すべてのUSB対応周辺機器の動作を保証するものではありません。
- <span id="page-91-19"></span>注20: USB3.0準拠のポートについて、外部から電源が供給されないUSB対応周辺機器を接続するときの消費電流の最大容量は、 03b5.0年拠のホートについて、フトロロク・D电源が快縮とイでよいOSD対応周辺機器を接続する<br>1ポートにつき900mAです。詳しくは、USB対応周辺機器のマニュアルをご覧ください。
- <span id="page-91-20"></span>注21:・ 接続したUSB 3.1対応機器の転送速度は最大5Gbps(理論値)、USB 3.0対応機器の転送速度は最大5Gbps(理論値)、 接続した03B 3.1対応機器の戦込速度は取入30Dps(理論値)、<br>USB 2.0対応機器の転送速度は最大480Mbps(理論値)です。
	- ・ 映像出力に対応しています。
	- ・ USB Power Deliveryに対応しています。

USB Power Delivery対応機器へ最大5V/1.5Aで給電できます。最大20V/3Aを供給可能な機器であれば、本体に充電で きます。ただし、すべての対応機器の動作を保証するものではありません。

- <span id="page-92-0"></span>注22: USB3.1 Type-Cポートについて、外部から電源が供給されないUSB対応周辺機器を接続するときの消費電流の最大容量 い35.1.1ype-c.x- 1.7にフいて、ファヨカグラー電*麻か長*編とれる<br>は、1ポートにつき3.0Aです。<br>詳しくは、USB対応周辺機器のマニュアルをご覧ください。
- 
- <span id="page-92-1"></span>注23: ご購入時はヘッドホン出力に設定されています。マイク・ラインイン端子、ラインアウト・ヘッドセット端子として使用 するには「2.6.4 オーディオ端子の機能を切り替える」(→P.39)をご覧ください。
- <span id="page-92-2"></span>注24: 標準添付[されている電源](#page-38-0)ケーブルはAC100V(国内専用品)用です。また、矩形波が出力される機器(UPS(無停電電源 装置)や車載用AC電源など)に接続されると、故障する場合があります。
- <span id="page-92-3"></span>注25: カスタムメイドの選択により、「内蔵バッテリパック(大容量):リチウムイオン 50Wh」が搭載されます。
- <span id="page-92-4"></span>注26: バッテリ駆動時間は、ご利用状況やカスタムメイド構成によっては記載時間と異なる場合があります。
- <span id="page-92-5"></span>注27: BIOSセットアップの「詳細」メニュー→「各種設定」→「ハードウェア省電力機能」を「使用する」に設定した場合の バッテリ駆動時間です。
- <span id="page-92-6"></span>注28: 一般社団法人電子情報技術産業協会の「JEITAバッテリ動作時間測定法(Ver.2.0)」(http:[//home.](http://home.jeita.or.jp/cgi-bin/page/detail.cgi?n=84&ca=14)jeita.or.jp/cgi-bin/ page/detail.cgi?n=84&ca=14)に基づいて測定。
- <span id="page-92-7"></span>。<br>注29: ・ 電源オフ時[および省電力状態](http://home.jeita.or.jp/cgi-bin/page/detail.cgi?n=84&ca=14)時。装置の動作状況により充電時間が長くなることがあります。
- ・ バッテリーユーティリティで「80%充電モード」に設定した場合の充電時間は異なります。
- <span id="page-92-8"></span>注30:・ 当社測定基準によります(標準搭載メモリ、標準フラッシュメモリディスク容量、無線LANなし、LCD輝度最小)。 - 電源オフ時の消費電力は、約0.2W以下(満充電時)です。
	- 電源オフ時の消費電力を0にするには、電源ケーブルをコンセントから抜いてください。
- <span id="page-92-9"></span>注31: 平均値のため、お使いのパソコンで質量が異なる場合があります。
- <span id="page-92-10"></span><sub>(土) 1</sub>: 「物値の)<br>注32: 日本語版。
- <span id="page-92-11"></span>注33:・ 富士通は、本製品で「サポートOS」を動作させるために必要なBIOSおよびドライバーを提供しますが、すべての機能 <sup>を</sup>保証するものではありません。
	- ・ サポートOSに関する最新の情報については、富士通製品情報ページ内にある「OS関連情報」(http:[//www.fmworld.net/](http://www.fmworld.net/biz/fmv/support/os/) <sup>b</sup>iz/fmv/support/os/)をご覧ください。
	- Wizhinvisapportosi/ ここ是くたこい。<br>・[Windowsを](http://www.fmworld.net/biz/fmv/support/os/)新規にインストールする場合は、『製品ガイド(共通編)』の「付録2 Windowsの新規インストールについ<br>ズ-をご覧ください。

# <span id="page-93-0"></span>5.2 CPU

本パソコンに搭載されているCPUで使用できる主な機能は、次のとおりです。

お使いのパソコン本体に搭載されているCPUの欄をご覧ください。

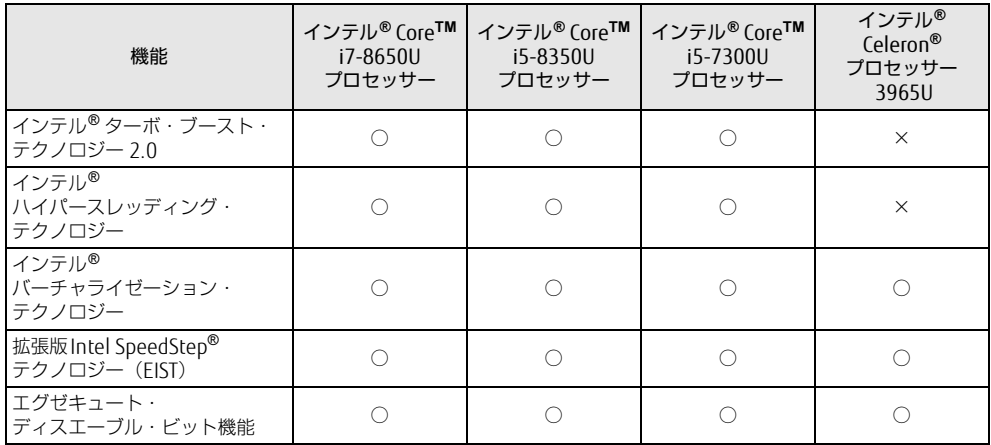

### <span id="page-93-1"></span> $\blacksquare$  インテル ${}^{@}$ ターボ ・ ブースト ・ テクノロジー 2.0

インテル®ターボ・ブースト・テクノロジー 2.0は、従来のマルチコアの使用状況にあわせ てCPUが処理能力を自動的に向上させる機能に加え、高負荷時にパフォーマンスを引き上げ るように最適化された機能です。

#### $\circ$  POINT

▶ 0Sおよびアプリの動作状況や設置環境などにより処理能力量は変わります。性能向上量 は保証できません。

## ■ インテル® ハイパースレッディング ・テクノロジー

インテル® ハイパースレッディング・テクノロジーは、OS上で物理的な1つのCPUコアを仮 想的に2つのCPUのように見せることにより、1つのCPUコア内でプログラムの処理を同時 に実行し、CPUの処理性能を向上させる機能です。複数のアプリを同時に使っている場合で も、処理をスムーズに行うことが可能です。

この機能はご購入時には有効に設定されています。設定はBIOSセットアップで変更できます。 『BIOSセットアップメニュー 一覧』の「詳細」メニューをご覧ください。

#### $\heartsuit$  POINT

▶ 0Sおよびアプリの動作状況や設置環境などにより処理能力量は変わります。性能向上量 は保証できません。

#### ■ インテル® バーチャライゼーション ・テクノロジー

インテル® バーチャライゼーション・テクノロジーは、本機能をサポートするVMM (仮想マ シンモニター) をインストールすることによって、仮想マシンの性能と安全性を向上させる ための機能です。

この機能はご購入時には有効に設定されています。設定はBIOSセットアップで変更できます。 『BIOSセットアップメニュー 一覧』の「詳細」メニューをご覧ください。

### ■拡張版Intel SpeedStep<sup>®</sup>テクノロジー (EIST)

拡張版Intel SpeedStep® テクノロジーは、実行中のアプリのCPU負荷に合わせて、Windows がCPUの動作周波数および動作電圧を自動的に低下させる機能です。 この機能はご購入時には有効に設定されています。設定はBIOSセットアップで変更できます。 『BIOSセットアップメニュー 一覧』の「詳細」メニューをご覧ください。

#### $\heartsuit$  POINT

▶ この機能により本パソコンの性能が低下することがあります。

#### ■ エグゼキュート ・ ディスエーブル ・ ビット機能

エグゼキュート・ディスエーブル・ビット機能は、Windowsのデータ実行防止 (DFP) 機能 と連動し、悪意のあるプログラムが不正なメモリ領域を使用すること(バッファー・オーバー フロー脆弱性)を防ぎます。

データ実行防止(DEP)機能がウイルスやその他の脅威を検出した場合、「[アプリ名称]は動 作を停止しました」という画面が表示されます。「プログラムの終了」をクリックし、表示さ れる対処方法に従ってください。

## <span id="page-95-0"></span>5.3 ディスプレイ

## 5.3.1 シングル表示/拡張デスクトップ表示の解像度

パソコン本体の液晶ディスプレイまたは外部ディスプレイのシングル表示の場合、拡張デス クトップ表示の場合に、本パソコンが出力可能な解像度です。 外部ディスプレイの場合、お使いのディスプレイが対応している解像度のみ表示できます。 お使いのディスプレイのマニュアルをご覧になり、表示可能な解像度を確認してください。 発色数は「32ビット」(約1677万色)です。

#### $\rho$  point

▶ お使いのOS、ディスプレイにより、表に記載のない解像度も選択可能な場合があります。

#### ■ パソコン本体の液晶ディスプレイ

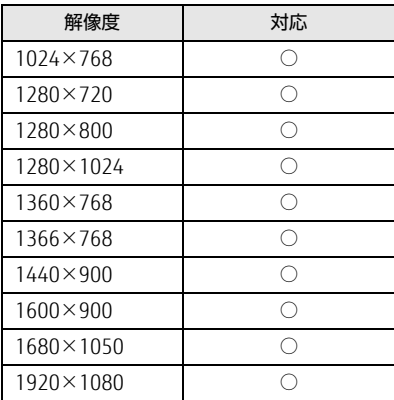

## $\blacksquare$ 外部ディスプレイ※

※ USB Type-C接続/HDMI接続

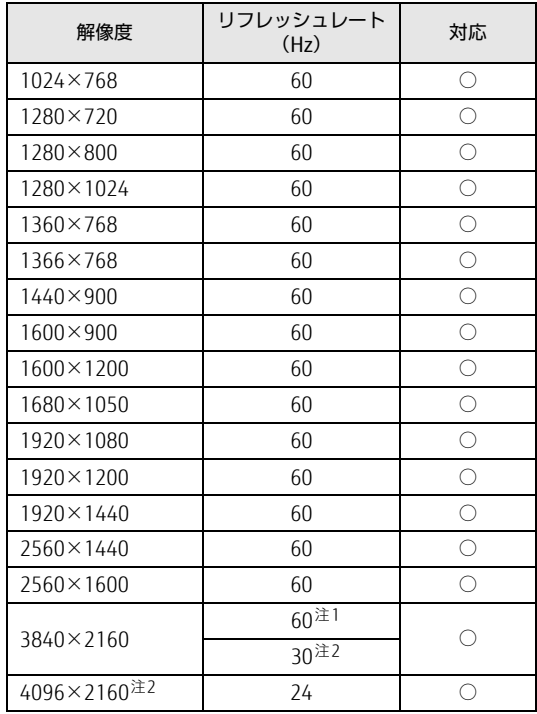

<span id="page-96-0"></span>注1 :USB Type-Cコネクタを使用する場合に表示可能。

<span id="page-96-1"></span>注1 :055 rypc cコインフセ反用する場合に表示。<br>注2 :HDMI出力端子を使用する場合に表示可能。

## 5.3.2 クローン表示の解像度

クローン表示する場合に設定可能な解像度は、お使いの外部ディスプレイの仕様により異な ります。同時に表示する2つのディスプレイの、最大解像度より小さい解像度またはそれ未 満の解像度で表示できます。

お使いのディスプレイのマニュアルをご覧になり、表示可能な解像度を確認してください。 発色数は「32ビット」(約1677万色)です。

#### $\heartsuit$  POINT

▶ お使いのOS、ディスプレイにより、表に記載のない解像度も選択可能な場合があります。

### ■ パソコン本体の液晶ディスプレイ+外部ディスプレイ<sup>※</sup>

※ USB Type-C接続/HDMI接続

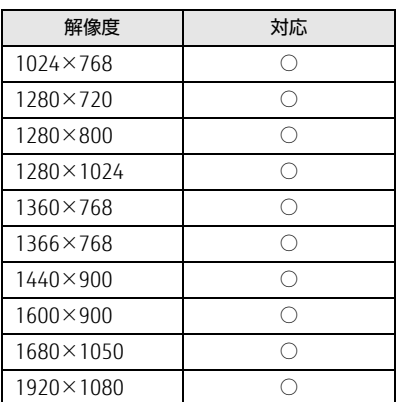

## <span id="page-98-0"></span>5.4 無線LAN

#### 対 象 | 無線LAN搭載機種

本パソコンに搭載されている無線LANの仕様は次のとおりです。

### ■ Intel(R) Dual Band Wireless-AC 8265

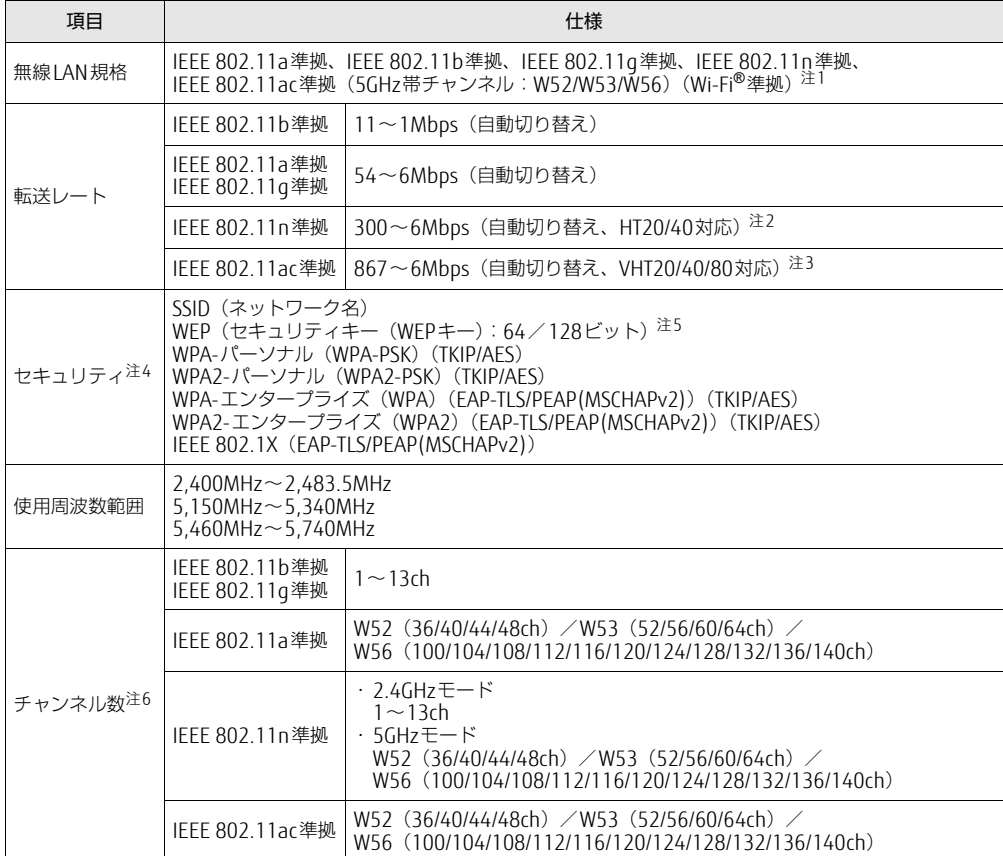

- <span id="page-99-1"></span>注1 : Wi-Fi<sup>®</sup>準拠とは、無線LANの相互接続性を保証する団体「Wi-Fi Alliance<sup>®</sup>」の相互接続性テストに合格してい writ 年処こは、<br>ることを示します。
- <span id="page-99-0"></span>注2 :・IEEE 802.11nではHT20/40に対応しています。HT40を利用するには、無線LANアクセスポイントもHT40に 対応している必要があります。
	- ・IEEE 802.11nを使用する際の無線LANアクセスポイントの設定で、HT40の機能を有効にする場合には、周<sup>囲</sup> の電波状況を確認して他の無線局に電波干渉を与えないことを事前に確認してください。万一、他の無線局<sup>に</sup> おいて電波干渉が発生した場合には、ただちにHT40の機能を無効にしてください。
- <span id="page-99-2"></span>注3 :・IEEE 802.11acではVHT20/40/80に対応しています。VHT80を利用するには、無線LANアクセスポイント<sup>も</sup> <sup>V</sup>HT80に対応している必要があります。
	- ・IEEE 802.11acを使用する際の無線LANアクセスポイントの設定で、VHT40/80の機能を有効にする場合には、 <sup>周</sup>囲の電波状況を確認して他の無線局に電波干渉を与えないことを事前に確認してください。万一、他の無線 <sup>局</sup>において電波干渉が発生した場合には、ただちにVHT40/80の機能を無効にしてください。
- <span id="page-99-3"></span>注4 : IEEE 802.11n、IEEE 802.11acで接続するためには、パスフレーズ(PSK)をAESに設定する必要があります。
- <span id="page-99-4"></span><sup>注</sup><sup>5</sup> : WEPによる暗号化は上記ビット数で行いますが、ユーザーが設定可能なビット数は固定長24ビットを引いた <sup>40</sup>ビット/104ビットです。
- <span id="page-99-5"></span><sup>注</sup><sup>6</sup> : このパソコンに搭載されている無線LANのIEEE 802.11bでは、無線チャンネルとしてチャンネル1~13を使用 このハンコンに指載されている無縁LANのILLL 802.11b こは、無縁ファンネルこひてファンネルT - 13を医用<br>しています。無線LANアクセスポイントのチャンネルを、1~13の間で設定してください。設定方法について していよす。無脉LANフラセスホイン下のテアンネルを、T-F<br>は、無線LANアクセスポイントのマニュアルをご覧ください。

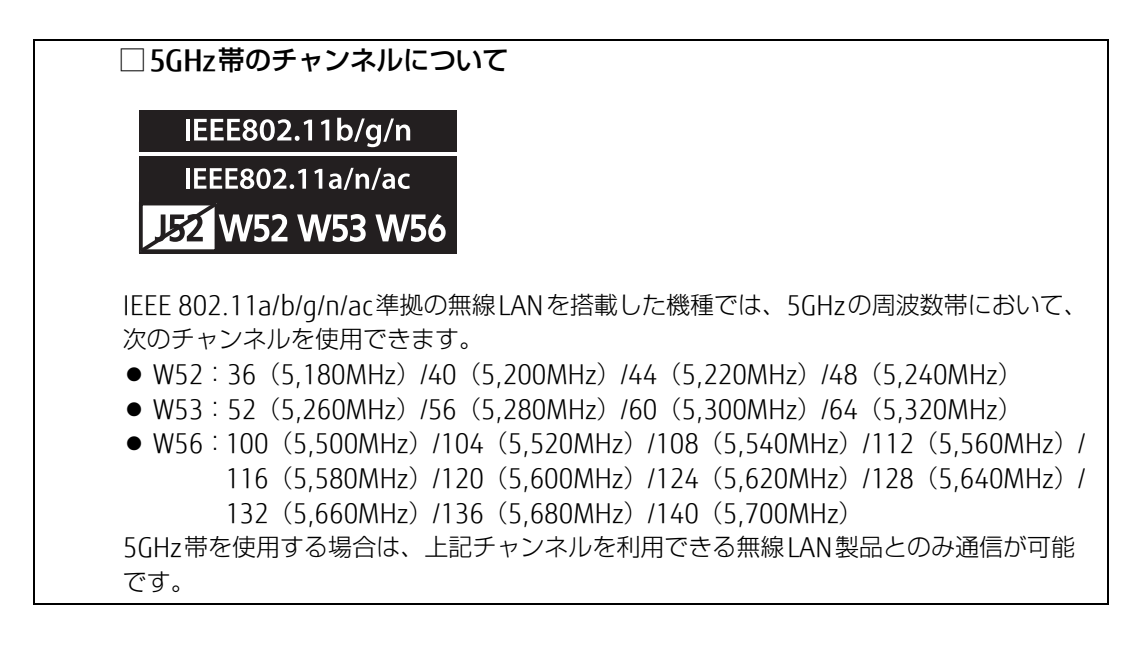

#### LIFEBOOK U938/T U938/TW

製品ガイド(機種別編) B6FK-0851-01 Z0-00

発 行 日 2018年8月 発行責任 富士通株式会社

〒105-7123 東京都港区東新橋1-5-2 汐留シティセンター

●このマニュアルの内容は、改善のため事前連絡なしに変更することがあります。

●このマニュアルに記載されたデータの使用に起因する第三者の特許権および その他の権利の侵害については、当社はその責を負いません。 ●無断転載を禁じます。